المادة : **إعلام آلي** المستوى : **السنة الأولى متوسط المجال المفاھیمي 01 : مفاھیم عامة - استخدام الحاسوب. الوحدة التعلمیة 01 : مفاھیم عامة. الحجم الساعي : 3ساعات** .  **الكفاءة القاعدیة :** ● یمیز بین مختلف مصطلحات الإعلام الآلي مع معاینة العتاد والبرامج.  **الحجم الساعي:** ساعة للعرض. ساعتان للمشاهدة الفعلية.<br><mark>فاهيمية |</mark> **الوحدات المفاھیمیة النشاطات المقترحة المعارف المستھدفة** ● مكونات الحاسوب الأساسیة. ● مكونات الحاسوب الثانویة. ● تقدیم عرضا یبین مخلف مكونات الحاسوب. ● مفاھیم أولیة

● القیام بفتح حاسوب لمشاھدة فعلیة لما

قدم في العرض.

**الإعلام الآلي informatique** 

ــــــــــــــــــــــــــــــــــــــــــ

**تعریف الإعلام الآلي:** 

ھو علم یسمح بمعالجة المعلومات بطریقة آلیة أي باستعمال الكمبیوتر. و بإتباع برنامج مخزن مسبقا. الإعلام الآلي یعتمد على جزأین أساسیین و متكاملین ھما:

- **العتاد** ( الكمبیوتر).
- **البرمجیات** (مجموعة البرمجیات التي تسمح باستعمال الكمبیوتر).

#### **العتاد Matériel**

**تعریف الكمبیوتر:** 

ھو جھاز یسمح باستقبال المعلومات وتخزینھا ومعالجتھا وإخراج النتائج المطلوبة.

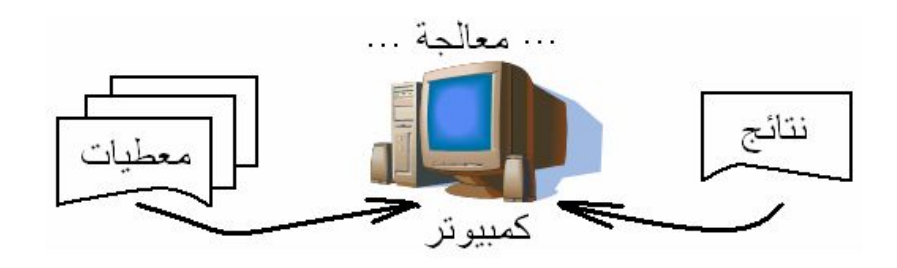

**مكونات الكمبیوتر:**

# یتكون الكمبیوتر من مكونات أساسیة وأخرى ثانویة.

**المكونات الأساسیة:** 

# ● **لوحة المفاتیح Clavier**

ھي وحدة إدخال المعلومات للجھاز.

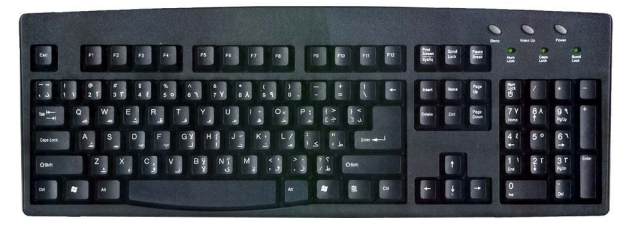

● **الشاشة Ecran** ھي وحدة إخراج وإظھار المعلومات المخزنة في الكمبیوتر.

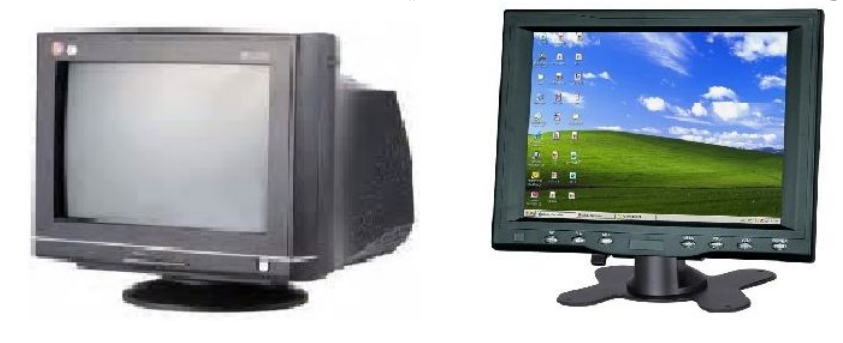

**الوحدة المركزیة centrale Unité.** 

**مكونات الوحدة المركزیة :** 

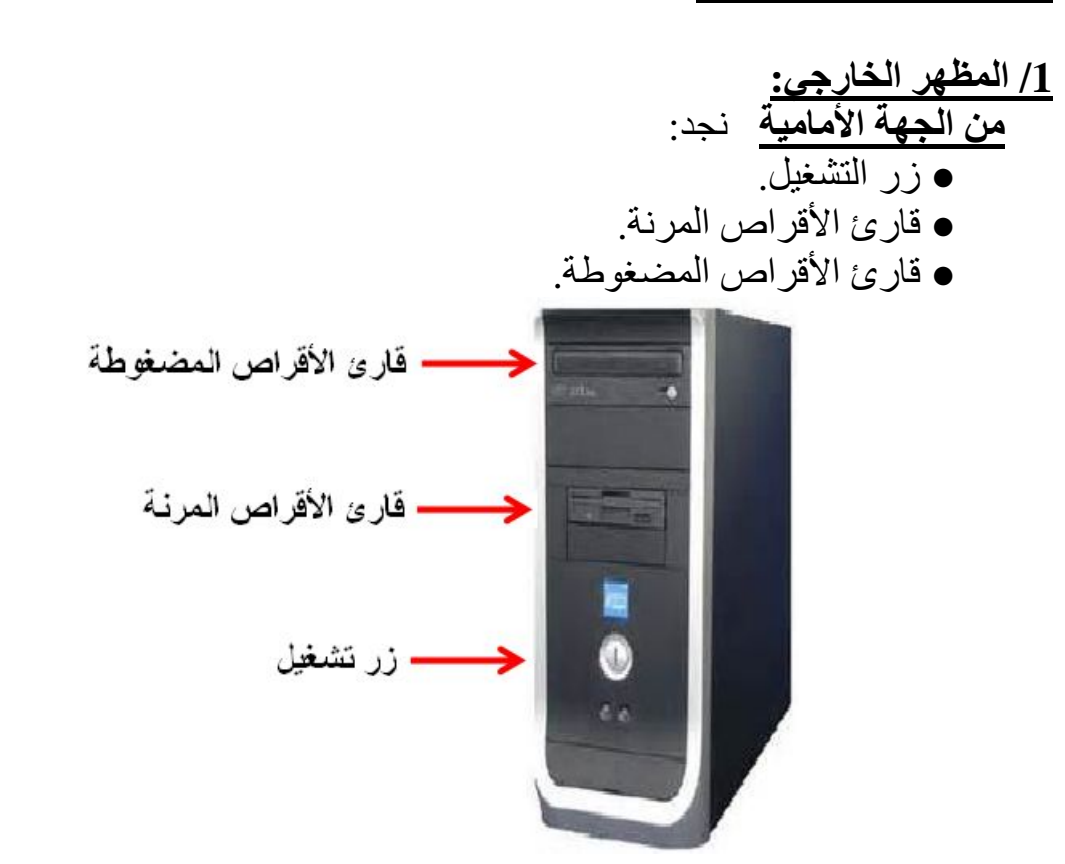

**من الجھة الخلفیة** : تحتوي مختلف الروابط اللازمة لربط الوحدة المركزیة مع مختلف المكونات الأخرى (كالمحیطات ) والمأخذ الكھربائي.

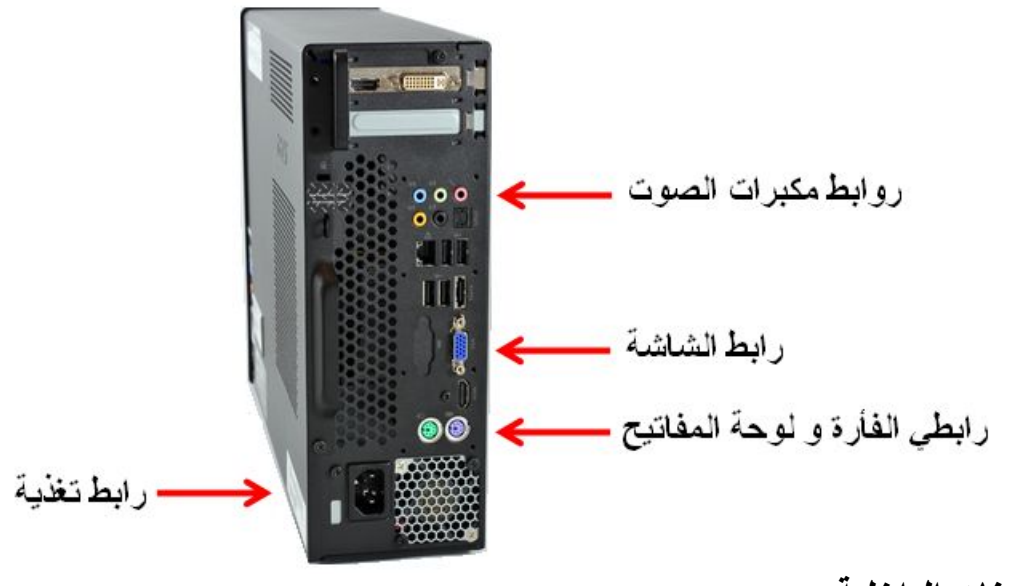

# **/2 المكونات الداخلیة:**

# وتتمثل في **البطاقة الأم mère Carte**

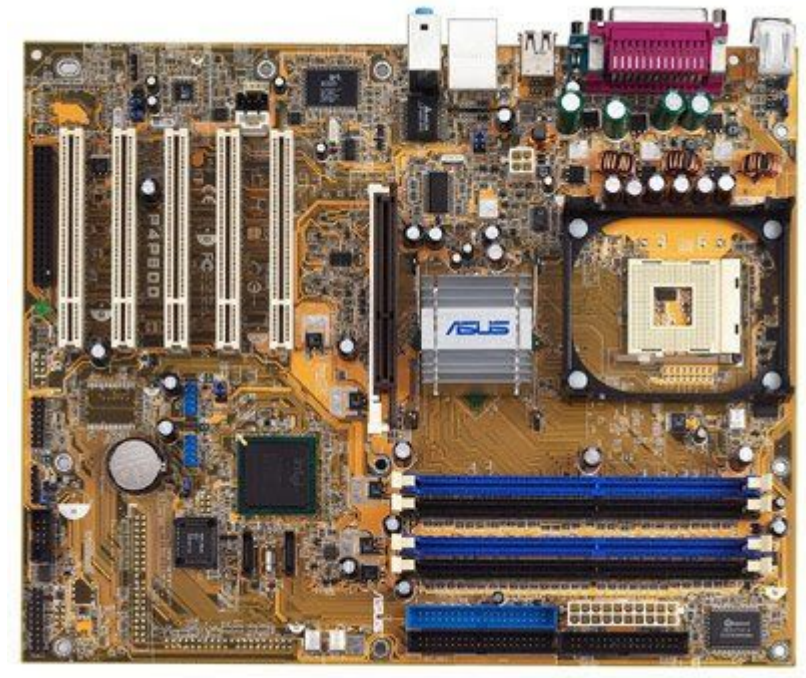

وھي أكبر قطعة في جھاز الكمبیوتر والتي تحتوي على:

## **أ ) المعالج Processeur :**

وھو عبارة عن دارة مندمجة Intégré Circuit و یمثل عقل الكمبیوتر، حیث یقوم بتسییر ومراقبة وتنسیق كل المھام التي تجرى بداخلھ، وھو یمتاز بسرعتھ الكبیرة التي تحسب بـالـ Mhz ، Ghz **.** 

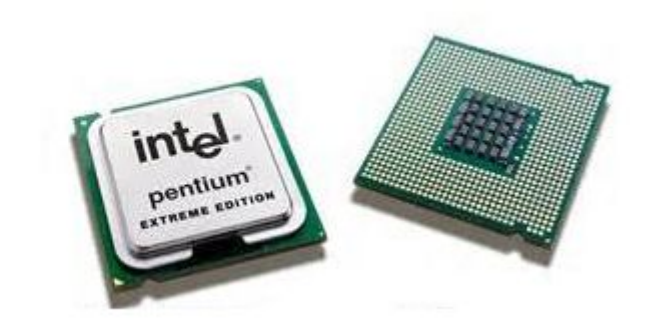

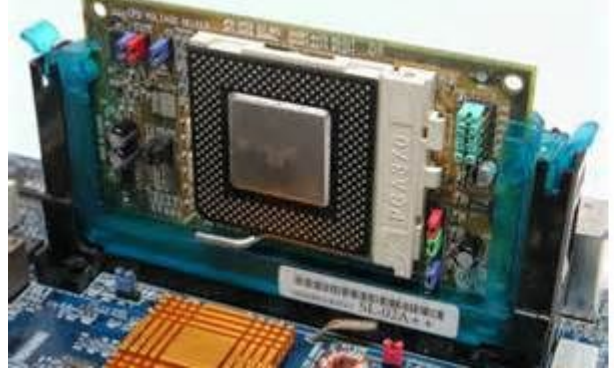

**ب ) الذاكرة المركزیة centrale Mémoire :**  وھي الوحدة التي تخزن فیھا المعلومات , وھي تحتوي على قسمین:

# **● الذاكرة الحیة (RAM(**

 (Random Access Memory) وھي الذاكرة التي تخزن فیھا المعلومات أثناء المعالجة، حیث أنھا تمحى بمجرد انقطاع التیار الكھربائي (Mémoiare volatile)

# **● الذاكرة المیتة : ROM**

 (Read only Memory) تحتوي على معلومات ضروریة لتشغیل الكمبیوتر(BIOS (والتي لا یمكن تغییر محتواھا، حیث أنھا لا تمحى عند انقطاع التیار الكھربائي.(volatile non (

### **المكونات الثانویة (أقراص تخزین المعلومات):**

نقصد بھا الذاكرة الثانویة وھي عبارة عن الأقراص التي تخزن فیھا المعلومات بصفة دائمة نذكر منھا:

**القرص الصلب Dur Disque :** ھو قرص ثابت ذو سعة كبیرة ، موضوع داخل الوحدة المركزیة.

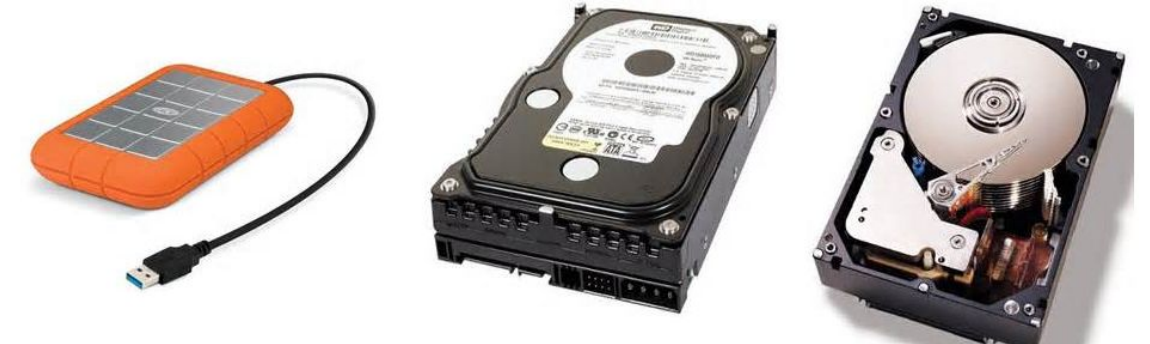

**القرص المرن Disquette :** ھو قرص صغیر یقرأ بواسطة قارئ الأقراص المرنة المثبت في الوحدة المركزیة.

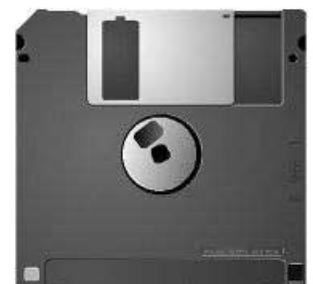

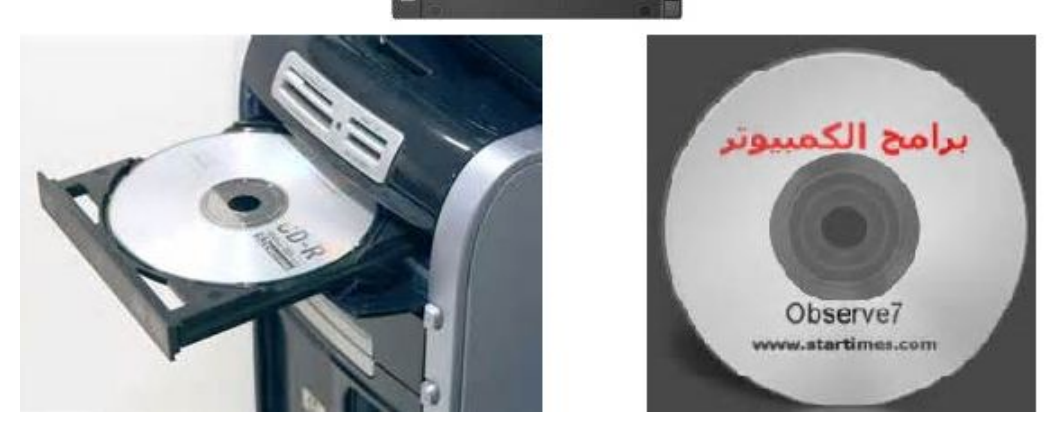

**القرص المضغوط ROM-Cd :** ھو قرص سعتھ أكبر بكثیر من القرص المرن ویقرأ بواسطة قارئ الأقراص المضغوطة.

**القرص الفلاش Flash Disque :** ھو قرص ذو سعة كبیرة قابل للقراءة والكتابة ویتصل بالوحدة المركزیة عن طریق المنفذ USB Port .

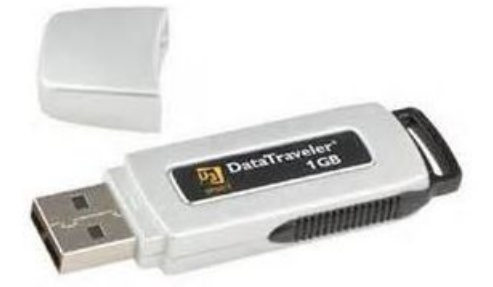

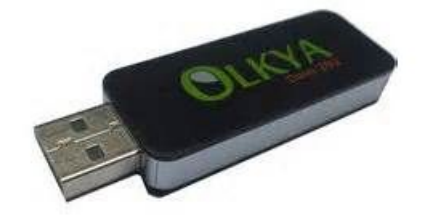

**وحدة قیاس الذاكرات**

تقاس الذاكرات ( المركزیة و الثانویة ) بالأوكتي Octet ویرمز إلیھ :**Ø**  الأوكتي ھو الموضع في الذاكرة الذي یسع لحرف caractère واحد (الحرف یمكن أن یكون حرفا أبجدیا أو رقما أو رمزا). **ھناك وحدات مضاعفة تقاس بھا الذاكرات :** 

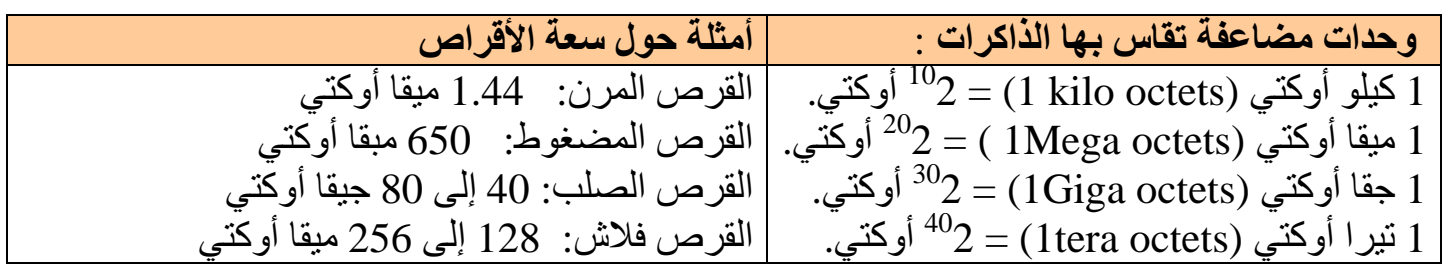

# الذاكرة المركزية(RAM): 256 إلى 512 ميقا أوكتي.

# **:Les périphériques المحیطات**

وھو كل جھاز یوصل بالكمبیوتر ویقوم بدور معین نذكر منھا:  **● الفأرة Souris :** وھي مكونة تسھل العمل على الكمبیوتر , و تعوض بعض أعمال لوحة المفاتیح.

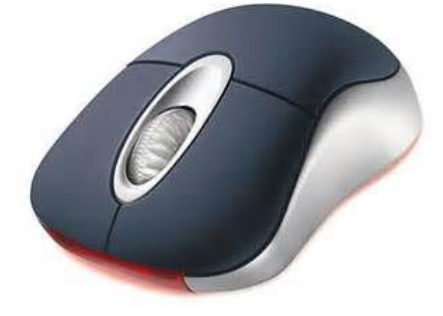

**● الطابعة Imprimante:** ھي آلة تسمح بطباعة المعلومات المخزنة على الجھاز.

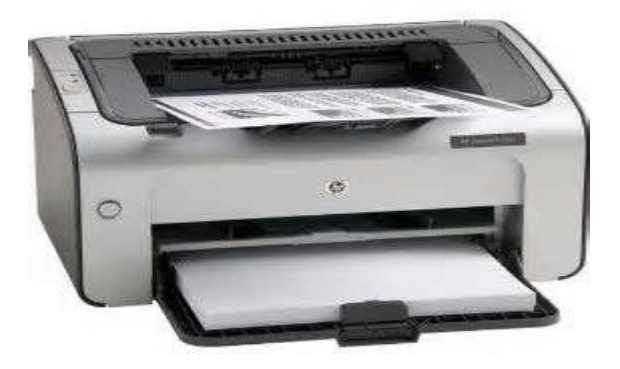

**● الماسح الضوئي Scanner:** وھي وحدة إدخال الصور وتخزینھا في الكمبیوتر

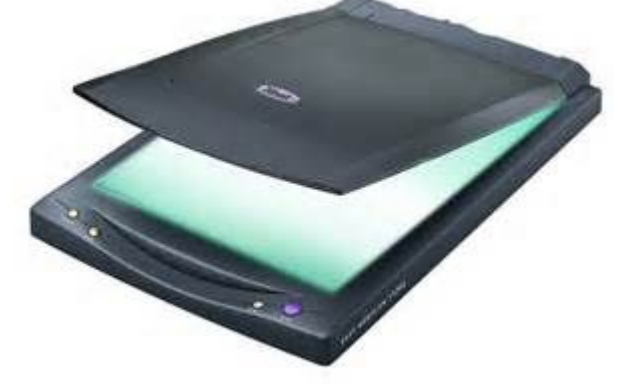

**● مخزن الطاقة Onduleur :** یسمح بتخزین الطاقة الكھربائیة ویغذي بھا جھاز الكمبیوتر في حالة انقطاع التیار الكھربائي.

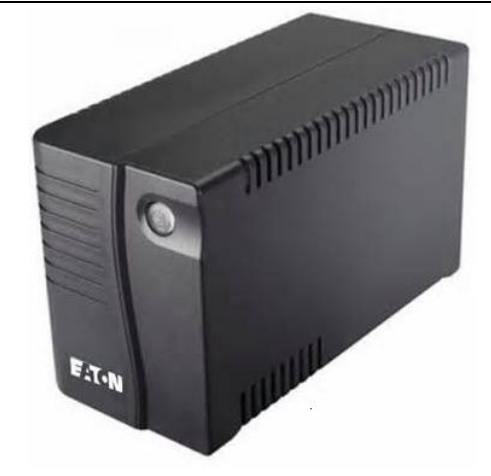

**● مكبر الصوت parleur Haut** بواسطتھا تسمع الملفات الصوتیة المخزنة في الكمبیوتر.

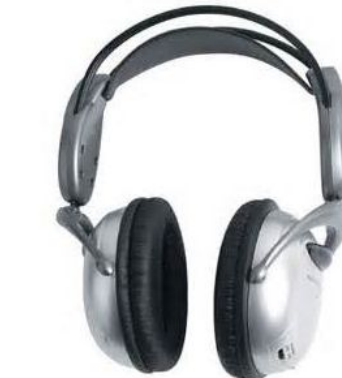

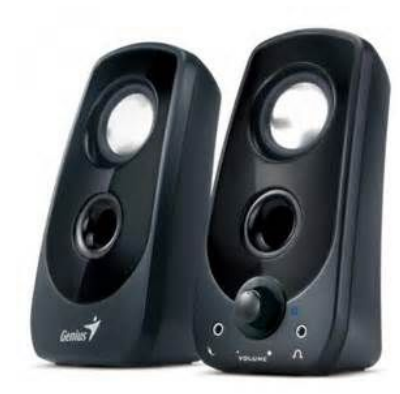

 **Les logiciels البرمجیات**

**مفھوم البرنامج Programme**  ھو مجموعة من التعلیمات المتسلسلة التي تسمح بأداء مھمة معینة. **مثال :** نرید حساب + ́ *C B A* . **البرنامج:** ــ إعطاء قیم : ;*A B* و *C*. .*A B E* ´ ® : حساب ــ .*E C F* + ® : حساب ــ ــ إظھار النتیجة : *F*.

المادة : **إعلام آلي** المستوى : **السنة الأولى متوسط المجال المفاھیمي 01 : مفاھیم عامة-استخدام الحاسوب . الوحدة التعلمیة 02 : نظام تشغیل Windows الحجم الساعي : 4 ساعات** . **الكفاءة القاعدیة :** یمیز بین مختلف مصطلحات الإعلام الآلي مع معاینة العتاد والبرامج  **الحجم الساعي: 1 ـ** ساعتان لتشغیل الجھاز**. 2 ـ** ساعتان لتعرف على نظام التشغیل windows.

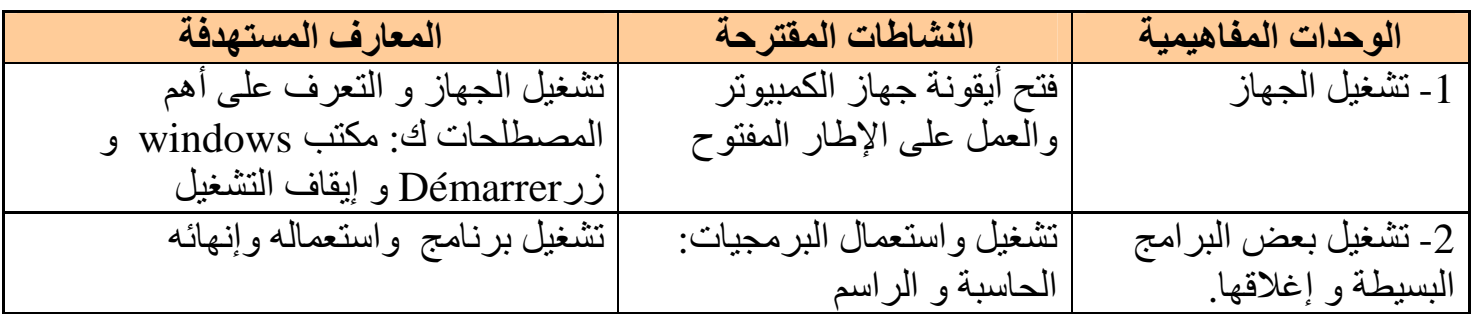

## **Système d'exploitation التشغیل نظام**

ھو مجموعة من البرامج التي تسمح باستغلال الكمبیوتر وملحقاتھ وتنفیذ البرامج الأخرى. من بین أنظمة التشغیل نذكر: **Windows ، Unix** .

## **البرامج التطبیقیة**

تمثل كل البرامج التطبیقیة التي یمكن استعمالھا على الكمبیوتر و التي تتعلق بمیادین مختلفة.

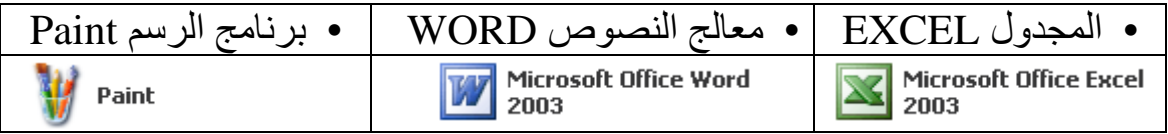

## **تعریف نظام التشغیل Windows**

ھو نظام تشغیل بیاني، یسمح باستعمال الكمبیوتر وملحقاتھ (الأقراص، الطابعة، الماسح...)، كما أنھ یسمح بتشغیل البرامج الأخرى.

منذ ظھور نظام التشغیل **Windows** أجري علیھ عدة تغیرات وتحسینات لیصبح أكثر سھولة **p x** للاستعمال وآخر إصدار ھو **Windows**

## **Windows شاشة تقدیم X P**

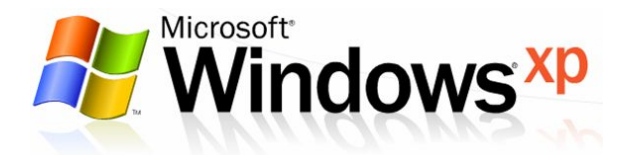

الأستاذ : جعیجع محمد **8** منتدیات المشكاة للتربیة و التعلیم

### **/1 سطح المكتب BUREAU**

ھي المساحة التي تغطي أكبر مكان من الشاشة والتي نقوم بكل العملیات علیھا ویظھر على سطح المكتب الأیقونات , و شریط المھام و الزر أبدأ Démarre .

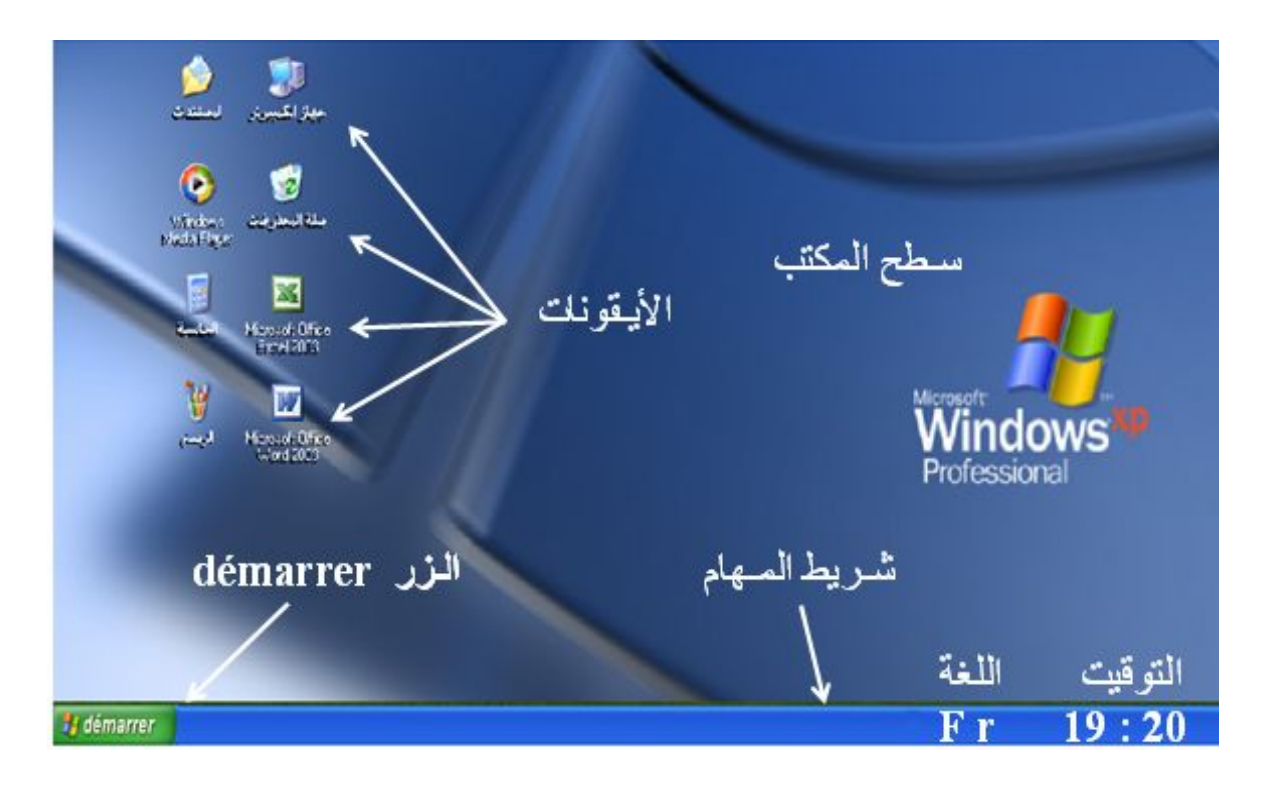

**الأیقونات Icônes :**

ھي الرموز التي تظھر على سطح المكتب وتمثل , إما ملفات أو مجلدات أو برامج أو أقراص , أو طابعات ... یمكن حصر أنواع الأیقونات فیما یلي :  **أیقونة نظام**

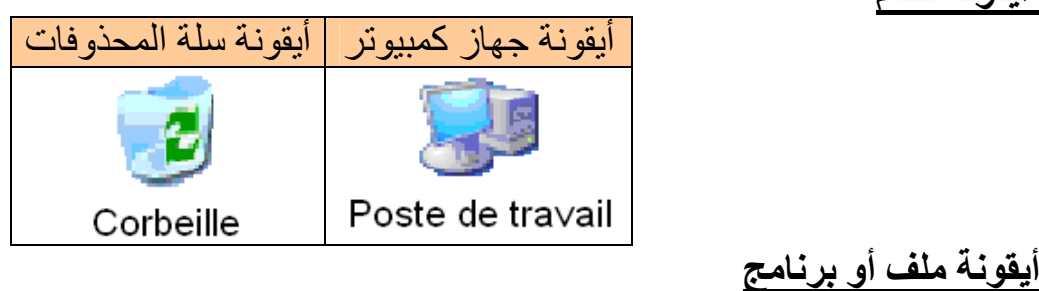

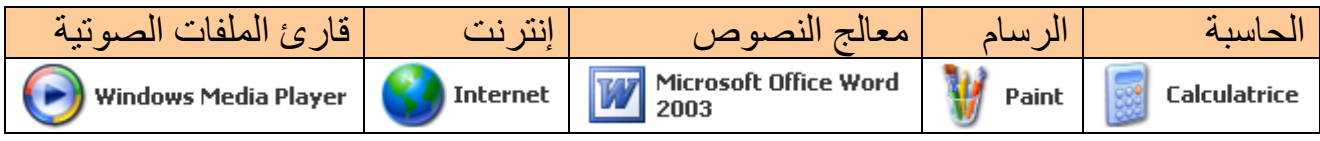

**أیقونة اختصار** : تسھل علینا الوصول إلى البرنامج أو المجلد أو الملف ، و تمیز عن غیرھا بوجود سھم صغیر في أدنى الأیقونة إلى الیسار .

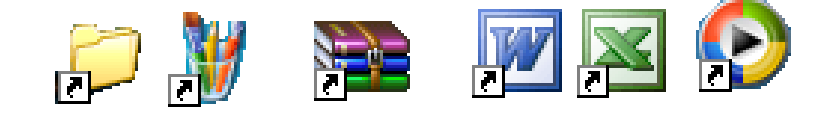

# **Barre des tâches :المھام شریط / 2**

ھو شریط في أسفل سطح المكتب یحتوي على زر Démarrer الذي یسمح ببدایة العمل، كما یحتوي على الوقت، اللغة المستعملة، كما یظھر علیھ مختلف الإطارات النشطة**.** 

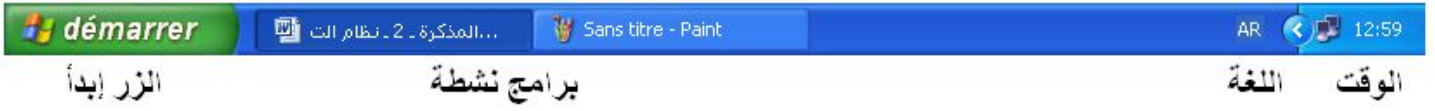

#### **Fenêtre Windows : الإطار / 3**

عندما نشغل برنامج أو نفتح ملفا , یظھر دائما على شكل إطار یشغل جزءا من الشاشة أو كلھا. كل الإطارات**Windows** تتشابھ وتحتوي على العناصر التي تظھر في الشكل الموالي : على الإطار یمكن أن نقوم بعدة عملیات مبینة في الشكل:

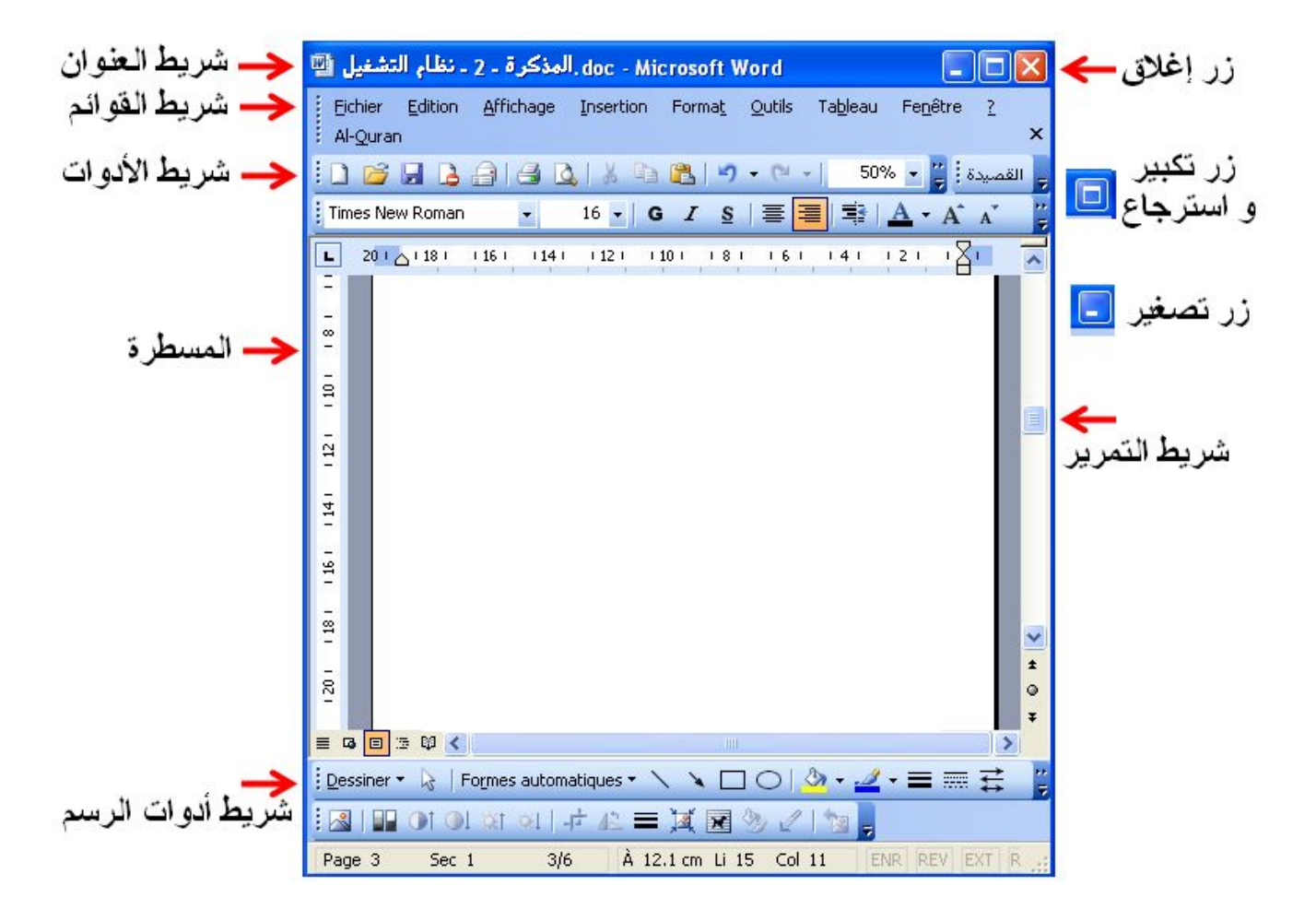

### **4 ـ علبة الحوار dialogue de Boite**

عندما نقوم ببعض العملیات، مثلا تغییرات داخل وثیقة Word كإضافة فقرات، تلوین، حذف ... و أردنا إغلاق الوثیقة بالنقر على أداة الإغلاق، یظھر لنا إطار خاص یحتوي على أزرار تسمح بالحوار مع النظام یطلب منا حفظ ھذه التغییرات فنضغط على الزر Oui، أو عدم الحفظ فنضغط على الزر Non، أو نلغي عملیة الإغلاق نھائیا بالضغط على الزر Annuler لنواصل الكتابة مثلا.

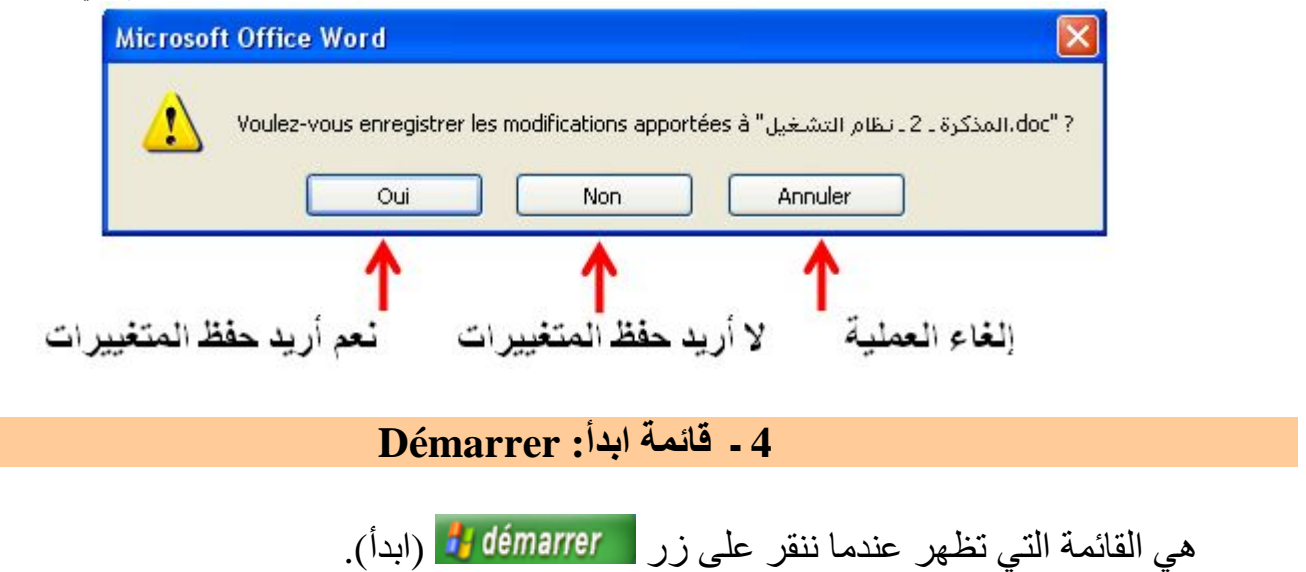

تحتوي ھذه القائمة مجموعة اختصارات نحو برامج مختلفة. و تعلیمة تسمح بتشغیل كل البرامج: كافة البرامج (programmes les Tout(، كما یوجد في الأسفل زر إیقاف التشغیل.

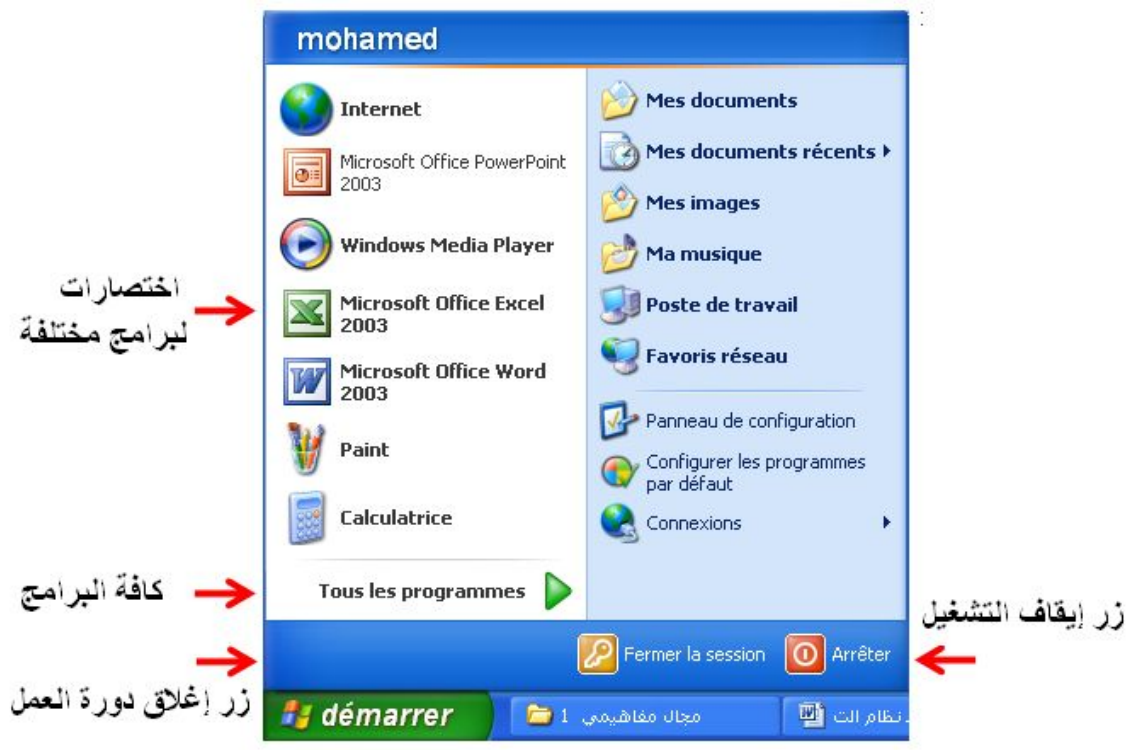

**تنفیذ البرامج و إغلاقھا :** 

لتنفیذ البرامج نتبع المراحل التالیة : ـ ننقر القائمة Démarrer. ـ فتظھر القائمة نختار كل البرامج programme les tous . ـ فتظھر قائمة جدیدة نختار منھا البرامج الملحقة Accessoires. ـ فتظھر قائمة ثالثة نختار منھا الحاسبة Calculatrice. أو نختار الرسام Paint.

مذكرات الإعلام الآلي ـ السنة الأولى متوسط ـ

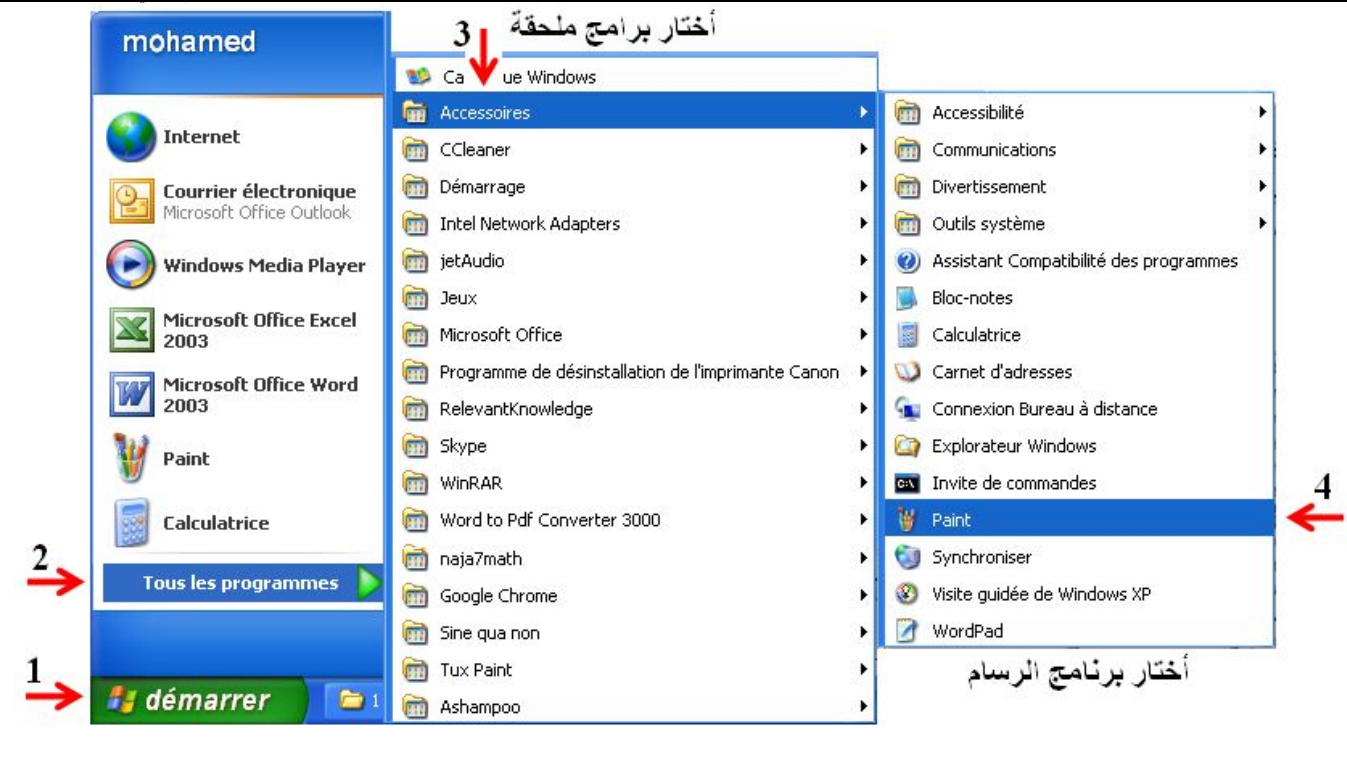

**برنامج الحاسبة** 

في القائمة التي تظھر نختار البرنامج Calculatrice الذي یظھر على الشكل التالي:

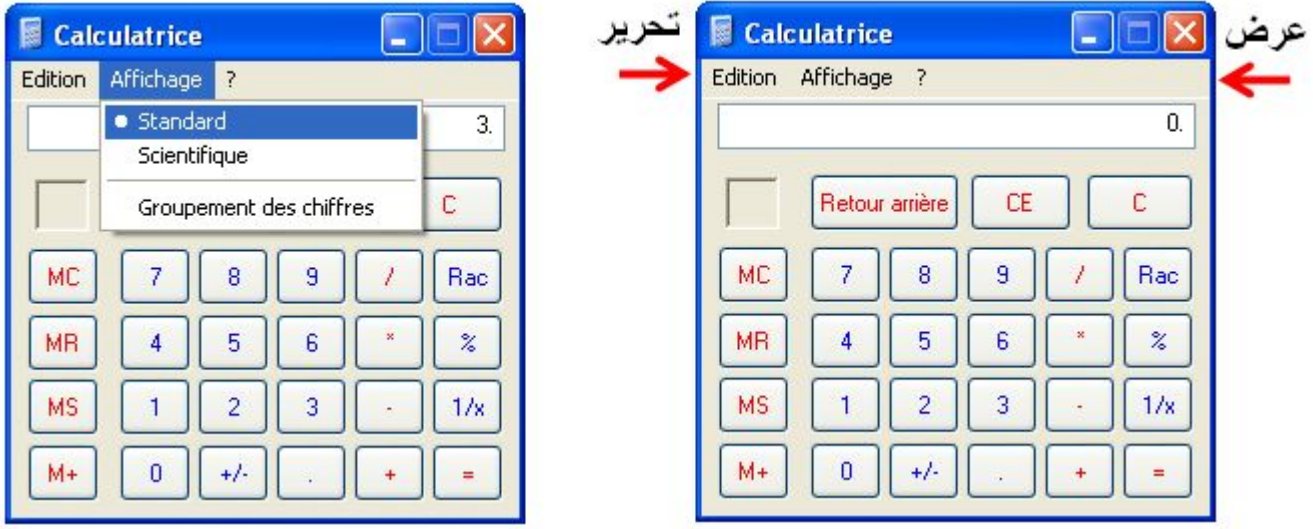

**ملاحظة:** ھذه حاسبة قیاسیة، وللحصول على حاسبة علمیة ننقر عند Affichage.

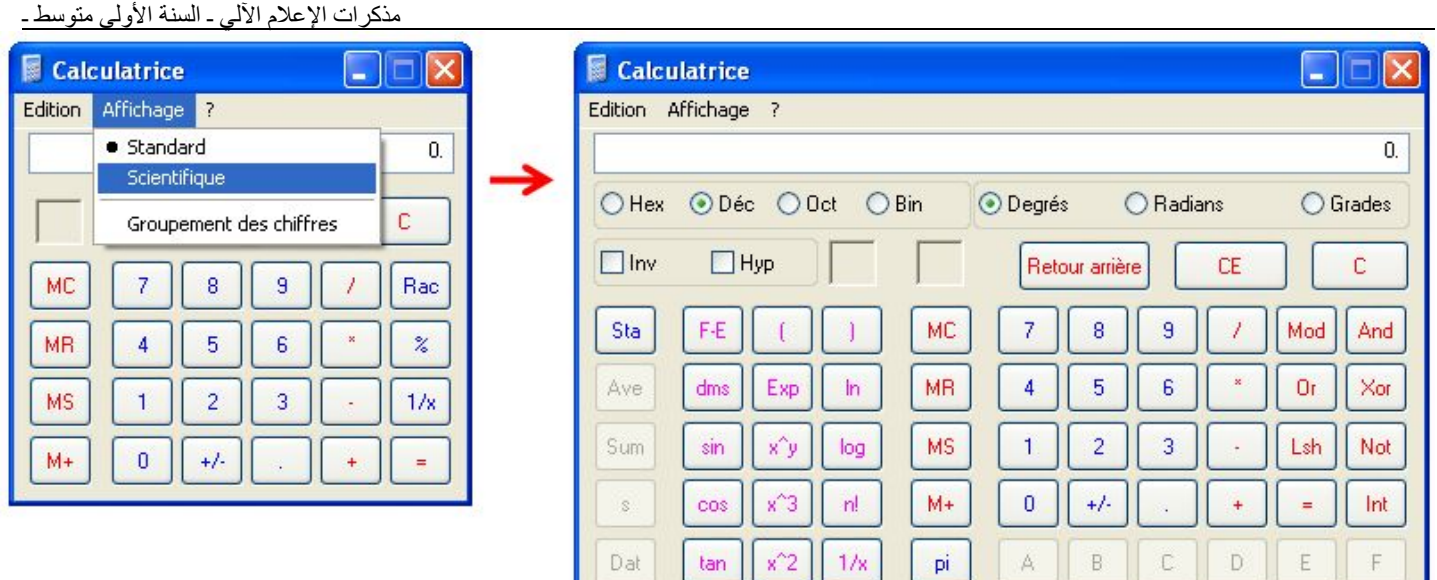

· بعد الانتھاء من العمل بالحاسبة ننقر عند زر الإغلاق**.**

# **برنامج الرسم**

**Paint** ھو برنامج خاص بالرسم، حیث نستطیع من خلالھ رسم أشكال تخطیطیة مختلفة باستعمال الأدوات و الألوان المتنوعة.

- لتنفیذه نتبع الخطوات التالیة: 1 ـ أنقر القائمة Démarrer.
- 2 ـ من القائمة أختار كافة البرامج tous les programmes .
	- 3 ـ من القائمة التالیة أختار البرامج الملحقة Accessoires.
		- 4 ـ فتظھر قائمة ثالثة أختار منھا الرسام Paint.

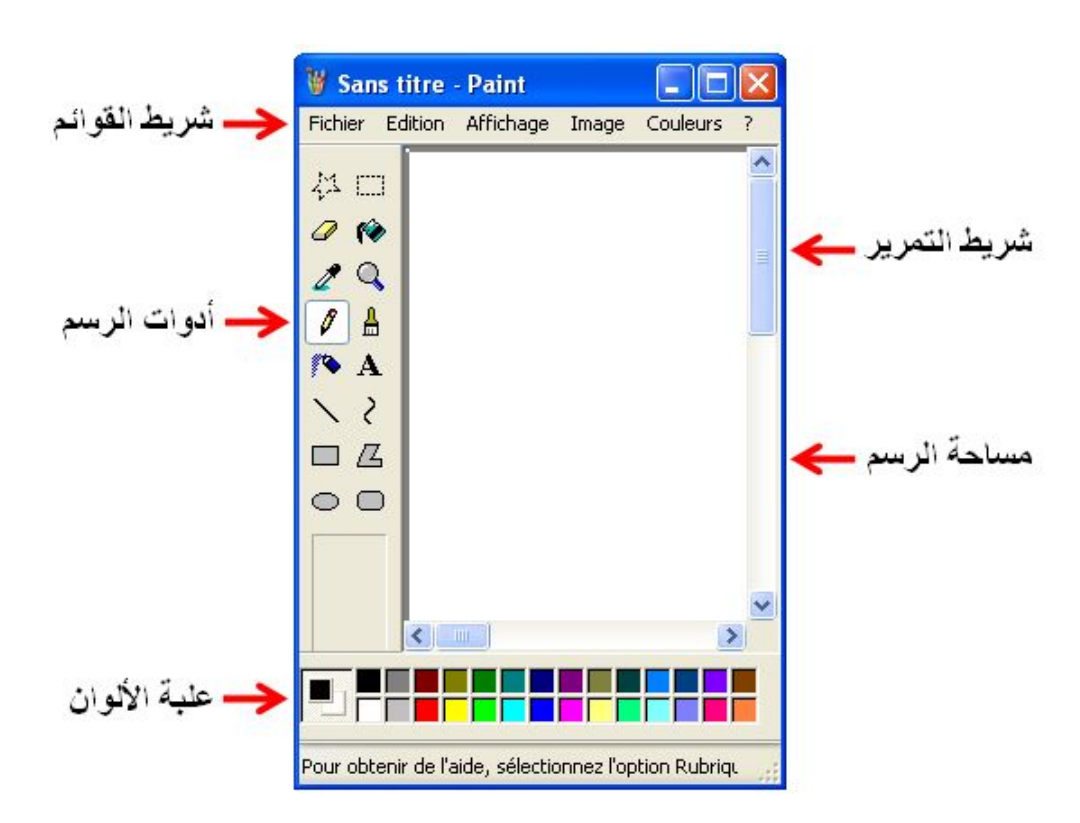

**أدوات الرسم:**

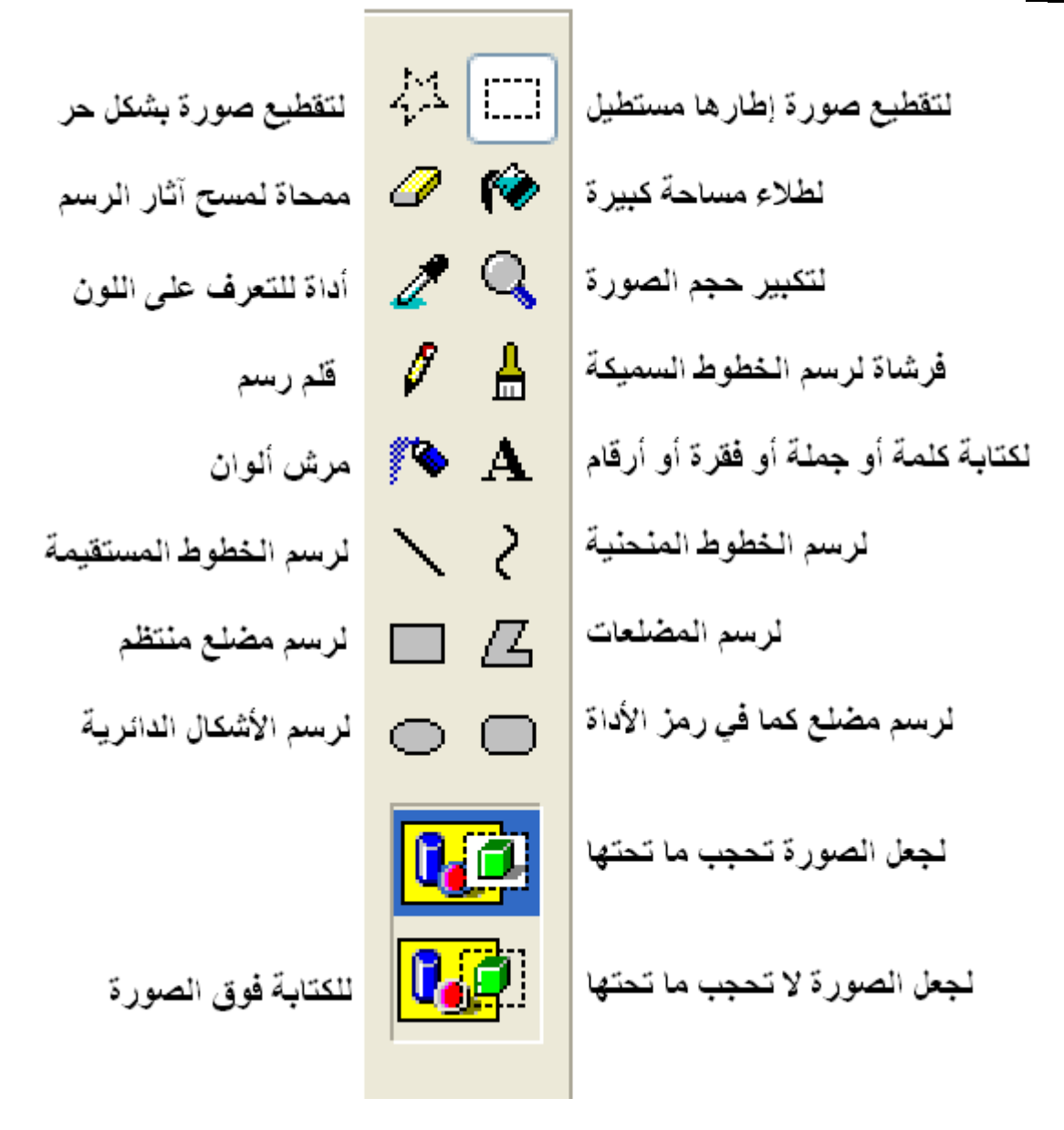

### **العمل على الرسام Paint**

العمل على الرسام Paint یعتمد على استعمال الفأرة. و للقیام بذلك:

1 ـ أنقر على أداة من أدوات الرسم (مثلا الفرشاة). 2 ـ أختار سمك خط الرسم. 3 ـ أختار لون خط الرسم. 4 ـ أضغط على زر الفأرة الأیسر ساحبا الفأرة داخل مساحة الرسم لأرسم.

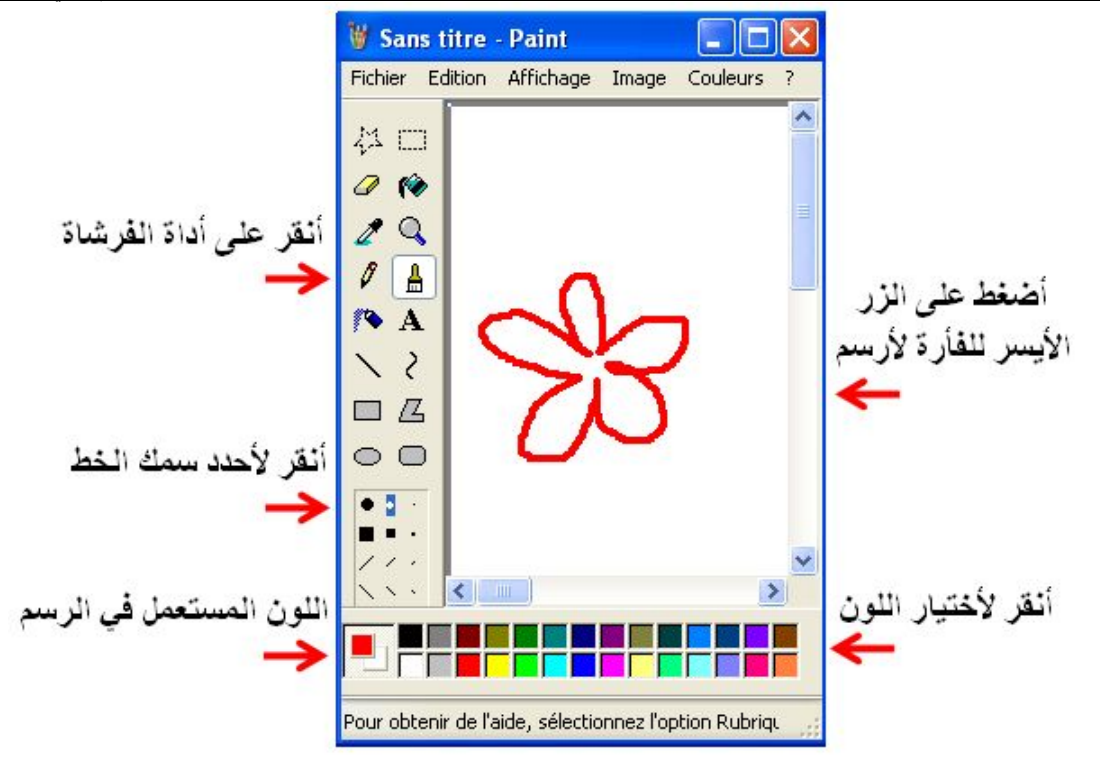

5 ـ ثم رفع الإصبع عند الانتھاء من الرسم.

**ملاحظة:** لإظھار علبة أدوات الرسم نستعمل قائمة عرض Affichage:

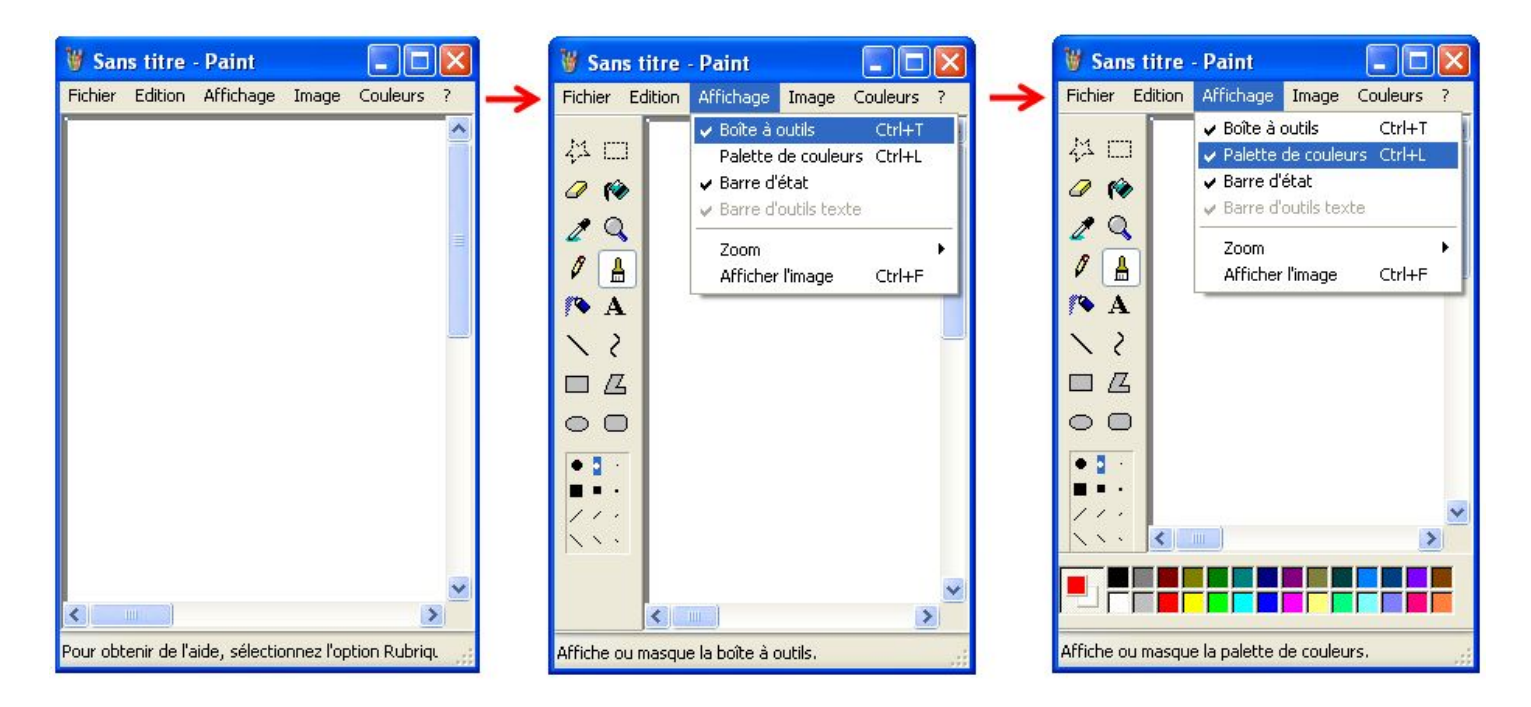

• بعد الانتھاء من الرسم، نغلق برنامج الرسم **بالنقر عند زر الإغلاق.**

#### **إیقاف تشغیل الجھاز**

لإیقاف تشغیل جھاز الكمبیوتر نتبع الخطوات التالیة: 1 ـ أنقر على زر ابدأ démarrer فتظھر لنا قائمة نختار إیقاف التشغیل (Arrêter(.

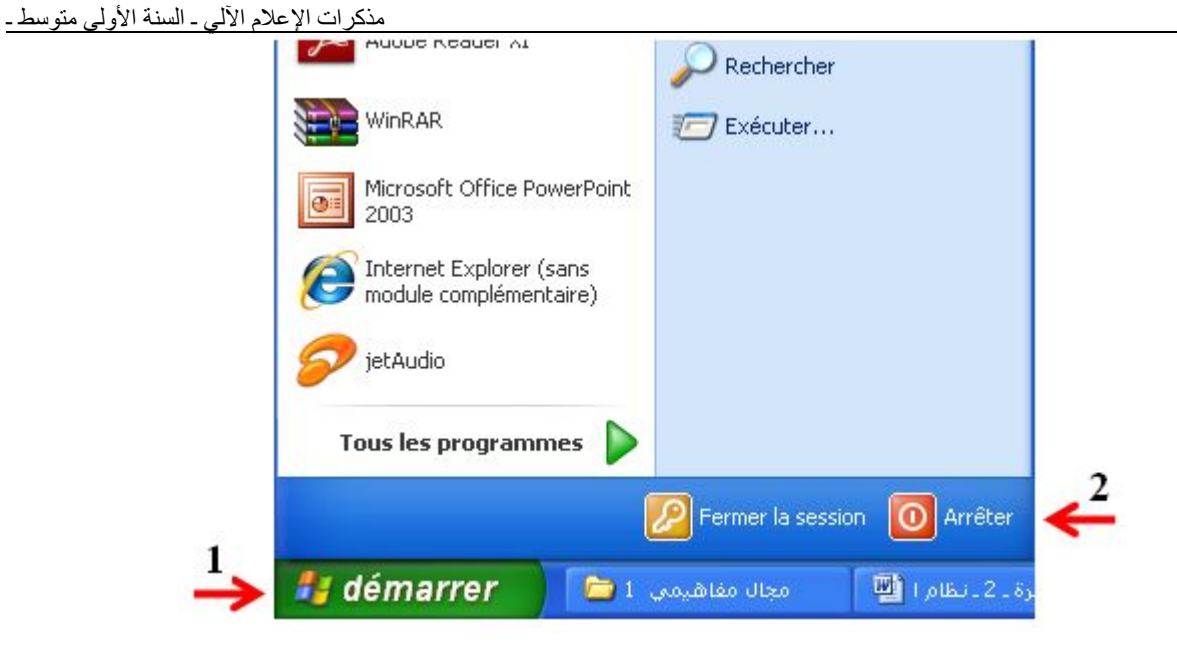

فتظھر لنا النافذة التالیة :

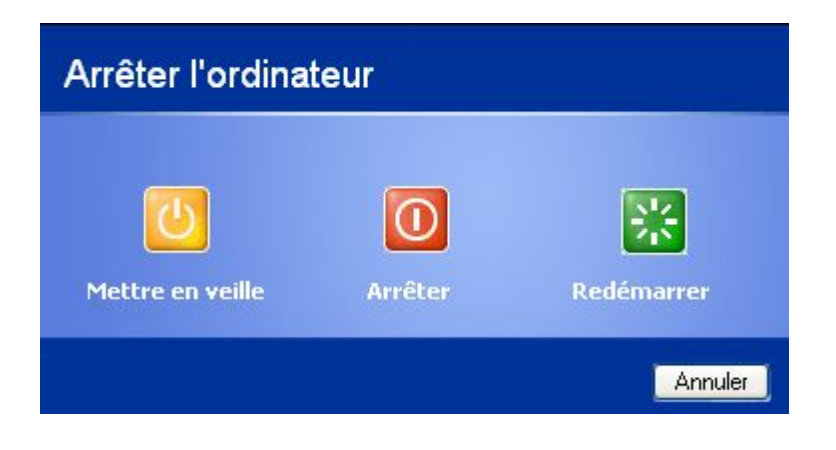

نختار منها إيقاف التشغيل (Arrêter).

المادة : **إعلام آلي** المستوى : **السنة الأولى متوسط المجال المفاھیمي 01 : مفاھیم عامة- استخدام الحاسوب . الوحدة التعلمیة 03 : دراسة واستعمال الفأرة الحجم الساعي: ساعة واحدة**. ــــــــــــــــــــــــــــــــــــــــــــــــــــــــــــــ

 **الكفاءة القاعدیة:** یتمكن من استعمال الفأرة : الزر الأیسر، الزر الأیمن والعجلة عند وجودھا استعمال الفأرة اللاسلكیة و الفأرة بالأشعة تحت الحمراء.  **الحجم الساعي: 1 ـ ساعة واحدة.** 

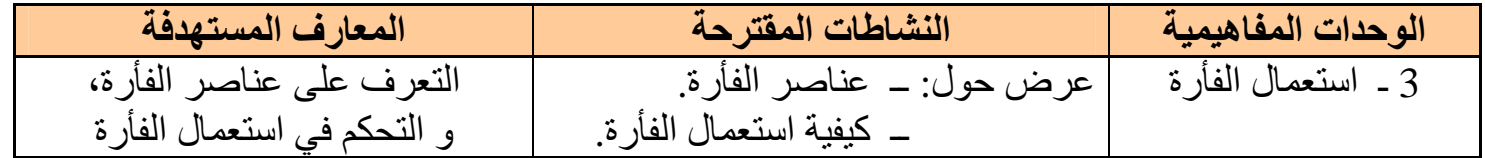

ــــــــــــــــــــــــــــــــــــــــــ **دراسة الفأرة:** 

**تعریف :** إن الفأرة MOUSE وھي عبارة عن جھاز بحجم كف الید تمكنك من اختیار وتحریك الحقول على شاشتك ومن الممكن أن تأتى بأحجام وألوان وأشكال مختلفة.

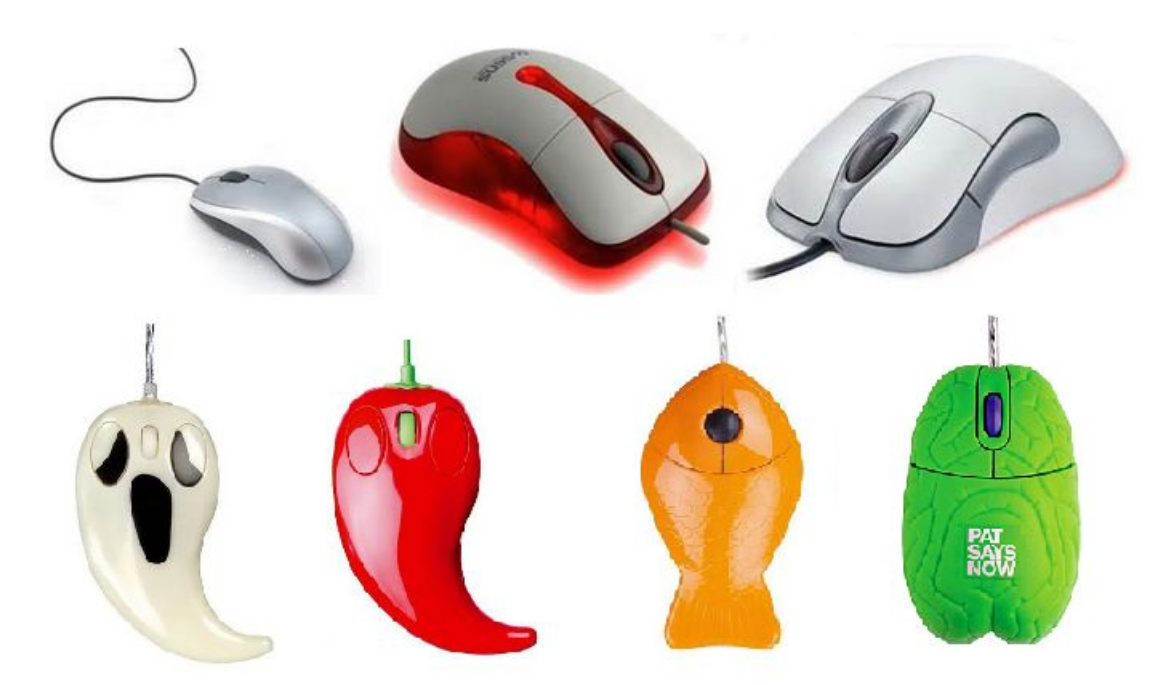

وھي تتكون من عنصرین أساسیین ھما:  **ـ زر أیمن:** و یدعى المستعمل، وظیفتھ إظھار القوائم.  **ـ زر أیسر:** و یدعى المستعلم، وظیفتھ إعطاء الأوامر.  **ـ عجلة قابلة للدوران حول محور:** وظیفتھا التنقل عبر الصفحات.

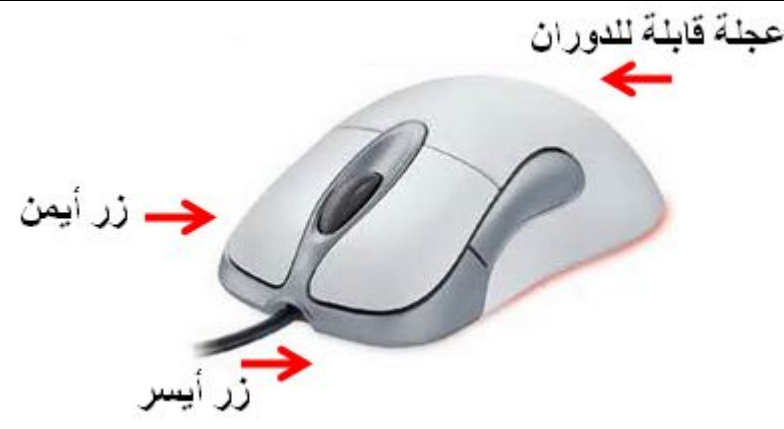

**كیف تستخدم الفأرة:**

أمسك الفأرة بواسطة الإبھام و الإصبعین الخنصر و البنصر تاركا السبابة في وضع یمكنھا الضغط على الزر الأیسر كلما أردت ذلك، و الوسطى للضغط على الزر الأیمن، بحیث تستطیع الآن تحریك الفأرة على سطح المكتب. لیتحرك مؤشر الفأرة الموجود على الشاشة بنفس الاتجاه الذي تحرك فیھ الفأرة، و للمؤشر أشكال عدیدة ترجع إلى موقع المؤشر على الشاشة وعلى المھمة التي تقوم بإنجازھا.

یوجد ھناك أربعة أعمال شائعة تقوم بھا الفأرة سنستعرضھا معا:

## **-1 النقر (الضغط): .CLICK**

إن عملیة النقر ھذه تقوم باختیار حقلا معینا على الشاشة وھي تحدث عندما تقوم بالضغط على الزر الأیسر للفأرة وتحرره بعد ذلك.

## **-2 النقر المزدوج (المضاعف ) CLICK DOUBLE**

 غالبا ما تقوم ھذه العملیة بفتح الوثائق أو تشغیل البرامج ویتم ھذا عن طریق النقر على الزر الفأرة الأیسر بسرعة مرتین متتالیتین.

### **-3 عملیة السحب والإفلات :DRAG & DROP**

إن ھذه العملیة تجعل من السھل تحریك الحقول على الشاشة وللقیام بذلك ضع المؤشر الخاص بالفأرة على حقل ما على الشاشة، ثم اضغط واستمر في الضغط على الزر الأیسر للفأرة والآن قم بتحریك الفأرة إلى الموقع الذي ترغب فیھ ثم قم بتحریر الزر الأیسر وعندھا سوف ینتقل الحقل إلى المكان الجدید الذي قمت باختیاره.

**-4 النقر على الزر الأیمن:** 

 إن للزر الأیمن بعض الاستخدامات الخاصة في البرامج التطبیقیة كإظھار بعض الأوامر الخاصة تسمى (بالقوائم السریعة).

المادة : **إعلام آلي** المستوى : **السنة الأولى متوسط المجال المفاھیمي01 : مفاھیم عامة-استخدام الحاسوب. الوحدة التعلمیة 04** : استعمال لوحة المفاتیح

**الحجم الساعي: ساعتان**.

 **الكفاءة القاعدیة:** یتمكن من وضع الأصابع بكیفیة تسمح لھ بالكتابة بسرعة مقبولة واستعمال ذاكرتھ المرئیة للكتابة.  **الحجم الساعي:** 1 ـ ساعة: عرض 2 ـ ساعة: الاستعمال و التدریب على لوحة المفاتیح.

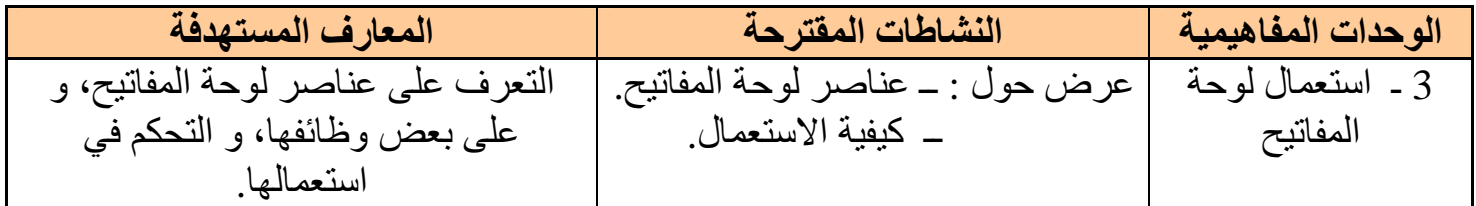

# **دراسة لوحة المفاتیحKEY BOARD:**

**تعریف :** تسمح لك لوحة المفاتیح من إدخال المعلومات والأوامر إلى الحاسب، إن معظم لوحات المفاتیح تمتلك (101) مفتاح.

- وھناك نوعان من لوحات المفاتیح من حیث بدأ الحرف. ● لوح مفاتیح إنجلیزي (QWERTY(.
	- لوح المفاتیح فرنسي (AZERTY(.

وتقسم المفاتیح فیھا بحسب الوظائف الھامة فیھا:

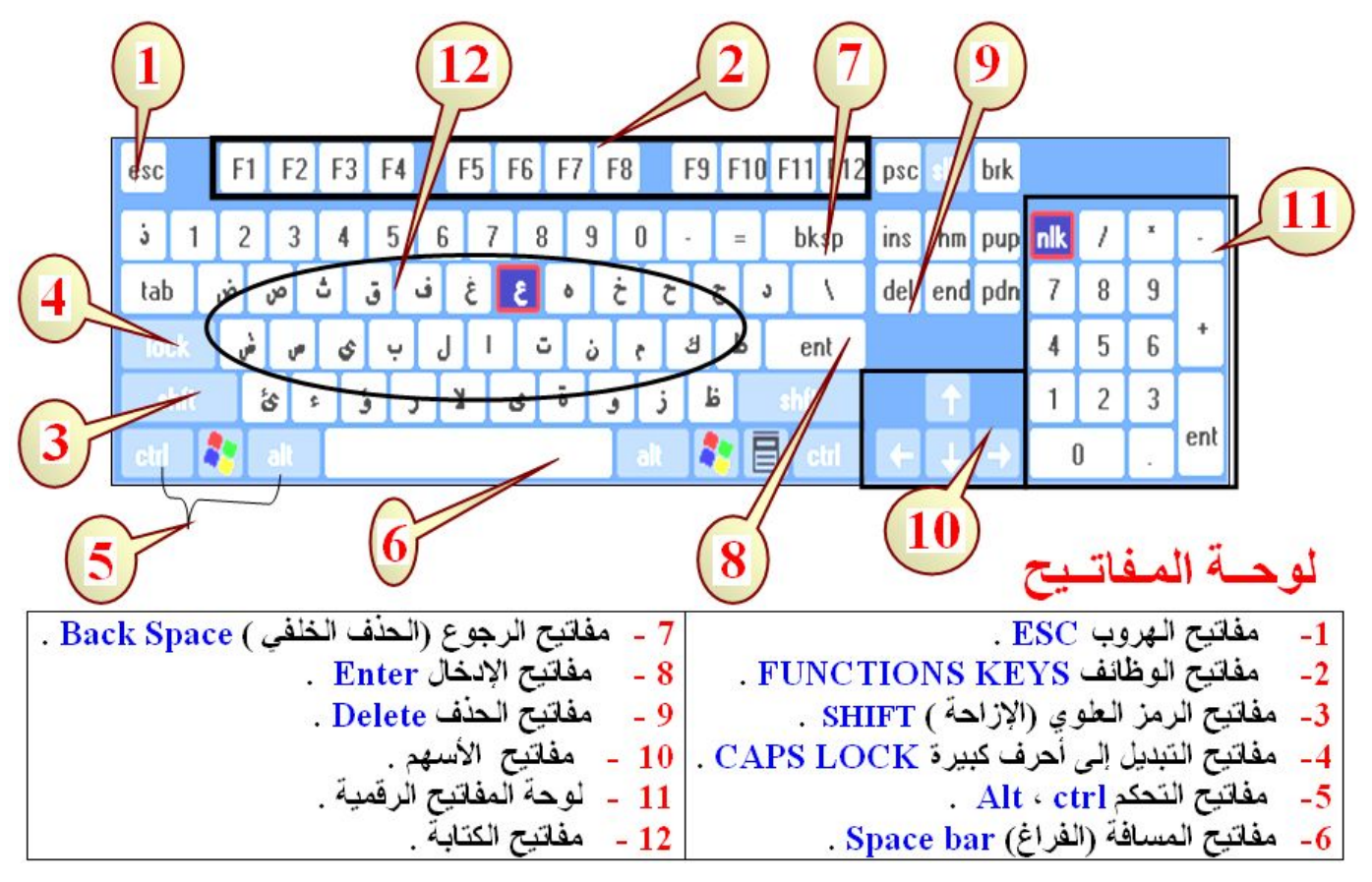

الأستاذ : جعیجع محمد **19** منتدیات المشكاة للتربیة و التعلیم

**-1 مفاتیح الھروب ESC:** وھو یستخدم للخروج من المھمة التي نقوم بتنفیذھا .

**-2 مفاتیح الوظائف KEYS FUNCTIONS:** تمكنك ھذه المفاتیح من إنجاز المھام محدده بسرعة أكبر فعلى سبیل المثال یمكن الدخول إلى البرامج المساعدة في أي برنامج تطبیقي عن طریق الضغط على المفتاح 1F وھي عادة ترقم من (1) وحتى (12) .

**-3 مفاتیح الرمز العلوي (الإزاحة) SHIFT:** تمكنك ھذه المفاتیح من كتابة الرمز العلوي الموجود على أزرار لوحة المفاتیح حیث یتم الضغط علیھما في نفس الوقت مثلا إذا أردت كتابة الحرف (أ) فقم بضغط الفتاح (SHIFT (مع المفاتیح (ا)

**-4 مفاتیح التبدیل إلى أحرف كبیرة LOCK CAPS:** یستخدم ھذا المفتاح عندما نرید كتابة الأحرف الأجنبیة أحرف كبیرة (ABC ( ھذا أذا كان المؤشر الضوئي لھذا المفتاح مضیئا أما عندما یكون مطفأ فتظھر الأحرف الأجنبية بشكل ( abc ).

**-5 مفاتیح التحكم ctrl ,Alt:** یمكن استخدمھا مع المفتاح آخر لإنجاز مھمة معنیة فعلى سبیل المثال للقیام بعملیة حفظ المستند الذي تكتبھ في أي برنامج تحریر للنصوص نضغط المفتاحین (S +Ctrl(.

**-6 مفاتیح المسافة (الفراغ) bar Space:** نستخدم ھذا المفتاح عندما نرید إدخال فراغ یفصل بین الكلمات.

**-7 مفاتیح الرجوع (الحذف الخلفي ) Space Back:** یمكنك استخدام ھذا المفتاح لإزالة الحرف أو الرمز الذي یقع یمین المشیرة (مؤشر الكتابة).

**-8 مفاتیح الإدخال Enter :** وھو المفتاح الذي یقوم بإخبار الحاسب أنك ترید منھ أنجاز مھمة محددة بمعنى آخر : تنفیذ الأمر الذي كتبتھ.

**-9 مفاتیح الحذف Delete:** وھو یستخدم لإلغاء الرمز الموجود على الیسار المشیرة.

**-10 مفاتیح الأسھم:** تستخدم ھذا المفاتیح لتحریك المشیرة في جمیع الاتجاھات على الشاشة(یمین یسار أعلى أسفل).

**-11 لوحة المفاتیح الرقمیة:** عندما تقوم بإضاءة المؤشر الضوئي المسمى lock Num فعندھا تستطیع استخدام لوحة المفاتیح الرقمیة الموجودة في أقصى یمین لوحة المفاتیح أما عندما یكون مطفأ فأن ھذه المفاتیح تتحول إلى المفاتیح أسھم بمختلف الاتجاھات ویتم التغییر بین ھذین المنطین عن طریق المفتاح lock Num. **-12 مفاتیح الكتابة:** ھي المفاتیح التي تمكنك من كتابة الأحرف أو الرموز التي ترید كتابتھا. **من أشكال لوحات المفاتیح** 

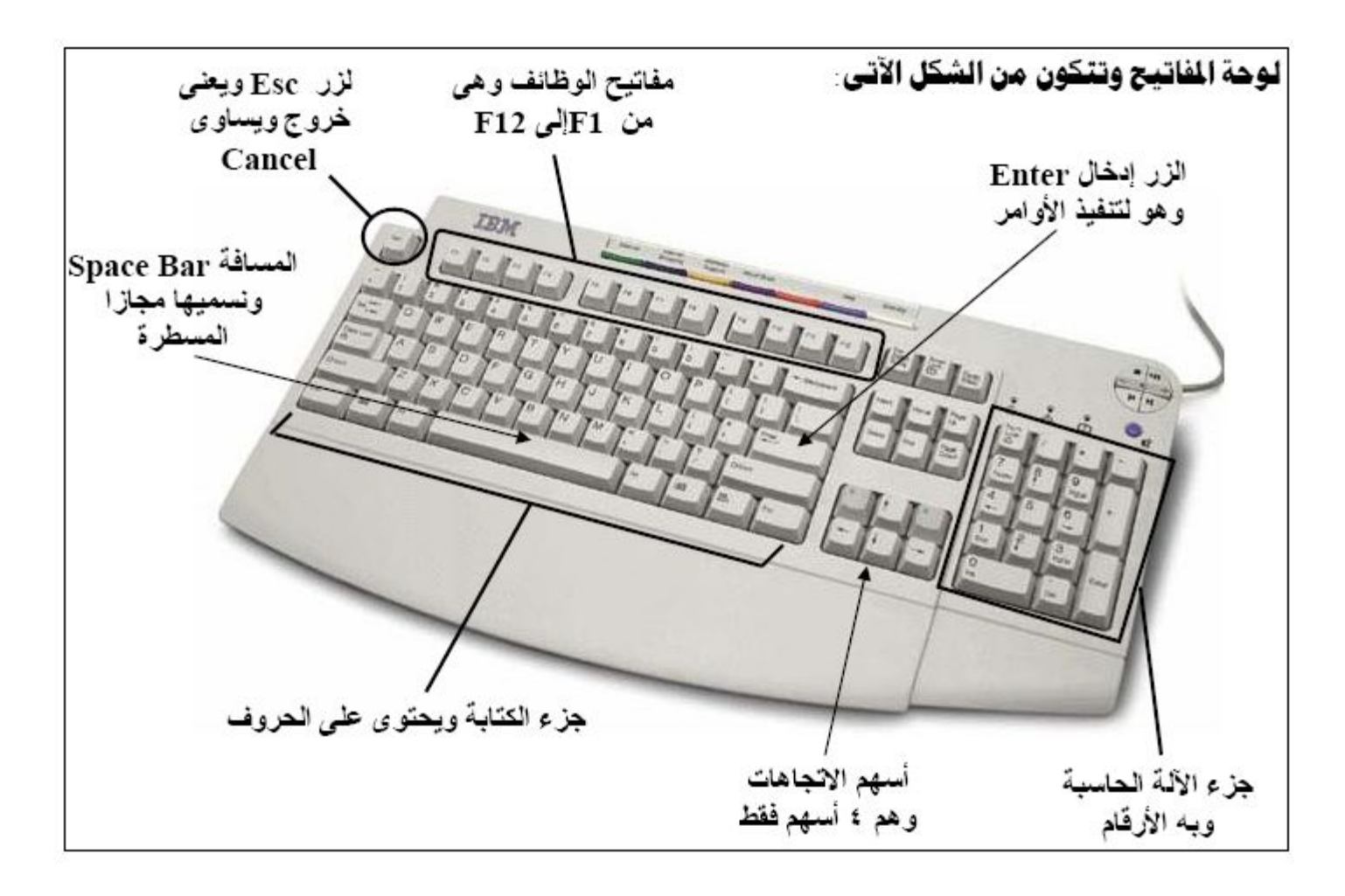

**بعض المفاتیح التي نستعملھا عند الكتابة:** 

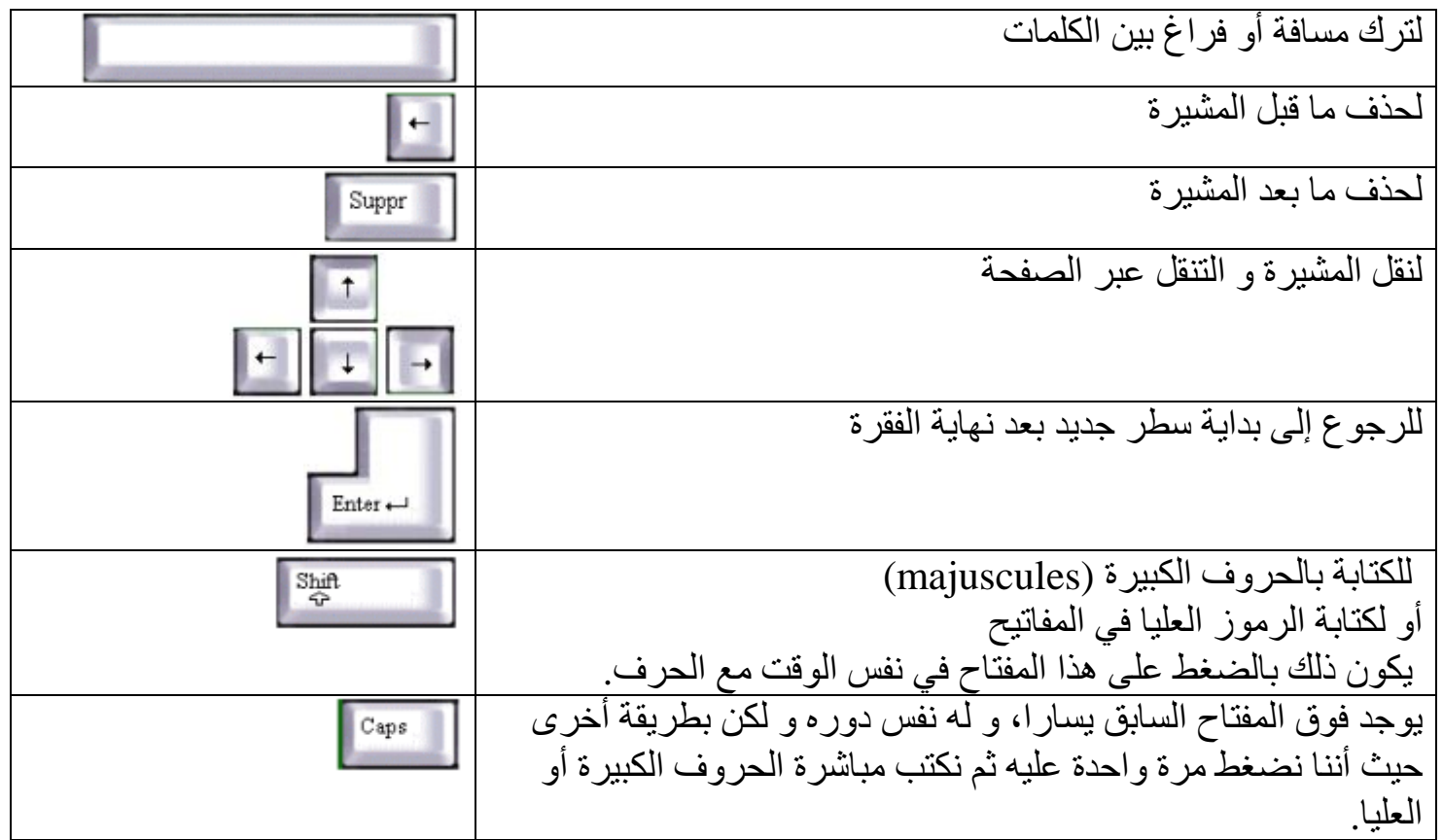

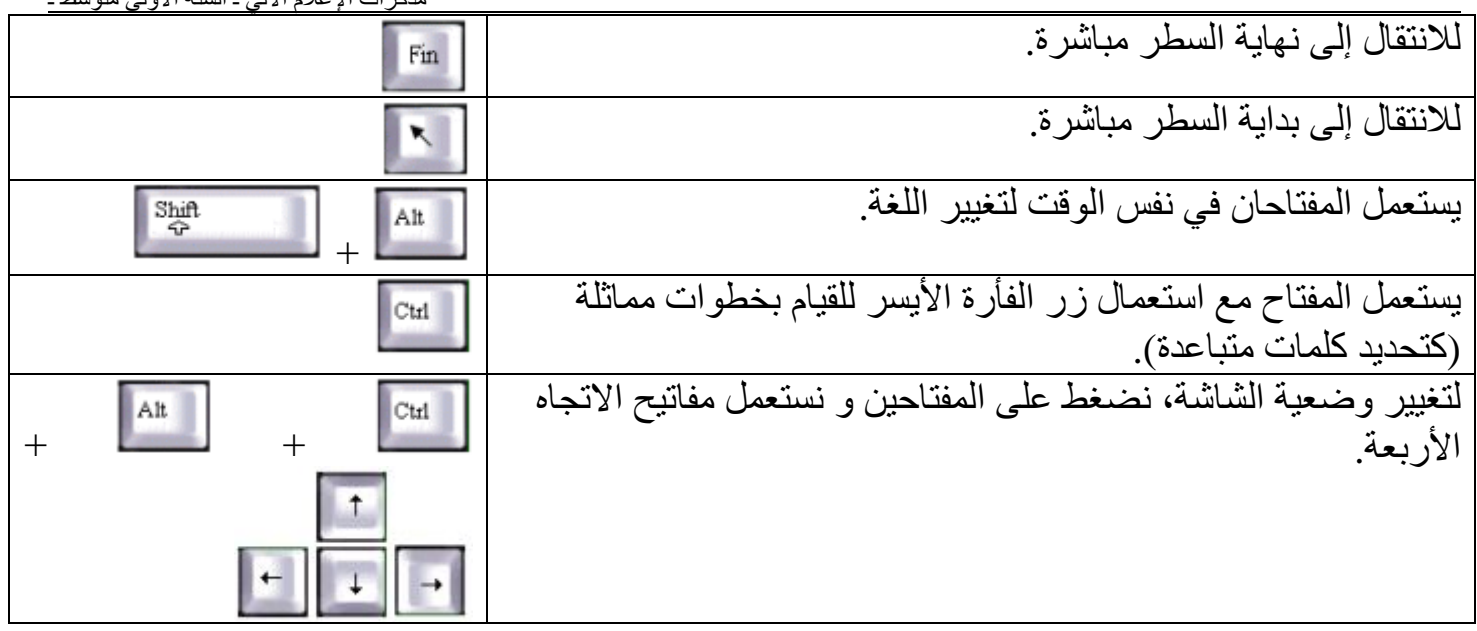

المادة : **إعلام آلي** المستوى : **السنة الأولى متوسط المجال المفاھیمي 02 : معالج النصوص. الوحدة التعلمیة 01 :** تقدیم شاشة الوورد Word**. الحجم الساعي: ساعتان**. ـــــــــــــــــــــــــــــــــــــــــــــــــــــــــــــ

 **الكفاءة القاعدیة :** یتعامل مع برمجیة المعالج: (كتابة نص- تنسیق الخط - تصحیح الأخطاء الإملائیة - إدراج صورة مناسبة ـ حفظ النص في القرص).  **الحجم الساعي:** 1 ـ ساعة: عرض. 2 ـ ساعة: تشغیل برمجیة معالج النصوص.

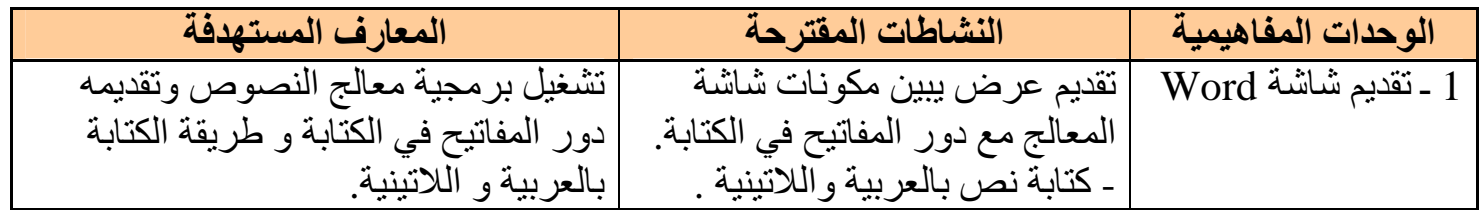

#### **1 ـ تعریف معالج النصوص:**

برنامج یسمح بكتابة نص وتخزینھ في القرص عند الحاجة لقراءتھ أو تغییر محتواه، كما یسمح بتنسیق النص وفتحھ عند الحاجة، تغییر محتواه، طبعھ على الأوراق. من أشھر معالجات النصوص المنتشرة والمستعملة بكثرة.

**: Microsoft Word** -**2**

برنامج یعمل على نظام Windows ویمتاز بسھولة الاستعمال وتنوع خیاراتھ.

**أیقونة البرنامج:**

إما:

Microsoft Office Word 2003

**3 ـ تشغیل Word :** 

لتشغیلھ نتبع الخطوات التالیة:

● أنقر مرتین بالزر الأیسر على أیقونة Word الموجودة على سطح المكتب.

أو ● باتباع الخطوات التالیة:

- 1 ـ أنقر على زر ابدأ démarrer.
- 2 ـ أختار كافة البرامج Programmes.
- 3 ـ أختار تعلیمة Microsoft office.
- 4 ـ أنقر لأشغل برنامج معالج النصوص Microsoft Word.

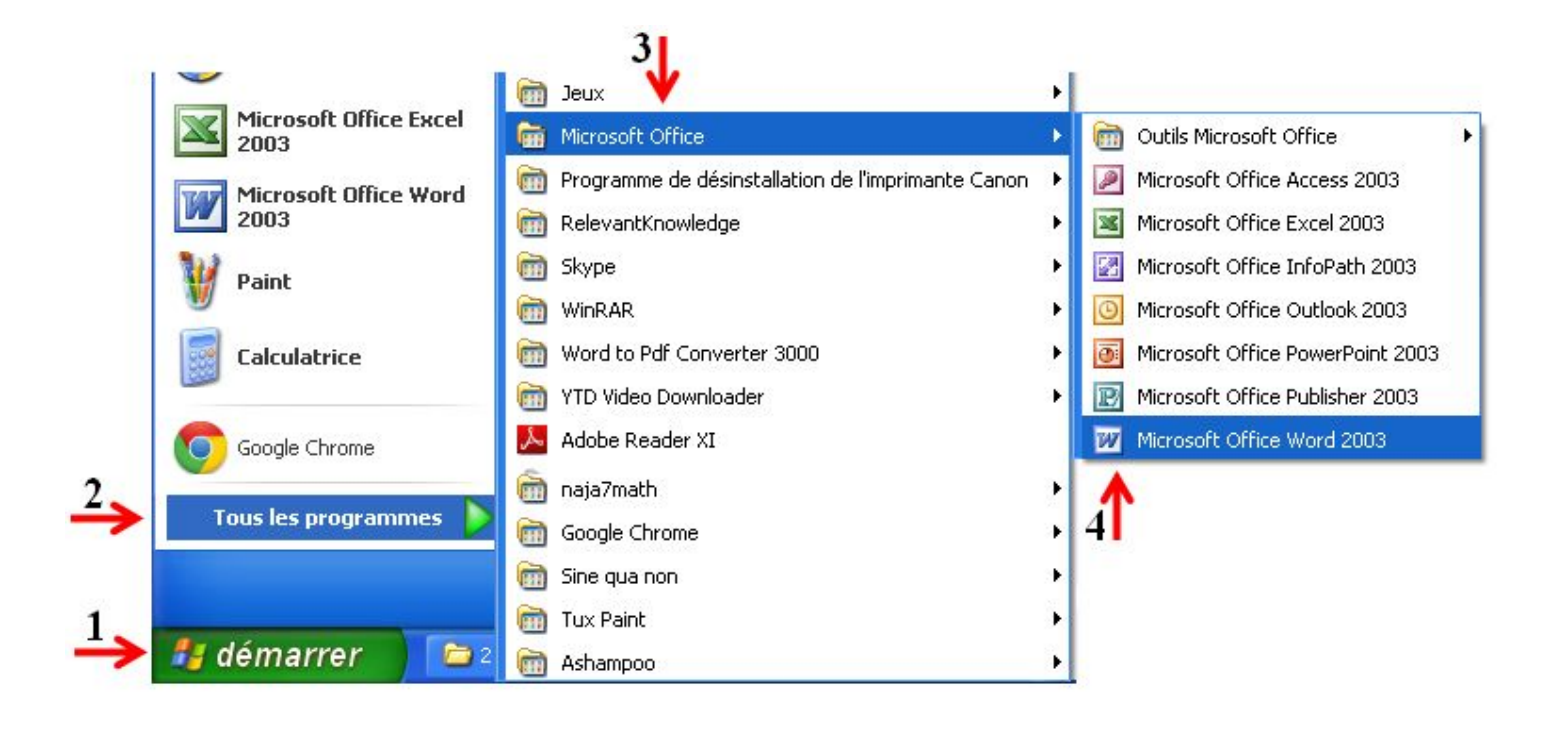

فیظھر لنا الإطار التالي:

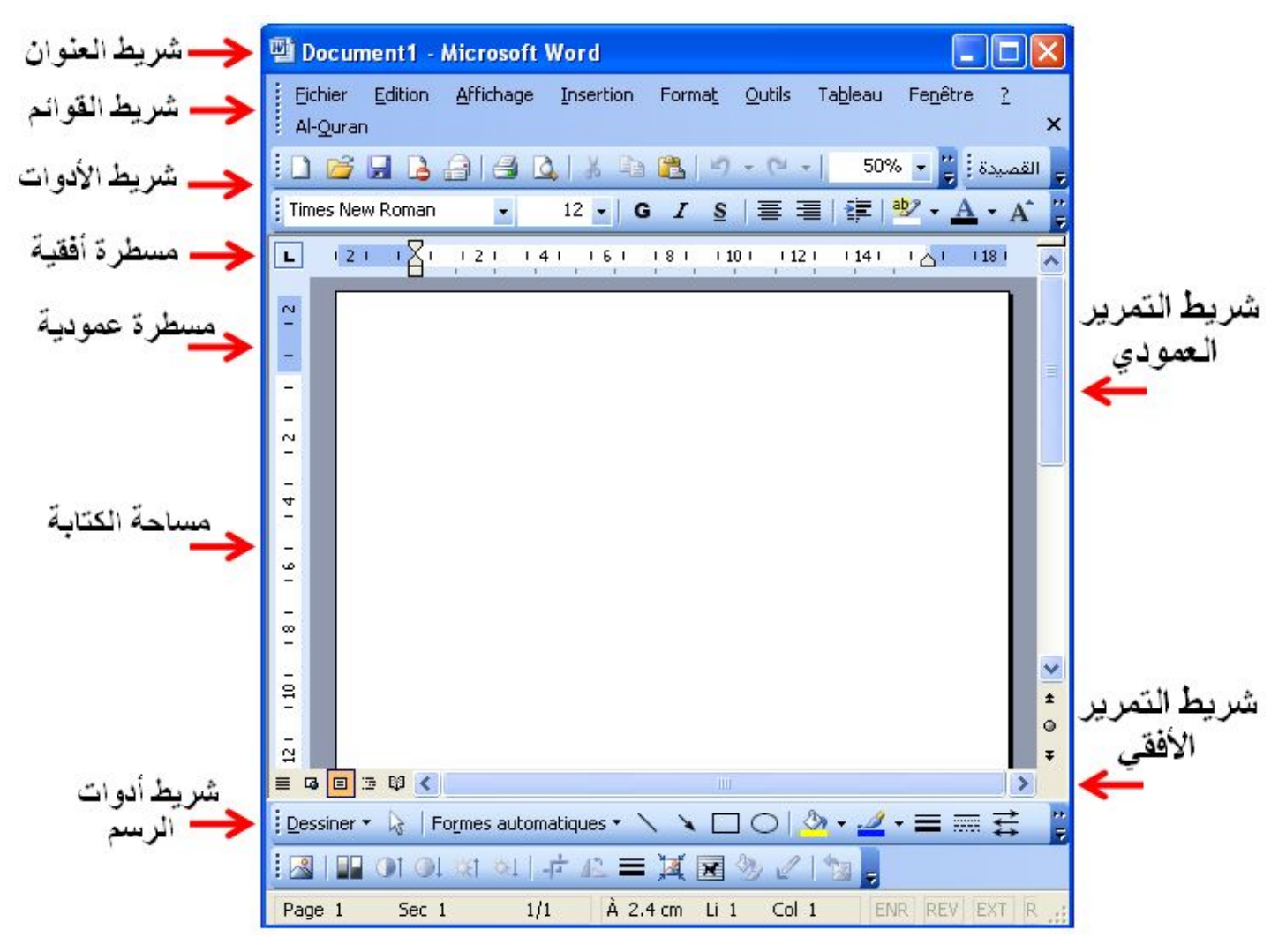

الأستاذ : جعیجع محمد **24** منتدیات المشكاة للتربیة و التعلیم

## **4 ـ الكتابة على Word :**

 نلاحظ على ورقة الكتابة علامة سوداء تظھر و تختفي لتظھر مرة أخرى، ثم تظھر لتختفي ثانیة و ھكذا دوالیك. ھذه العلامة تسمى المشیرة، و ھي التي تحدد موضع الكتابة.

# **للكتابة على ورقة Word نتبع الخطوات التالیة:**

1 ـ نحدد لغة الكتابة فنضغط على الأداة للكتابة من الیمین نحو الیسار كما في اللغة العربیة، و نضغط على الأداة للكتابة من الیسار نحو الیمین كما في حالة اللغتین الإنجلیزیة و الفرنسیة.

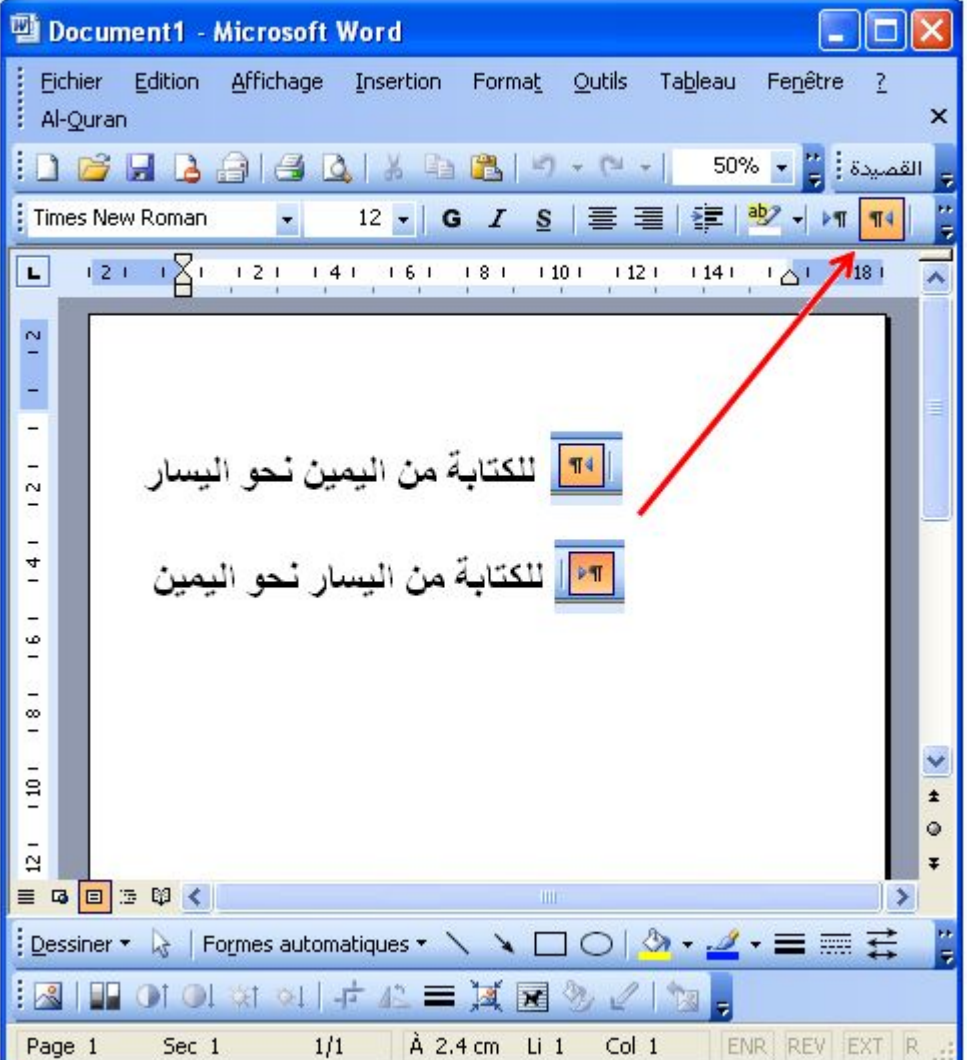

2 ـ نختار لغة الكتابة بالنقر على رمز اللغة في شریط المھام.

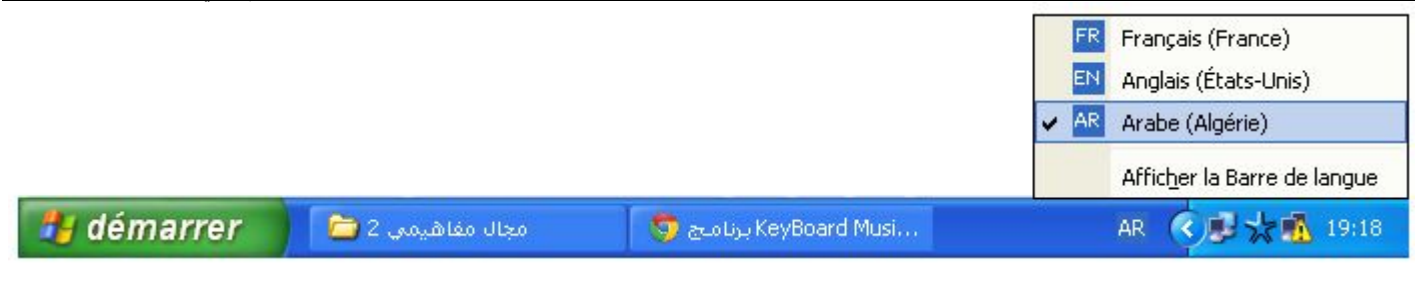

$$
\begin{array}{|c|c|c|c|}\hline \text{Shift} & & & \\ \hline \hat{\Phi} & & & \\ \hline \end{array}
$$

# **1 ـ تغییر حجم الخط:**

لتغییر حجم الخط ننقر على الرمز المناسب:

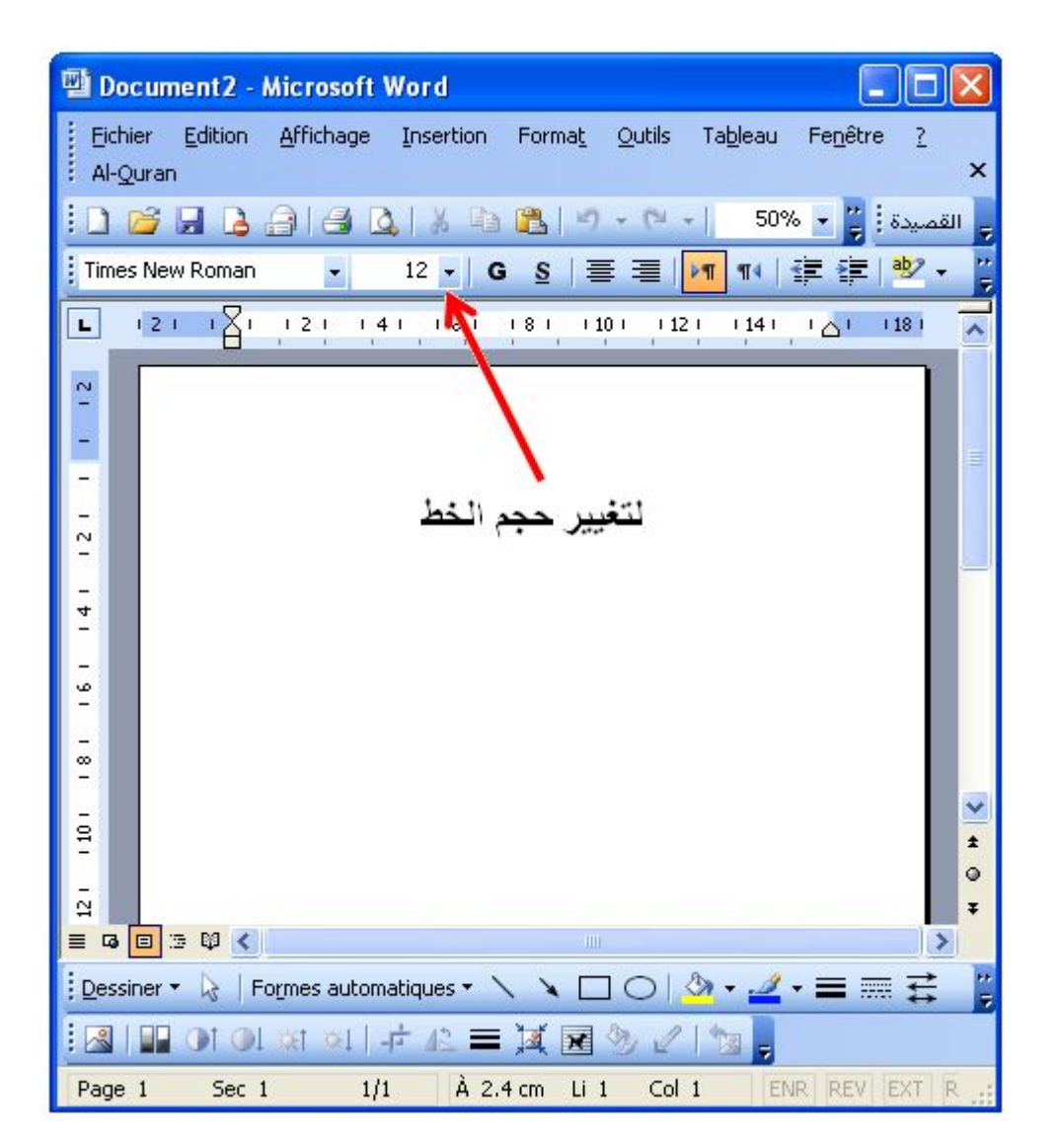

فتظھر مختلف أحجام الخط نختار منھا واحد.

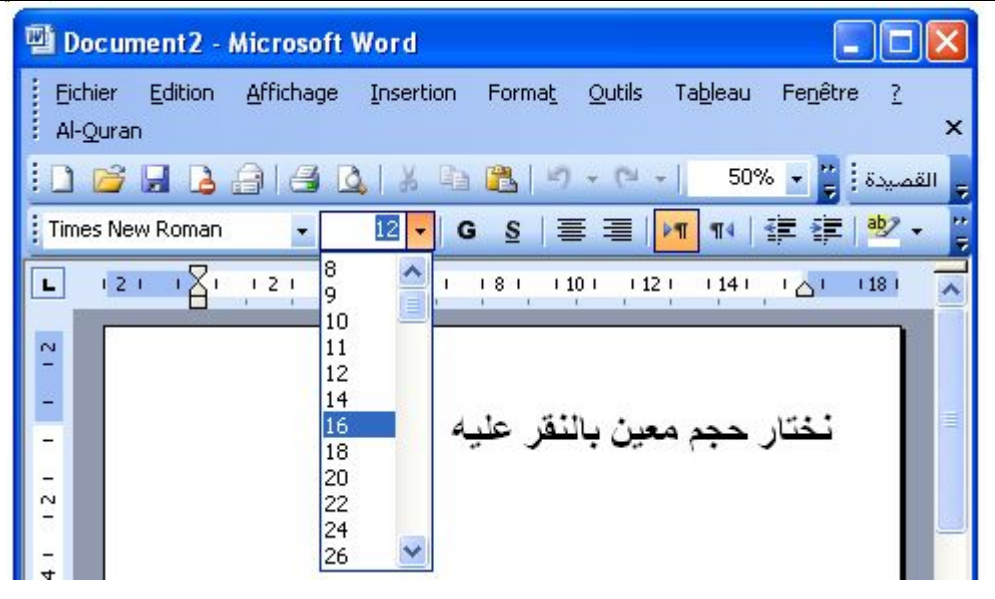

## **2 ـ تغییر نوع الخط:**

لتغییر نوع الخط ننقر على الرمز المناسب:

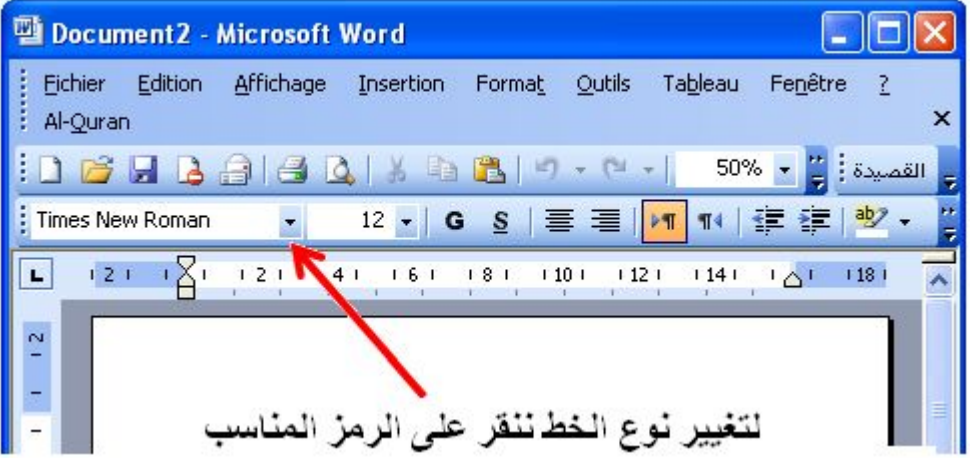

فتظھر لنا مختلف أنواع الخطوط نختار منھا واحد:

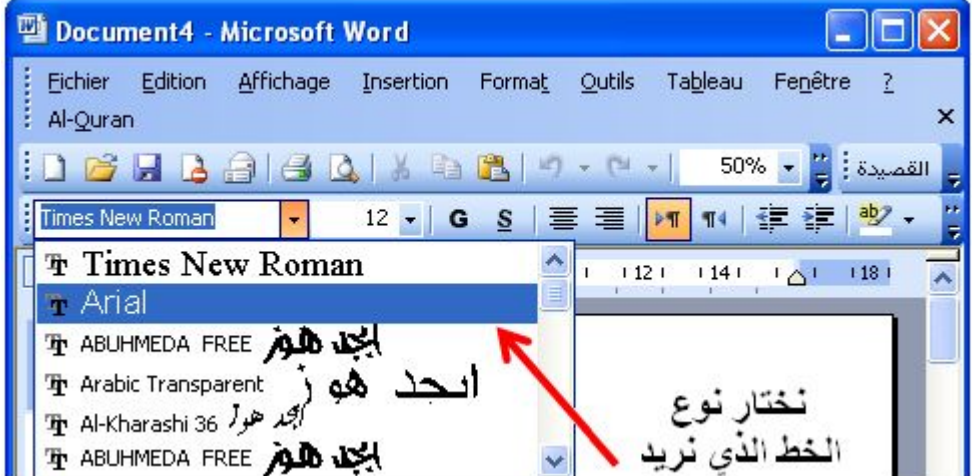

# **3 ـ تغییر وضعیة الخط:**

نختار الوضعیة من الرموز التالیة:

7 8 9 10

## 

1 2 3 4 5 6

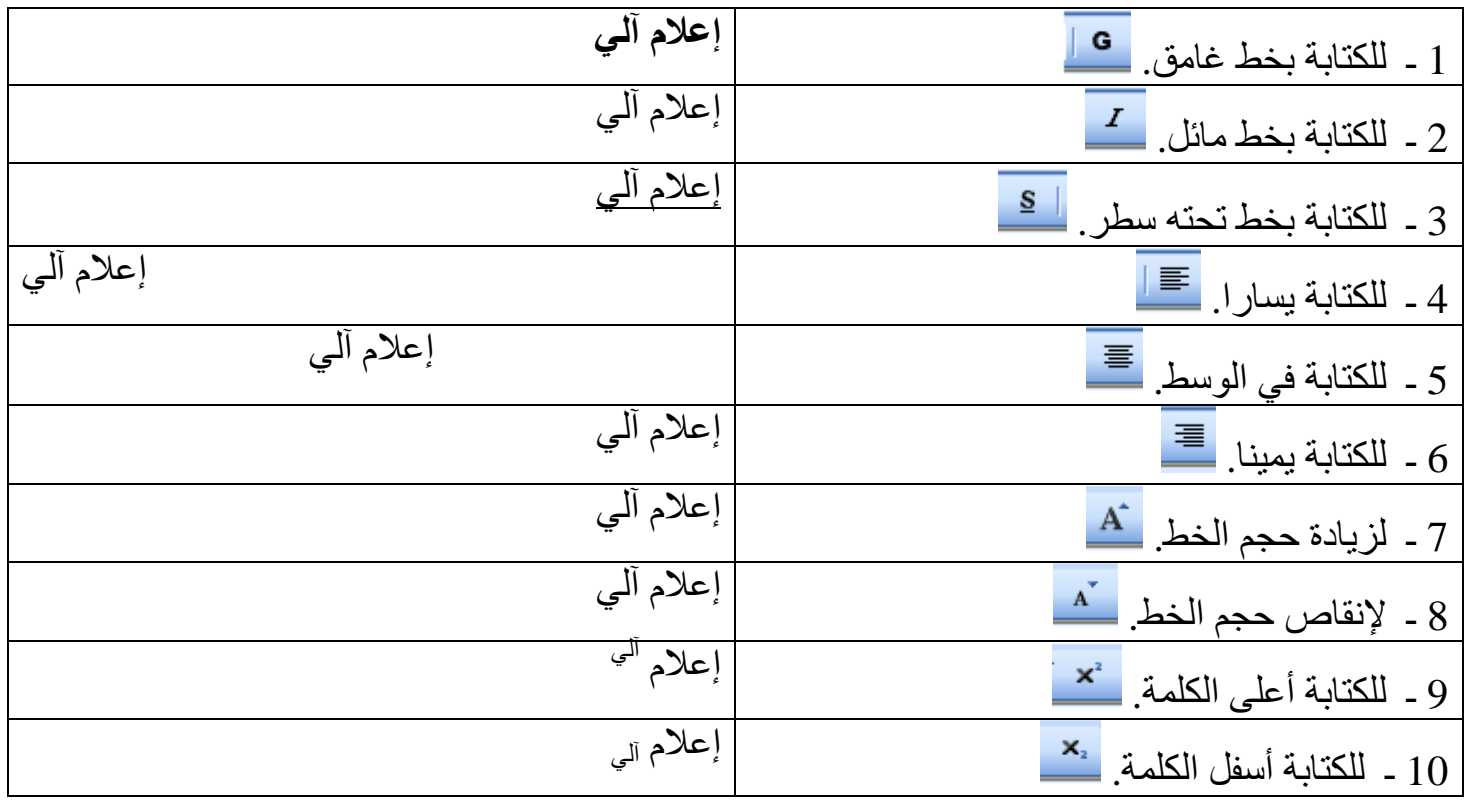

## **4 ـ تغییر لون الخط:**

لتغییر لون الخط الذي نكتبھ ننقر على الرمز المناسب:

 $\overrightarrow{A}$   $\sqrt{\alpha}$   $\overrightarrow{A}$   $\overrightarrow{A}$   $\overrightarrow{X}$   $\overrightarrow{X}$   $\overrightarrow{B}$ ▎G Z <u>S</u> │≣ ≣ <mark>≣</mark> ▇ ↓≣ ◆儿ो │∞│<mark> ¶▲│</mark> ⊟┊ ⊟┊ ■≵ ■≵│ ⊞ ◆ <sup>■</sup>2′ •

فتظھر لنا علبة الألوان نختار منھا لون الخط الذي نرید:

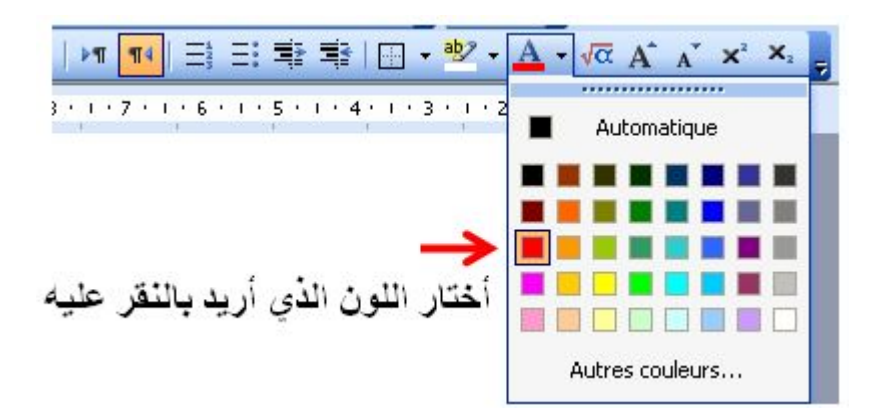

# **5 ـ تغییر لون خلفیة الخط:**

لتغییر لون خلفیة الخط الذي نكتبھ ننقر على الرمز المناسب:

فتظھر لنا علبة الألوان نختار منھا لون الخط الذي نرید:

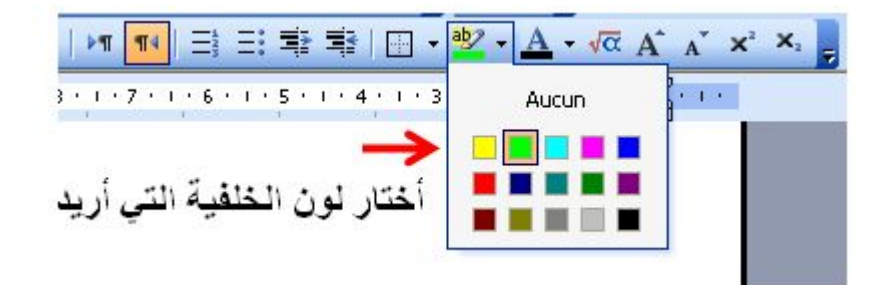

**مثال:** 1 ـ **معالج النصوص** كتابة بدون خلفیة. 2 ـ **معالج النصوص** كتابة بوجود خلفیة.

المادة : **إعلام آلي** المستوى : **السنة الأولى متوسط المجال المفاھیمي 02 : معالج النصوص . الوحدة التعلمیة 02** : عملیات على الوثیقة . **الحجم الساعي : ساعتان** . ـــــــــــــــــــــــــــــــــــــــــــــــــــــــــــــــ

 **الكفاءة القاعدیة :** یتعامل مع برمجیات المعالج - كتابة نص - تنسیق الخط - تصحیح الأخطاء الإملائیة - إدراج صورة مناسبة حفظ النص في القرص.

> **الحجم الساعي:** 1 ـ 30 دقیقة: عرض. 2 ـ ساعة و 30 دقیقة: تشغیل برمجیة معالج النصوص.

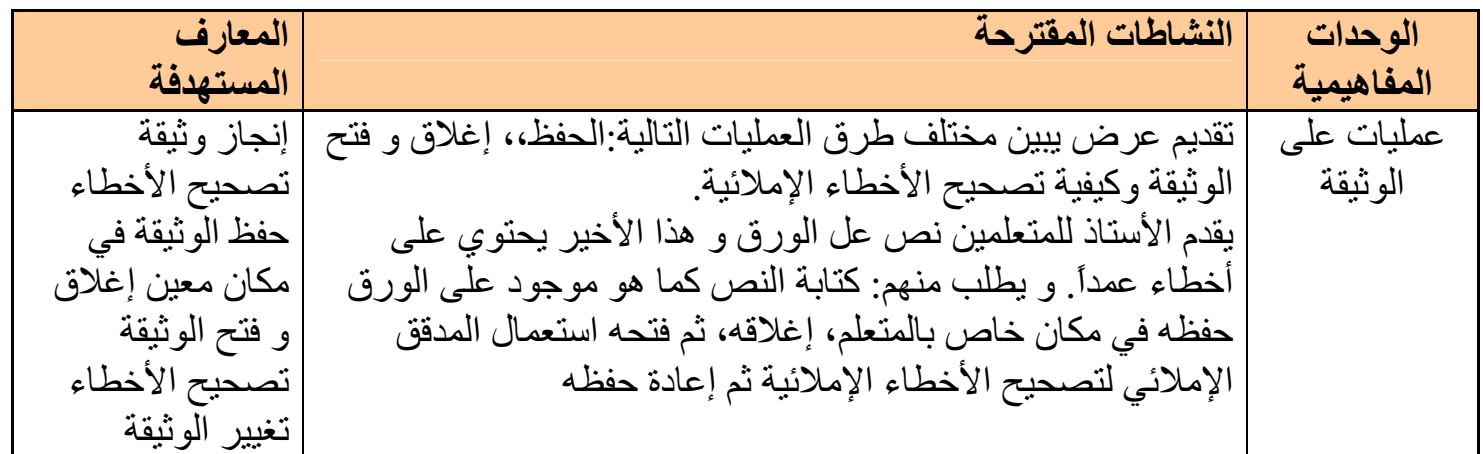

**1 ـ كیفیة حفظ وثیقة** 

 **لحفظ وثیقة نتبع الخطوات التالیة :**  1 ـ أنقر لفتح قائمة ملف Fichier. 2 ـ أختار تعلیمة حفظ Enregistrer. أو نستعمل مباشرة أداة الحفظ .<mark>.....</mark>

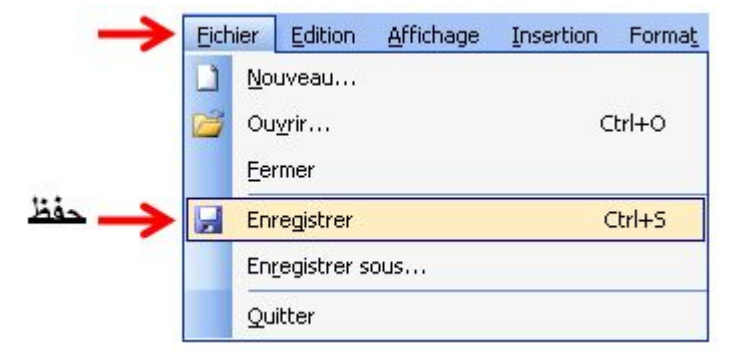

الأستاذ : جعیجع محمد **30** منتدیات المشكاة للتربیة و التعلیم نحصل بعدھا على علبة حوار أجري فیھا بعض الاختیارات: 1 ـ أختار فیھا مكان حفظ الوثیقة. 2 ـ أكتب اسم الوثيقة، و يكون عادة مكان الحفظ في المجلد (مستندات) Mes documents في القرص الصلب.

# 3 ـ أضغط على الأمر حفظ Enregistrer لحفظ الوثیقة.

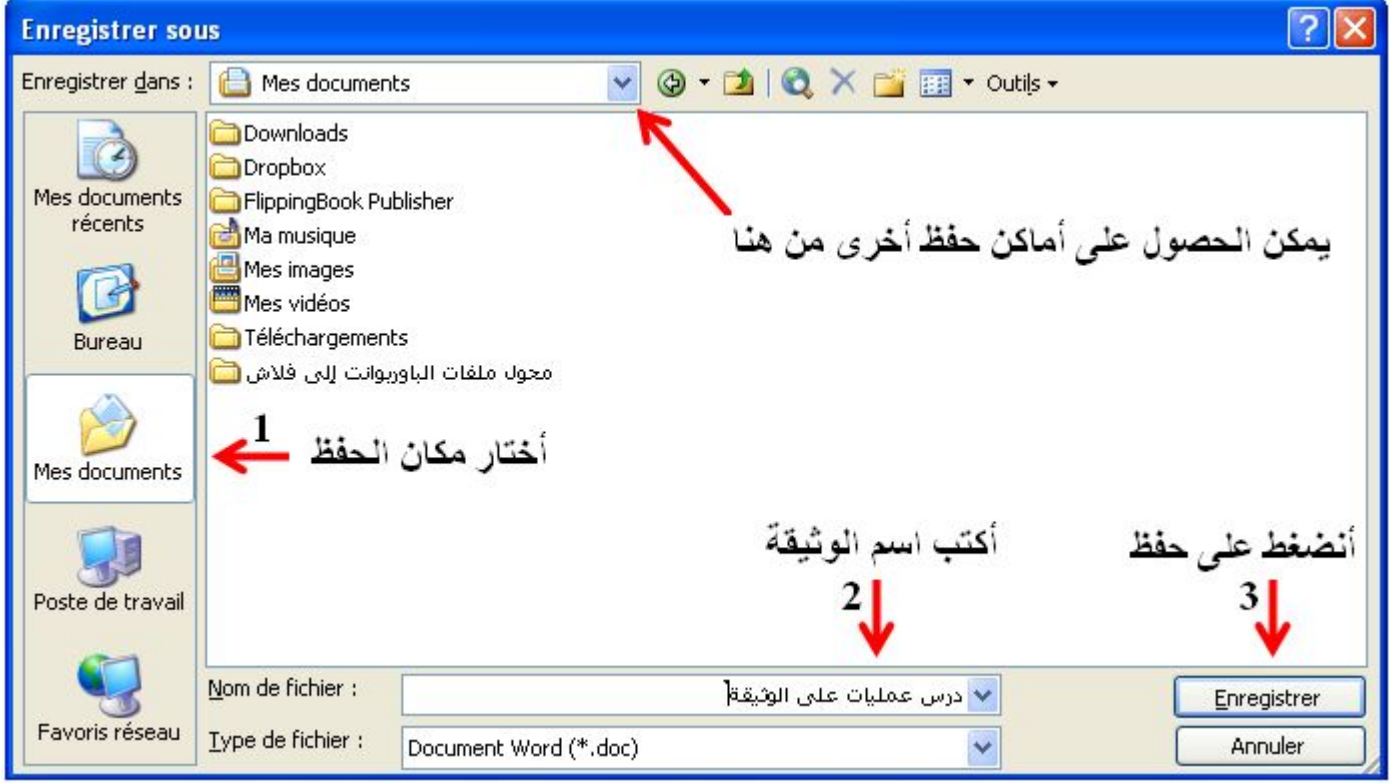

# **2 ـ تغییر مكان الحفظ**

لتغییر مكان حفظ الوثیقة نتبع الخطوات التالیة : 1 ـ أنقر على ھذا الرمز:

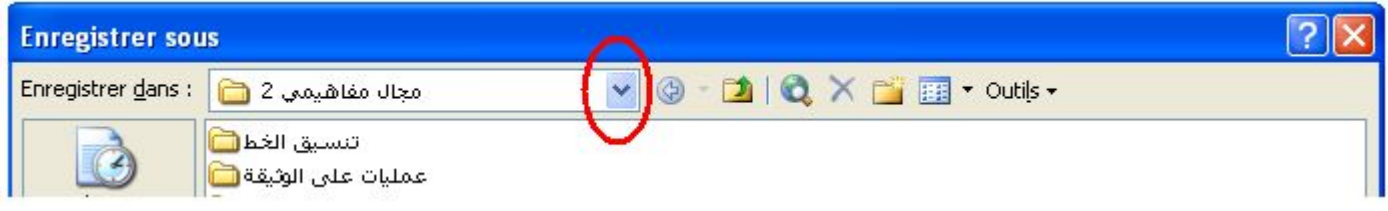

مذكرات الإعلام الآلي ـ السنة الأولى متوسط ـ

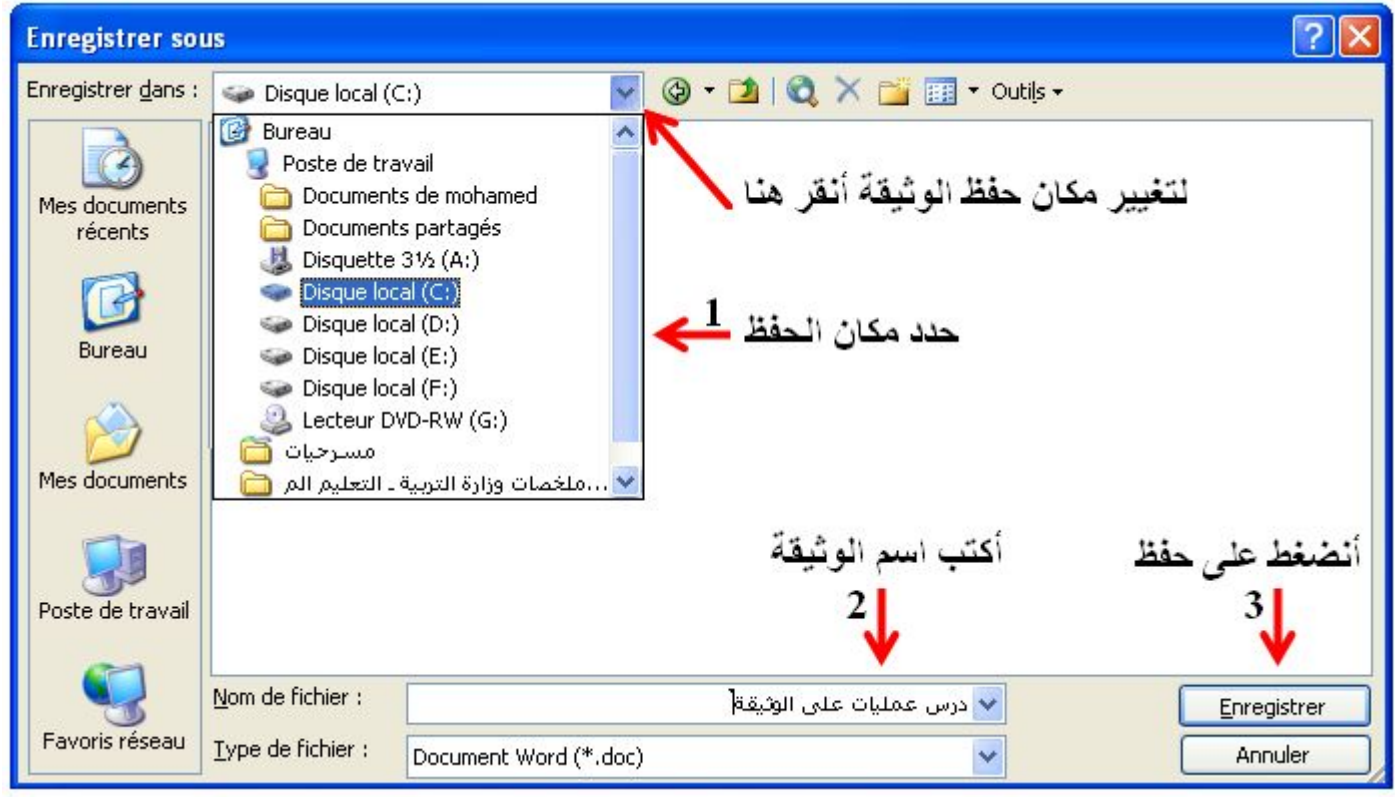

فتظھر قائمة أماكن الحفظ، إما المجلدات أو الأقراص (القرص المرن، القرص المضغوط، القرص فلاش إذا كان موصول بالوحدة المركزیة.

- 2 ـ أكتب اسم الوثیقة التي نرید حفظھا. 3 ـ أنقر على الزر Enregistrer.
	-

**3 ـ حفظ وثیقة باسم** 

إذا رغبت في حفظ وثیقة باسم مختلف، اتبع الخطوات السابقة بعد أن تجري ھذه الخطوة:

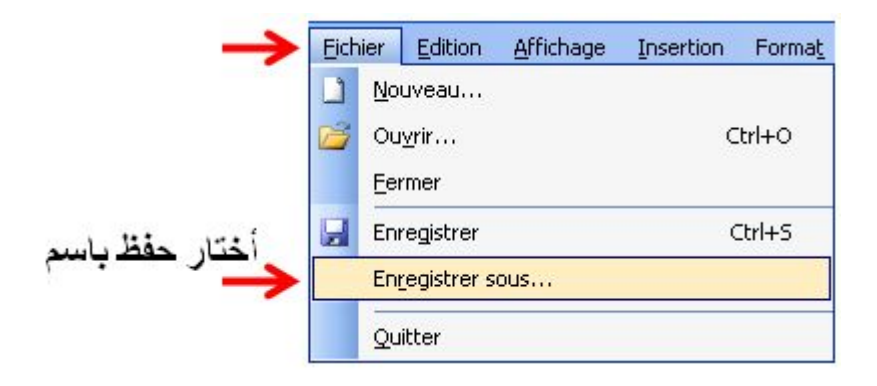

# **4 ـ إغلاق و فتح وثیقة**

**إغلاق وثیقة :** نتبع الخطوات التالیة: 1 ـ أنقر لفتح قائمة ملف Fichier. 2 ـ أنقر على الزر إغلاق Fermer.

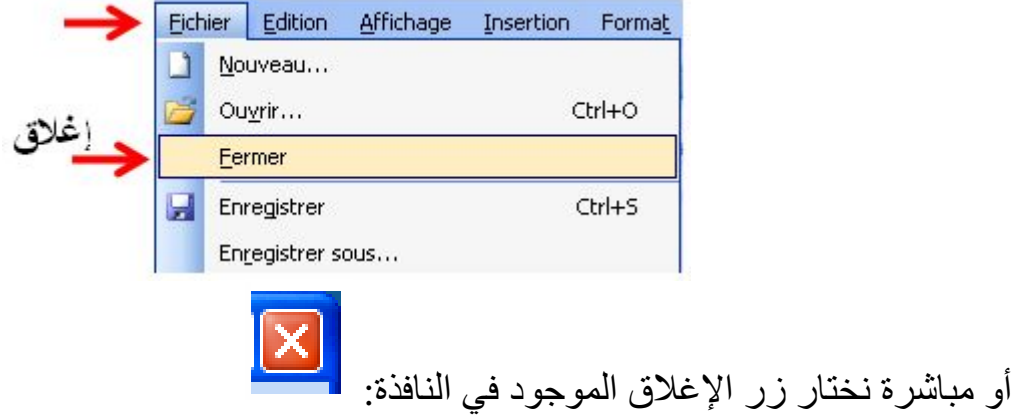

**5 ـ فتح وثیقة**

 لفتح وثیقة نتبع الخطوات التالیة: 1 ـ أنقر لفتح قائمة ملف Fichier. 2 ـ أختار تعلیمة فتح Ouvrir.

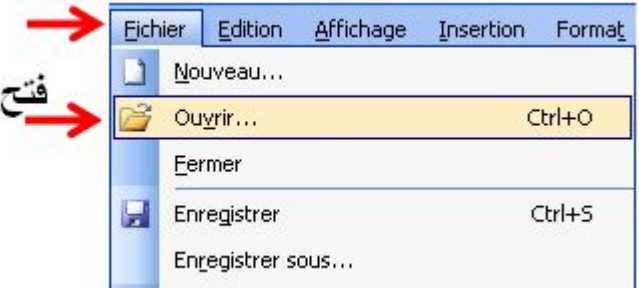

نحصل على علبة الحوار التالیة: التي نحدد فیھا مكان واسم الملف:

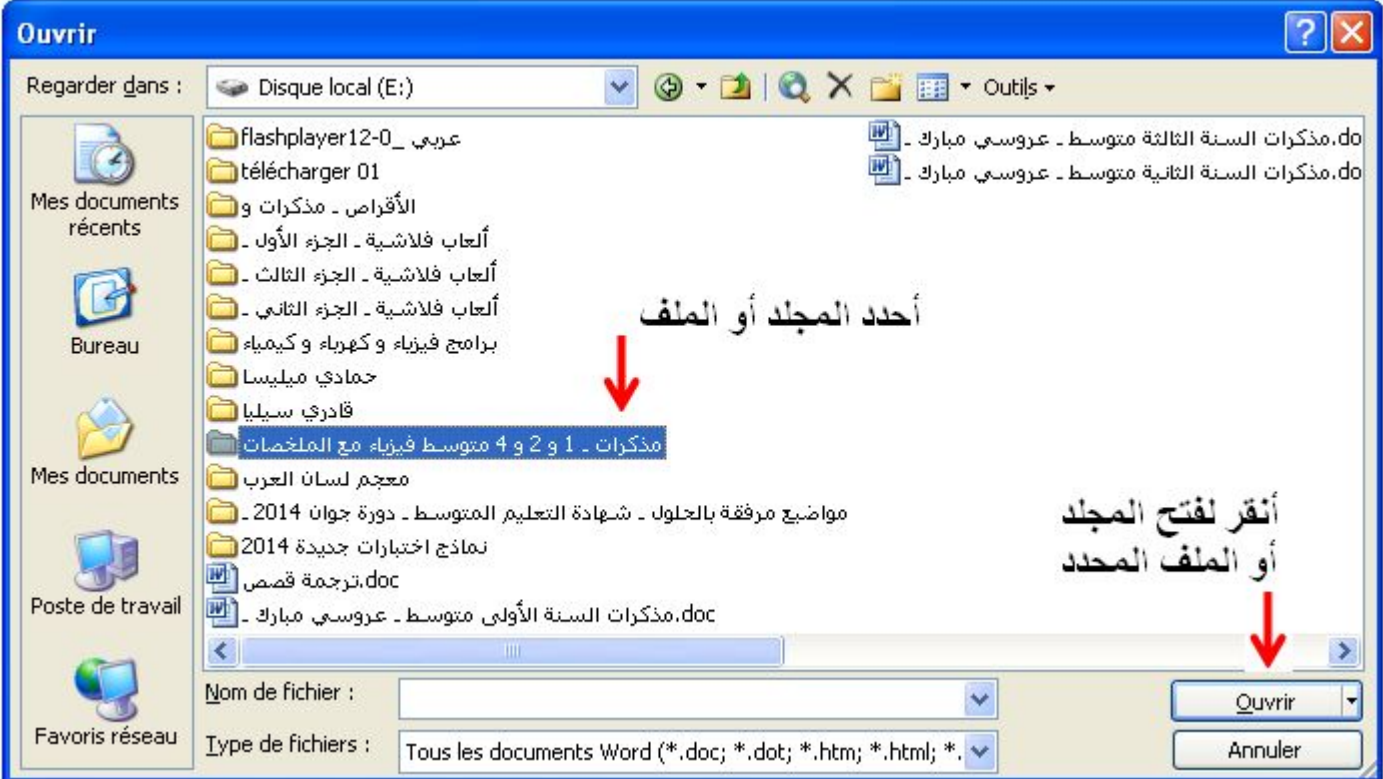

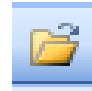

**6 ـ استعمال المدقق الإملائي**

یشیر معالج النصوص إلى الكلمات الخاطئة بوضع خط أحمر منكسر تحتھا، و لتصحیح الأخطاء الإملائیة و النحویة في كل الوثیقة نتبع الخطوات التالیة: 1 ـ أنقل مشیرة الفأرة إلى أول النص. 2 ـ أنقر لفتح قائمة أدوات Outils. 3 ـ أختار تعلیمة تصحیح أخطاء إملائية و نحویة Grammaire et Orthographe.

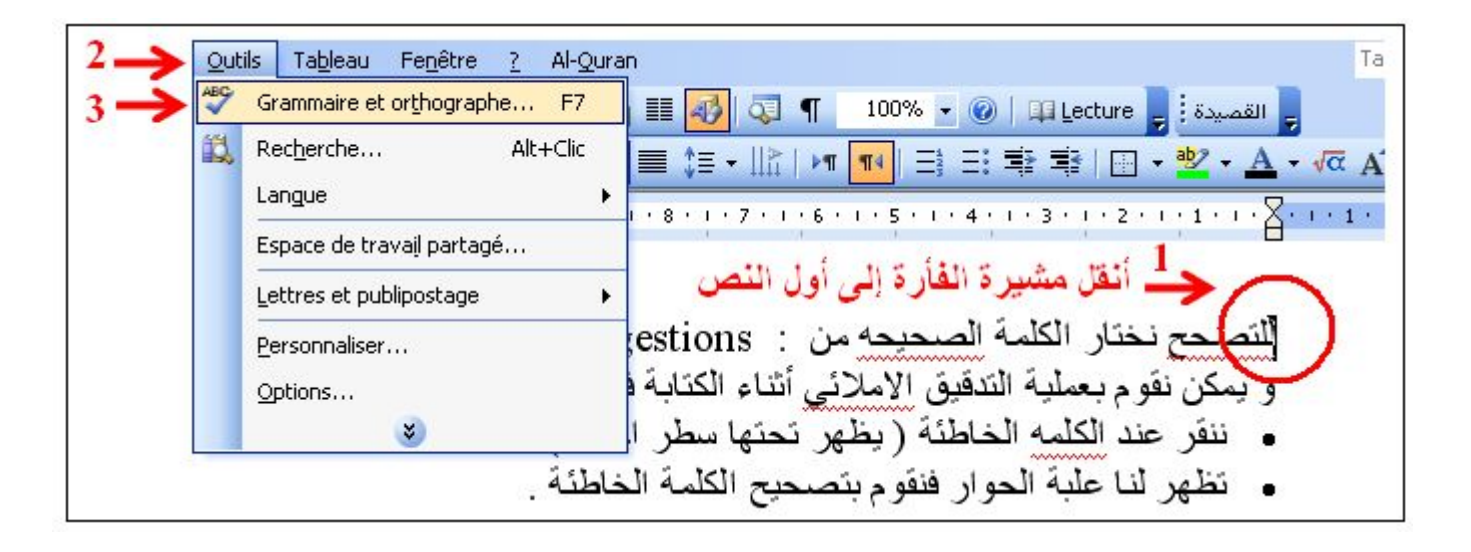

أو مباشرة نختار الأداة .

أو 1 ـ أنقر بالزر الأیمن للفأرة فوق الكلمة الخاطئة. 2 ـ أختار من القائمة التي تظھر التعلیمة تدقیق إملائي و نحوي ...Orthographe.

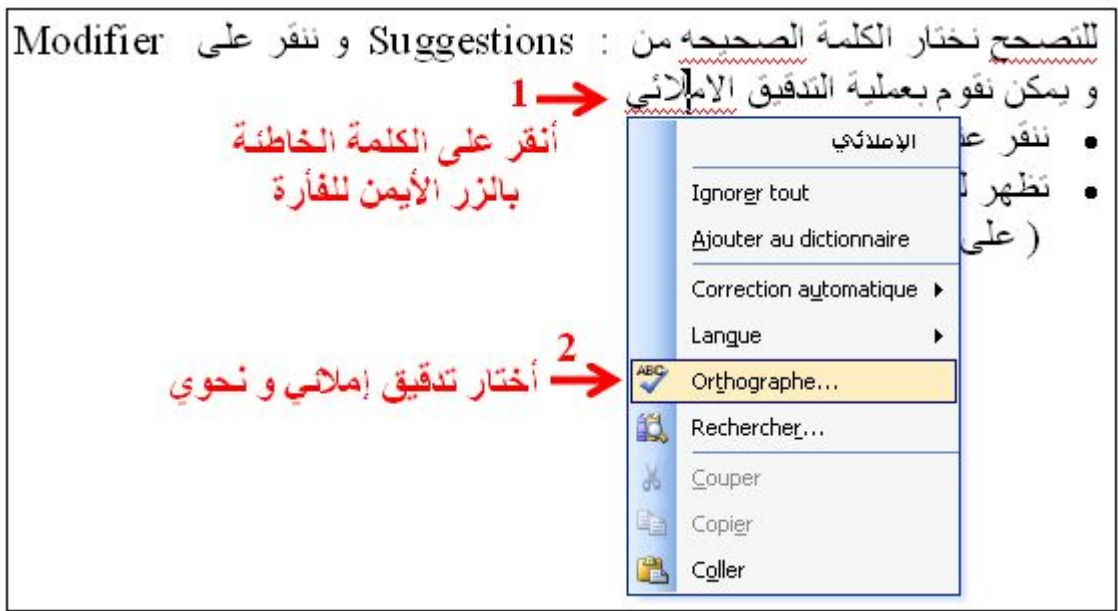

4 ـ تظھر علبة حوار أختار الكلمة الصحیحة من الكلمات التي تعرض في نافذة Suggestions ثم أضغط على تغییر Modifier.

5 ـ یقوم المعالج بعرض الكلمة الموالیة، أصححھا بنفس الطریقة و ھكذا مع بقیة الكلمات.

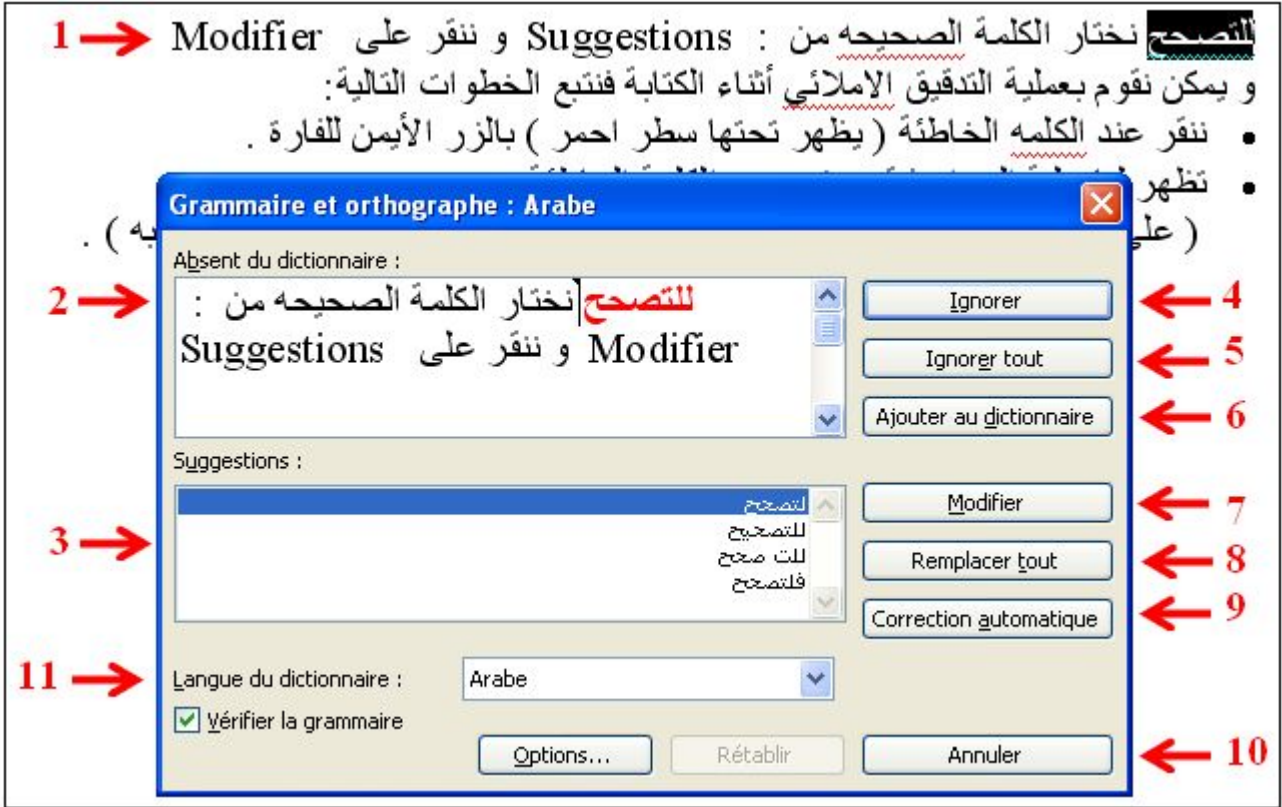

1 ـ الكلمة الخاطئة محدد (تظلل). 2 ـ إطار یظھر الجملة و الكلمات الخاطئة تلون بلون أحمر. 3 ـ إطار یظھر الكلمات الصحیحة، یمكن اختیار الكلمة الصحیحة. 4 ـ تجاھل الكلمة الخطأ. 5 ـ تجاھل كل الكلمات الخاطئة في النص. 6 ـ إضافة إلى القاموس. (إذا لم تكن متأكدًا من صحة الكلمة لا تضیفھا للقاموس).

 ـ تغییر و استبدال الكلمة الخاطئة بالكلمة الصحیحة. ـ استبدال الكل. ـ تصحیح تلقائي. (یقوم معالج النصوص بعملیة التصحیح). ـ إلغاء عملیة التصحیح. ـ لغة القاموس المستعملة.

**ملاحظة:** یمكن أن أجري عملیة التدقیق الإملائي أثناء الكتابة.

المادة : **إعلام آلي** المستوى : **السنة الأولى متوسط المجال المفاھیمي 02 : معالج النصوص . الوحدة التعلمیة 03 : تنسیق الخط** . **الحجم الساعي : 3 ساعات** . ـــــــــــــــــــــــــــــــــــــــــــــــــــ

 **الكفاءة القاعدیة :** یتعامل مع برمجیات المعالج: - كتابة نص - تنسیق الخط - تصحیح الأخطاء الإملائیة - إدراج صورة مناسبة حفظ النص في القرص  **الحجم الساعي:** 1 ـ 30 دقیقة: عرض. 2 ـ ساعتان و 30 دقیقة: تشغیل برمجیة معالج النصوص (تنسیق الخط ).

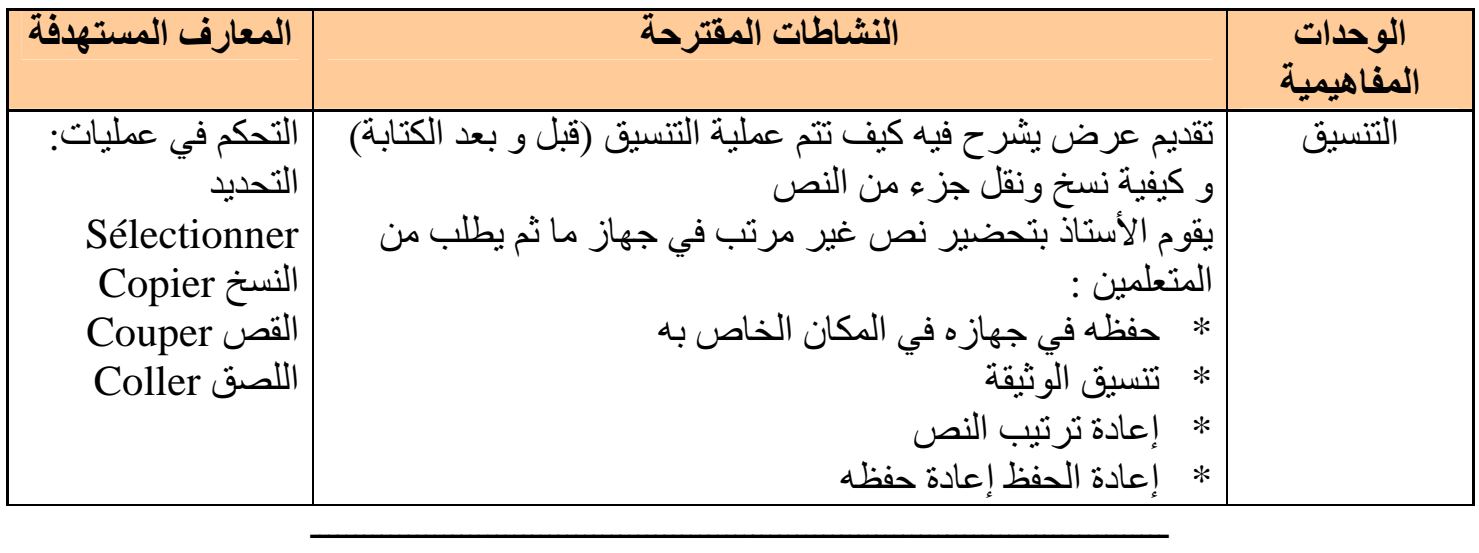

**تنسیق الخط:** 

 الخط Police ھو مجموعة كاملة من الأحرف، التي تستعمل نفس التصمیم. و یقترح علینا Word مجموعة من الخطوط مسجلة في قائمة یمكن فتحھا بالنقر على السھم یمین مربع الخطوط في شریط الأدوات.

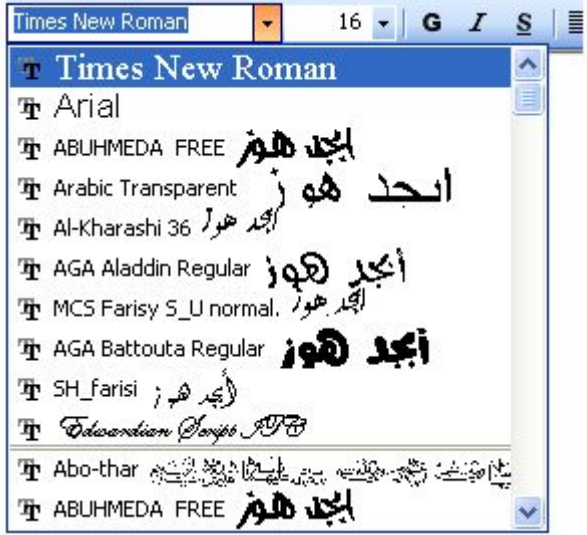

● یمكن التحكم في الحرف من حیث الخط و النمط و الحجم و اللون. ● یمكن اختیار ھذه العناصر إما قبل الكتابة أو بعدھا.

# **1 ـ اختیار الخط قبل الكتابة**

نتبع الخطوات التالیة:

1 ـ أنقر لفتح قائمة تنسیق Format. 2 ـ أختار تعلیمة خطوط Police.

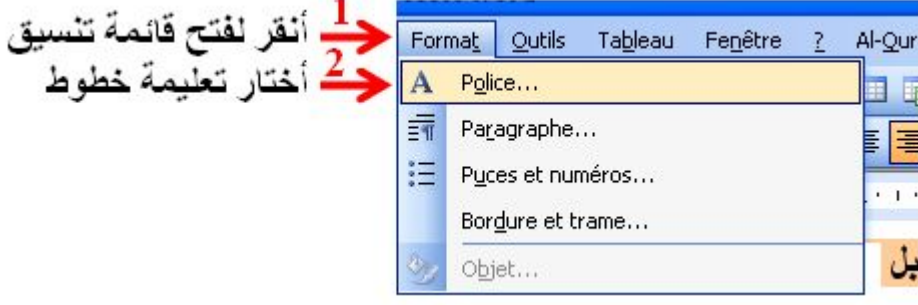

3 ـ تظھر علبة حوار أجري فیھا التغییرات اللازمة (نوع و حجم و نمط و لون الخط) ثم أضغط على الزر أوافقOk.

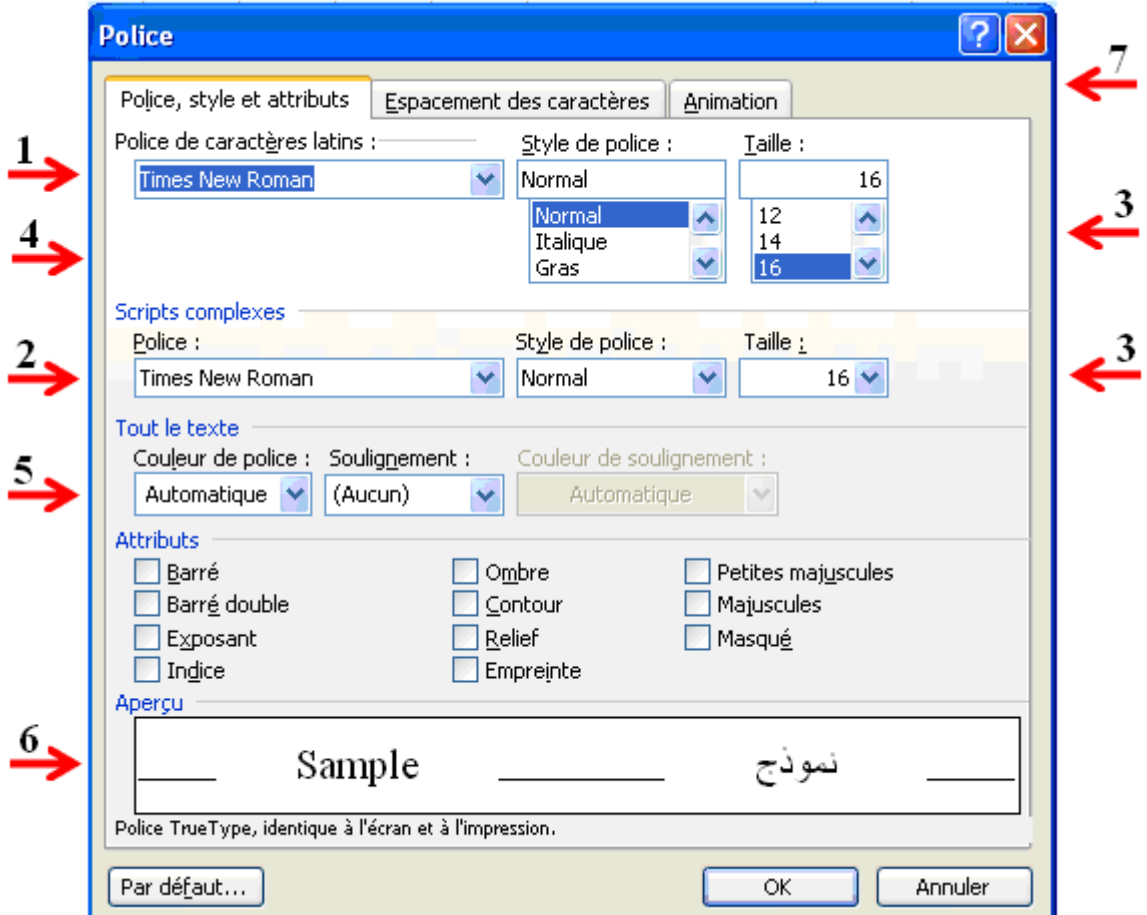

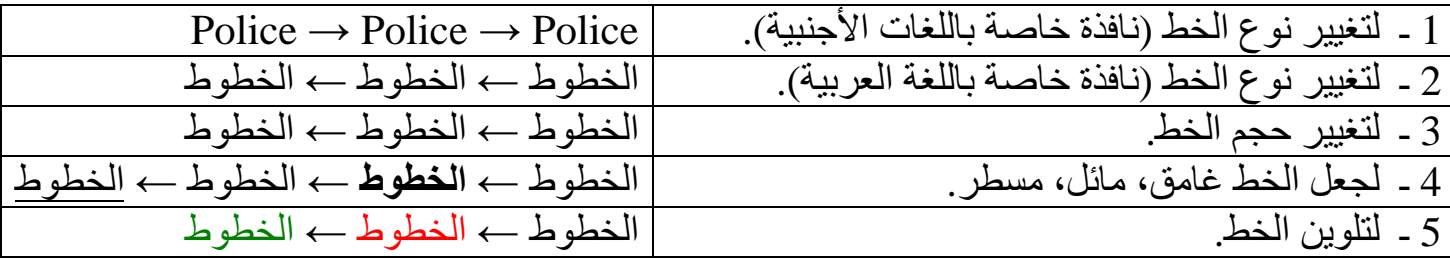

الأستاذ : جعیجع محمد **38** منتدیات المشكاة للتربیة و التعلیم

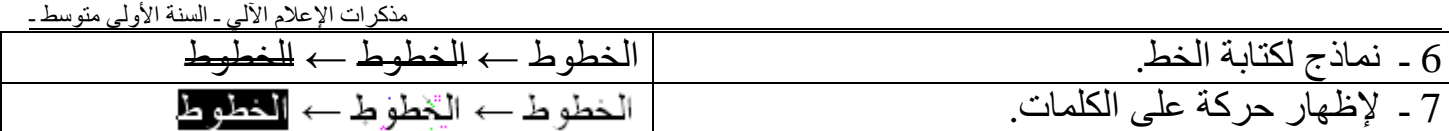

و یمكننا استعمال الاختصارات التالیة من شریط التنسیق التالي:

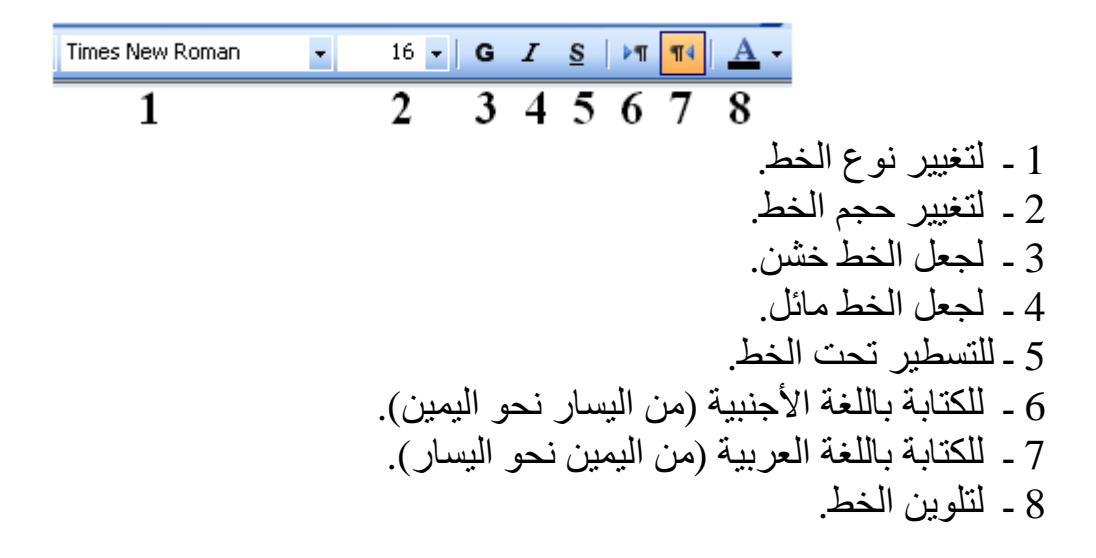

**2 ـ تنسیق الخط بعد الكتابة** 

نحدد الكلمة أو الجملة أو النص المراد تغییر خطھ ثم نتبع نفس المراحل السابقة. أو نستعمل شریط الأدوات.

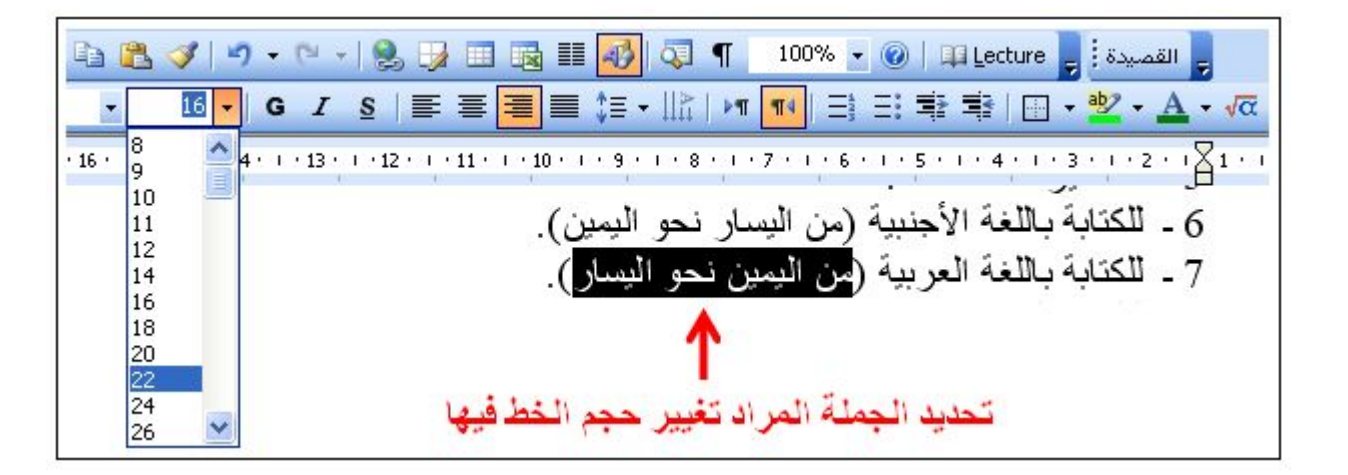

**3 ـ تنسیق الفقرة** 

 ○ الفقرة بمفھوم Word ھي كل ما یكتب إلى غایة الضغط على المفتاح Entrée. ○ تنسیق الفقرة یعني تنظیمھا من حیث المحاذاة و تباعد الأسطر و المسافة البادئة. 1 ـ أنقر داخل الفقرة المراد تنسیقھا. 2 ـ أنقر لفتح قائمة تنسیق Format. 3 ـ أختار تعلیمة فقرة Paragraphe. 4 ـ في علبة الحوار أختار التنسیق المرغوب فیھ: ○ المحاذاة Alignement. ○ المسافة البادئة Retrait. ○ تباعد الأسطر Interligne.

الأستاذ : جعیجع محمد **39** منتدیات المشكاة للتربیة و التعلیم

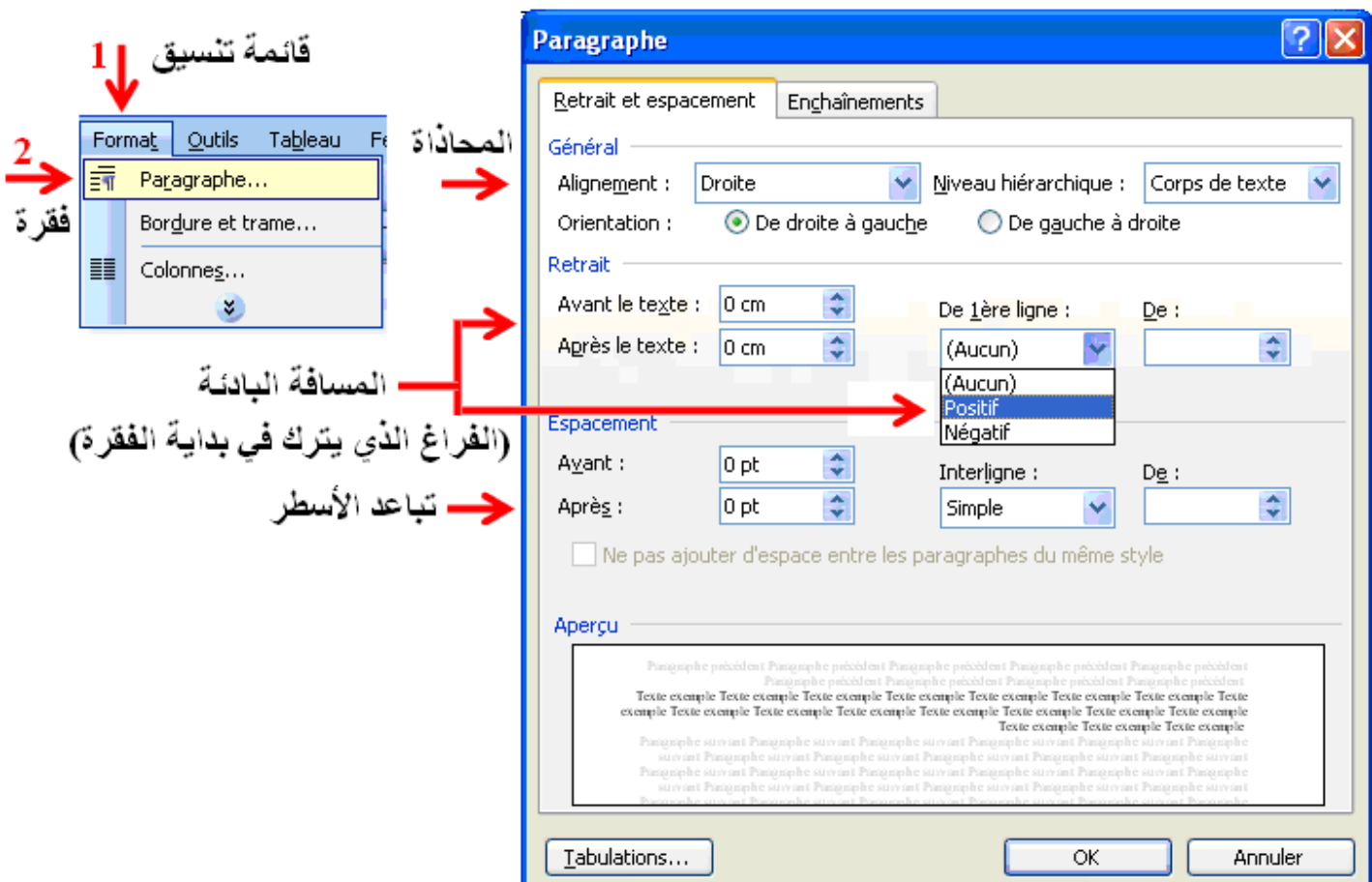

و یمكن استعمال الاختصارات على شریط التنسیق.

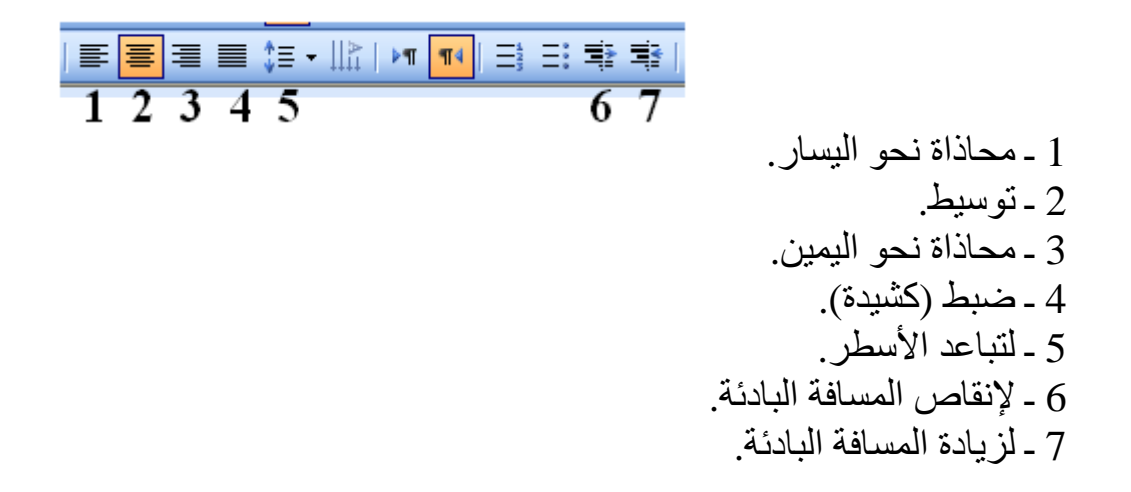

**4 ـ التحدید** 

تحدید كلمة أو نص ھو تعیینھا بواسطة الفأرة أو بواسطة لوحة المفاتیح حیث یتغیر لون الخط إلى الأبیض و على خلفیة سوداء. فأتبع الخطوات التالیة:

1 ـ أضع مشیرة الفأرة عند أول كلمة. 2 ـ أضغط على زر الفأرة الأیسر و أسحب مع مواصلة الضغط حتى أحدد الكلمة أو الجملة التي أرید. مذكرات الإعلام الآلي ـ السنة الأولى متوسط ـ

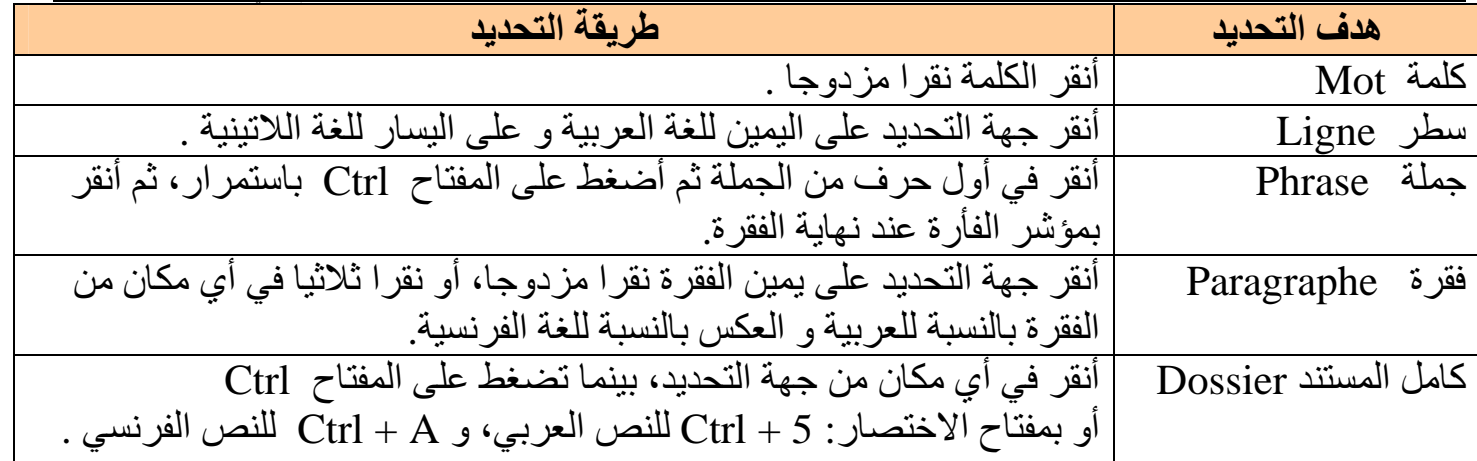

**5 ـ تحدید كتل غیر متجاورة** 

حدد كتلة النص ا لأولى ثم أضغط على الزر Ctrl دون رفع إصبعك، ثم حدد كتلة النص الموالیة و ھكذا في كل حالة مع البقاء ضاغطا على الزر Ctrl.

# **6 ـ نسخ ، لصق ، قص Couper , Coller , Copier**

یمكن نسخ جزء من النص مع بقاء النص الأصلي في موضعھ : Copier + Coller ( في أي موضع من المستند أو عموما في أي من أوفیس ) . كما یمكن قص نص و نقلھ إلى أي مكان آخر : Couper + Coller.

### **7 ـ كیفیة إدراج الحركات**

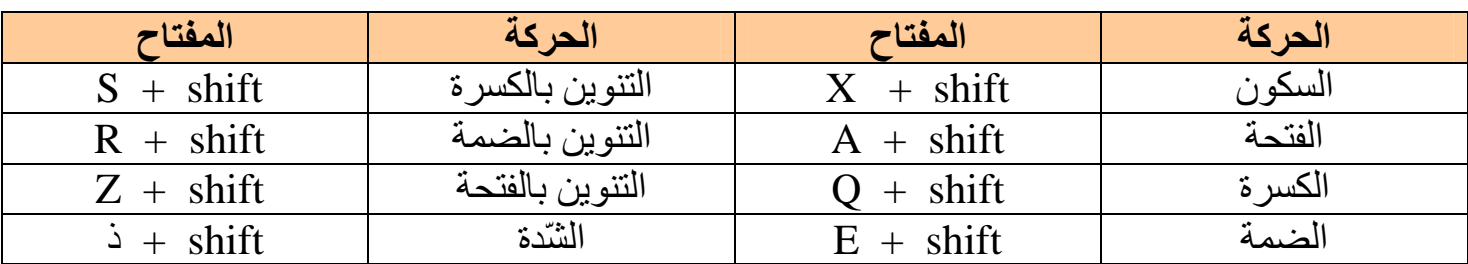

 **La protection par un mot de passe مرور بكلمة الملف حمایة ـ 8**

لكتابة كلمة المرور لأجل حمایة المستند نتبع الخطوات التالیة: 1 ـ أنقر لفتح قائمة أدوات Outils. 2 ـ أختار تعلیمة خصائص Options.

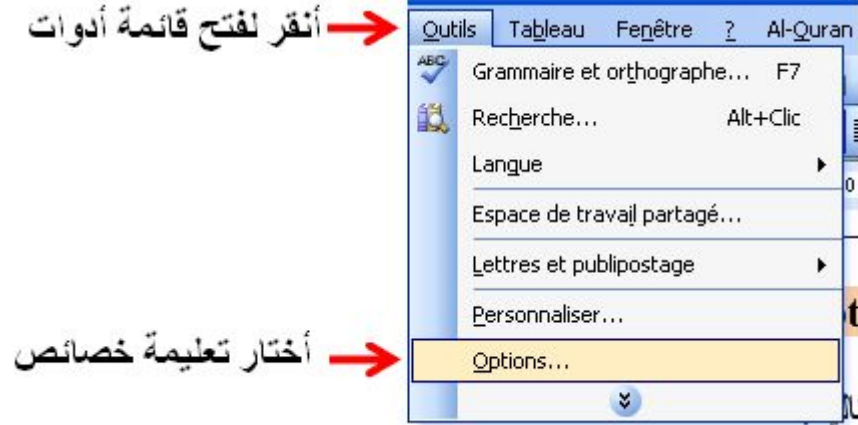

2 ـ في علبة الحوار التي تظھر أختار التبویب حمایة sécurité. 3 ـ أدخل كلمة المرور لّفتح المستند للقراءة Mot de passe pour la lecture. .Mot de passe pour la modification :المستند على تعدیلات لإجراء أو

4 ـ أشطب خانة للقراءة فقط: pour la lecture.

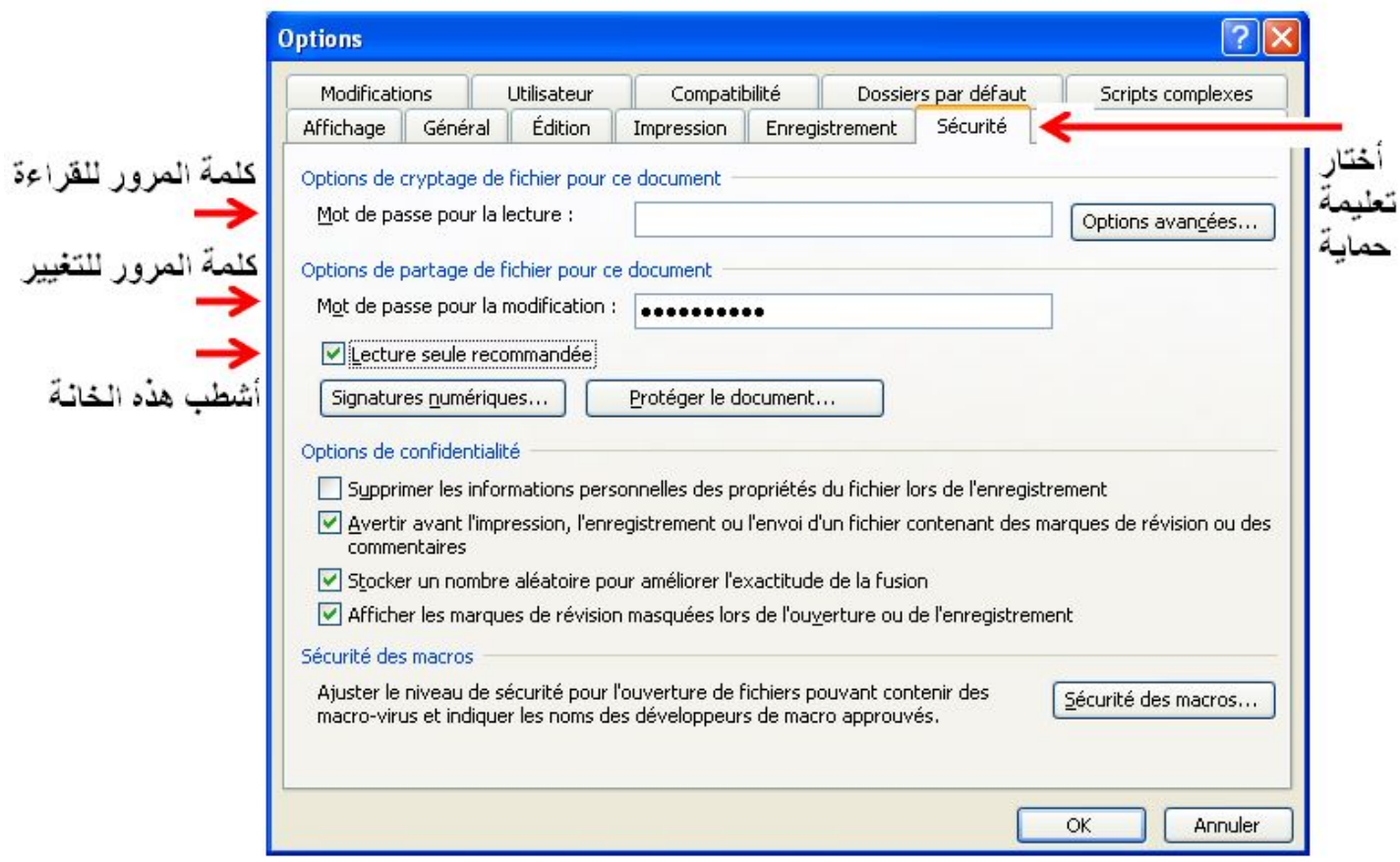

5 ـ بعد النقر على زر الموافقة Ok یطالبك برنامج Word بتأكید كلمة المرور و إعادة كتابتھا في .Confirmer le mot de passe :خانة

#### **9 ـ الجـداول**

لإنشاء جدول في مستند، أختار الأوامر التالیة:

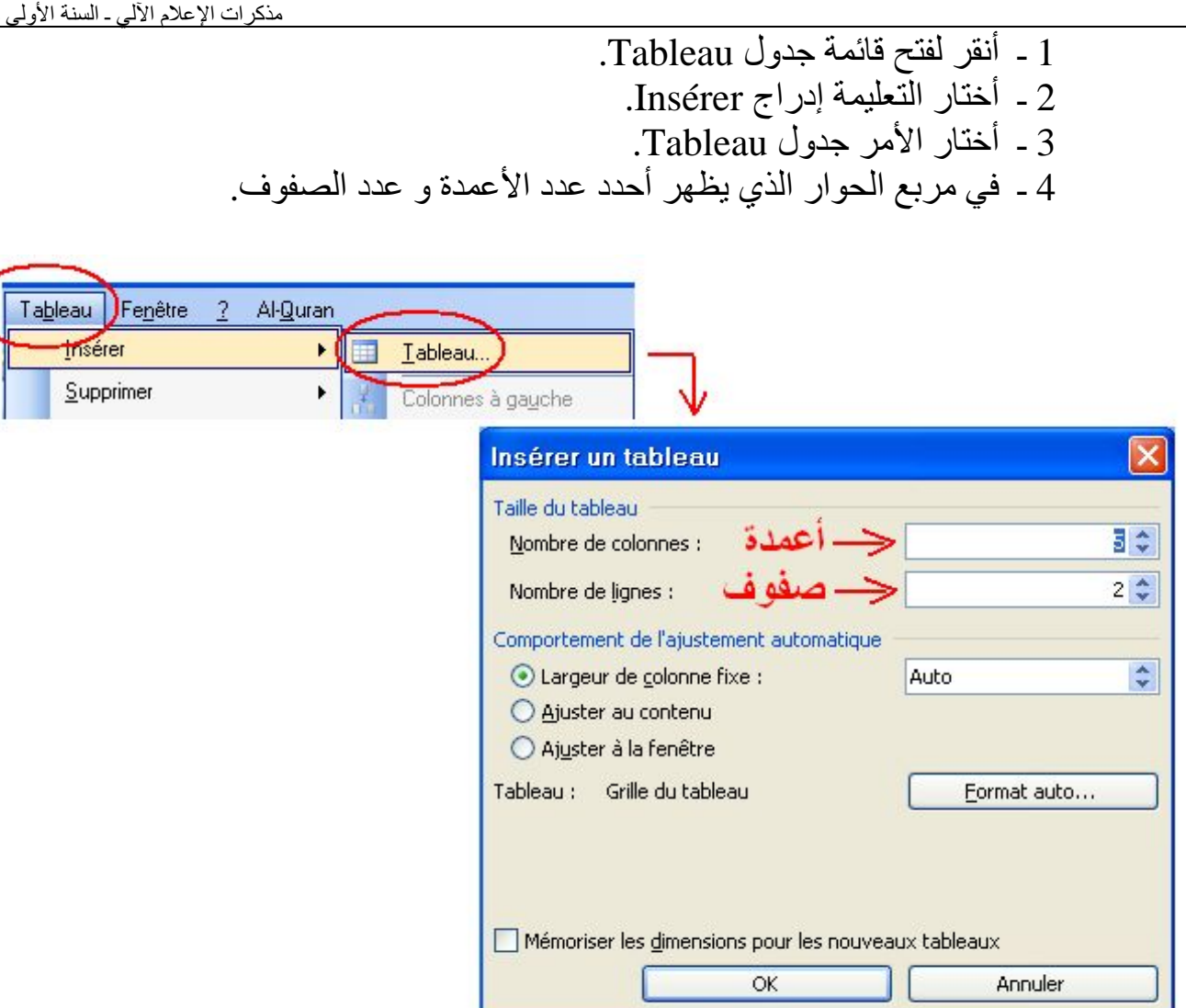

# **مثال:** 5 أعمدة و 2 سطرین.

5 ـ أضغط على الزر Ok. فیظھر الجدول.

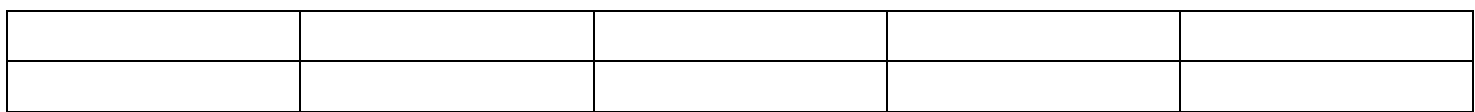

أو نستعمل أداة إدراج جدول من شریط الأدوات القیاسي. أنقر على الأداة ثم أحدد عدد الصفوف و الأعمدة بالنقر بواسطة الزر الأیسر للفأرة.

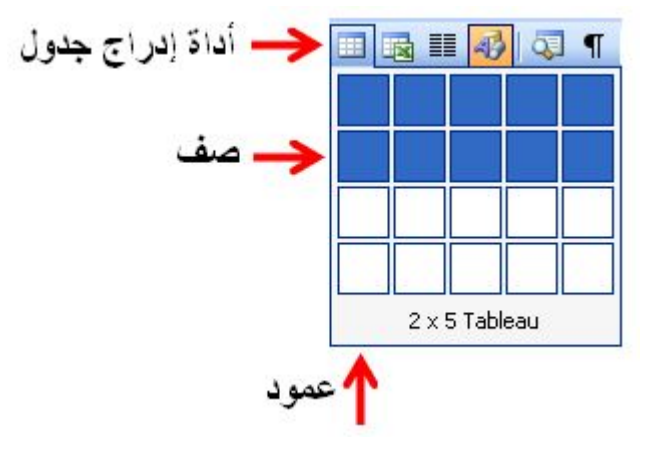

### **10 ـ تغییر عرض العمود و ارتفاع السطر**

ضع مؤشر الفأرة على حد من حدود ا لصف أو العمود و حین یأخذ المؤشر الشكل في حالة العمود، و الشكل في حالة الصف. ● عندھا نضغط على الزر الأیسر للفأرة و نسحب الفأرة مع مواصلة الضغط إلى المسافة التي نریدھا. ● لملأ الجدول نبدأ بالخلیة الأولى ثم للانتقال للخلیة الموالیة نضغط على المفتاح أو نستعمل مفاتیح الاتجاه الأربعة. **جدول عادي:**

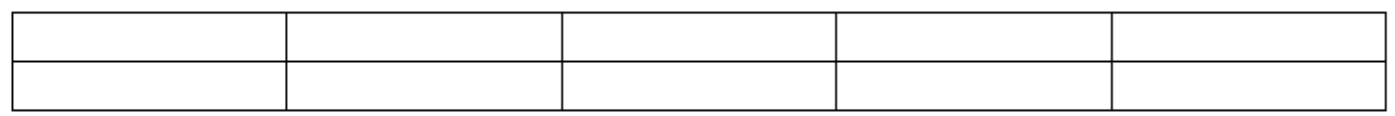

**جدول غیرنا فیھ عرض العمود:** 

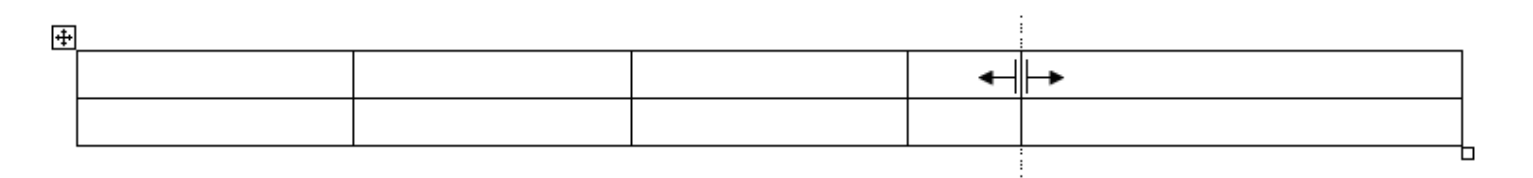

**جدول غیرنا فیھ ارتفاع الصف:** 

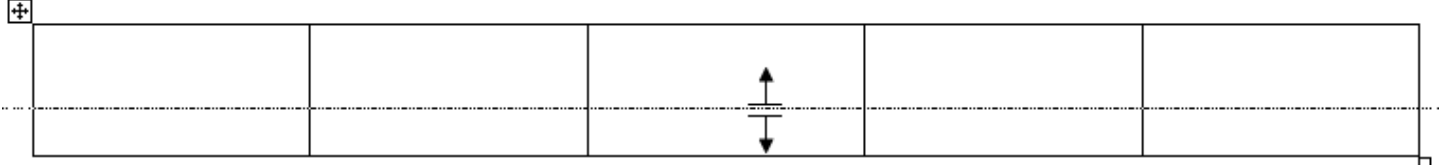

المادة : **إعلام آلي** المستوى : **السنة الأولى متوسط المجال المفاھیمي 02 : معالج النصوص . الوحدة التعلمیة 04 : إدراج صورة**. **الحجم الساعي : 3 ساعات** .

ــــــــــــــــــــــــــــــــــــــــــــــــــــــ

 **الكفاءة القاعدیة :** یتعامل مع برمجیات المعالج - كتابة نص - تنسیق الخط - تصحیح الأخطاء الإملائیة - إدراج صورة مناسبة حفظ النص في القرص  **الحجم الساعي:** 1 ـ 30 دقیقة: عرض. 2 ـ ساعتان و 30 دقیقة: تشغیل برمجیة معالج النصوص(تنسیق الخط ).  $\overline{2}$ 

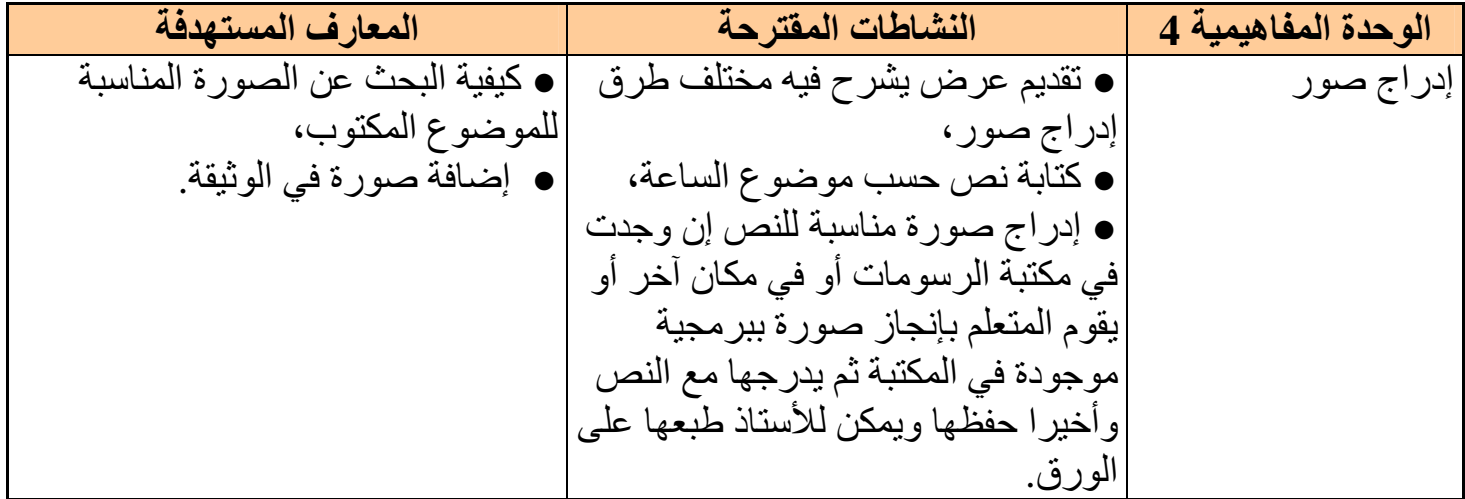

**إدراج صورة** 

ـــــــــــــــــــــــــــــــــــــــــــــــــــــــــــــــــــــــــــــــــــــــــــــــــ

ــــــــــــــــــــــــــــــــــــــــــــــــــــــــــــــــــــــــــــــــــــــــــــــــ

یمكن إدراج صورة جاھزة في أي مكان من الوثیقة، و ذلك: **أولا:** من مكتبة الصور Art Clip. **ثانیا:** من ملف موجود في مكان معین.

### **كیفیة إدراج صورة**

لإدراج صورة في معالج النصوص Word نقوم بالخطوات التالیة: 1 ـ أختار المكان الذي نرید إدراج صورة فیھ. 2 ـ أنقر لفتح قائمة إدراج (Insertion(. 3 ـ یظھر إطار أختار منھ تعلیمة صورة(Image(.

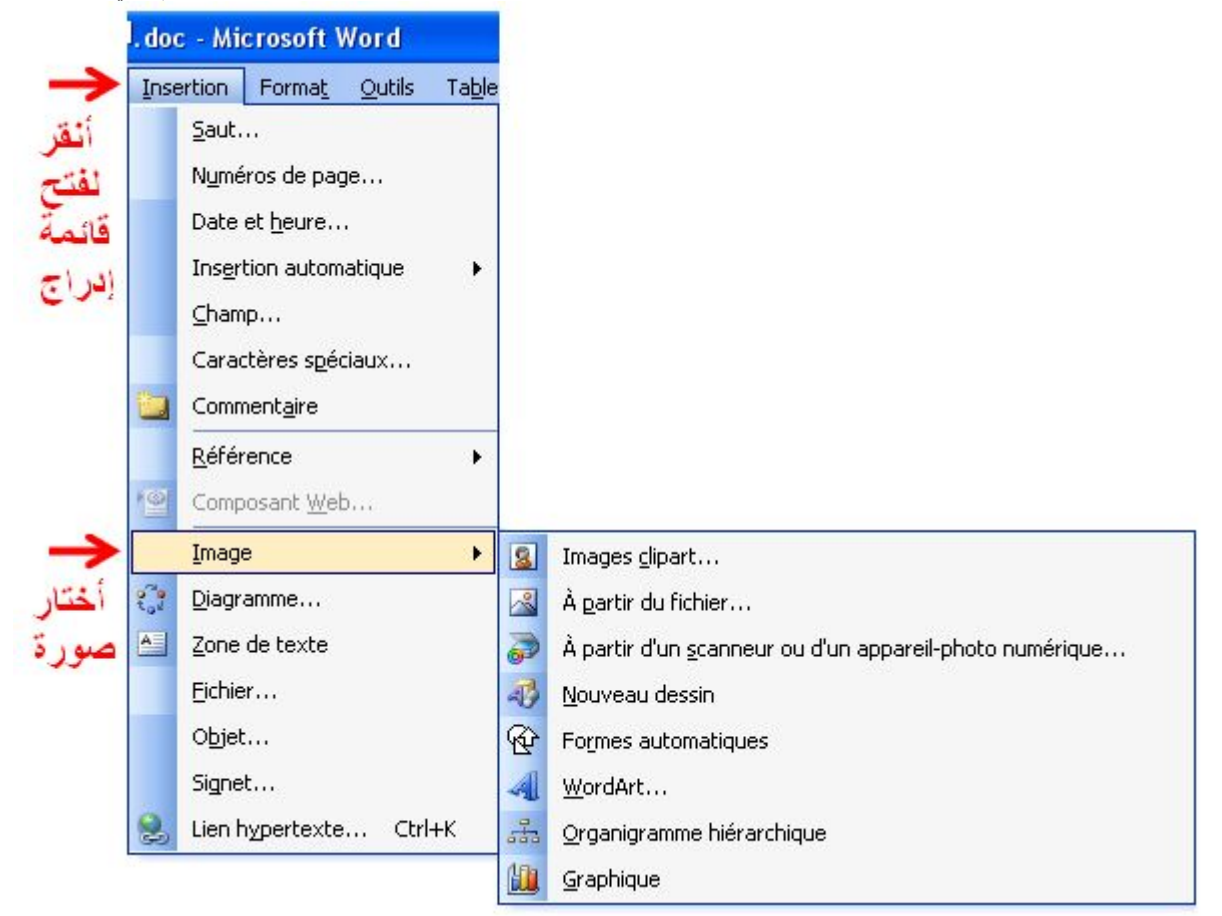

# 4 ـ فتظھر قائمة ثانیة نختار منھا إما صورة من مكتبة الصور و إما صورة من ملف:

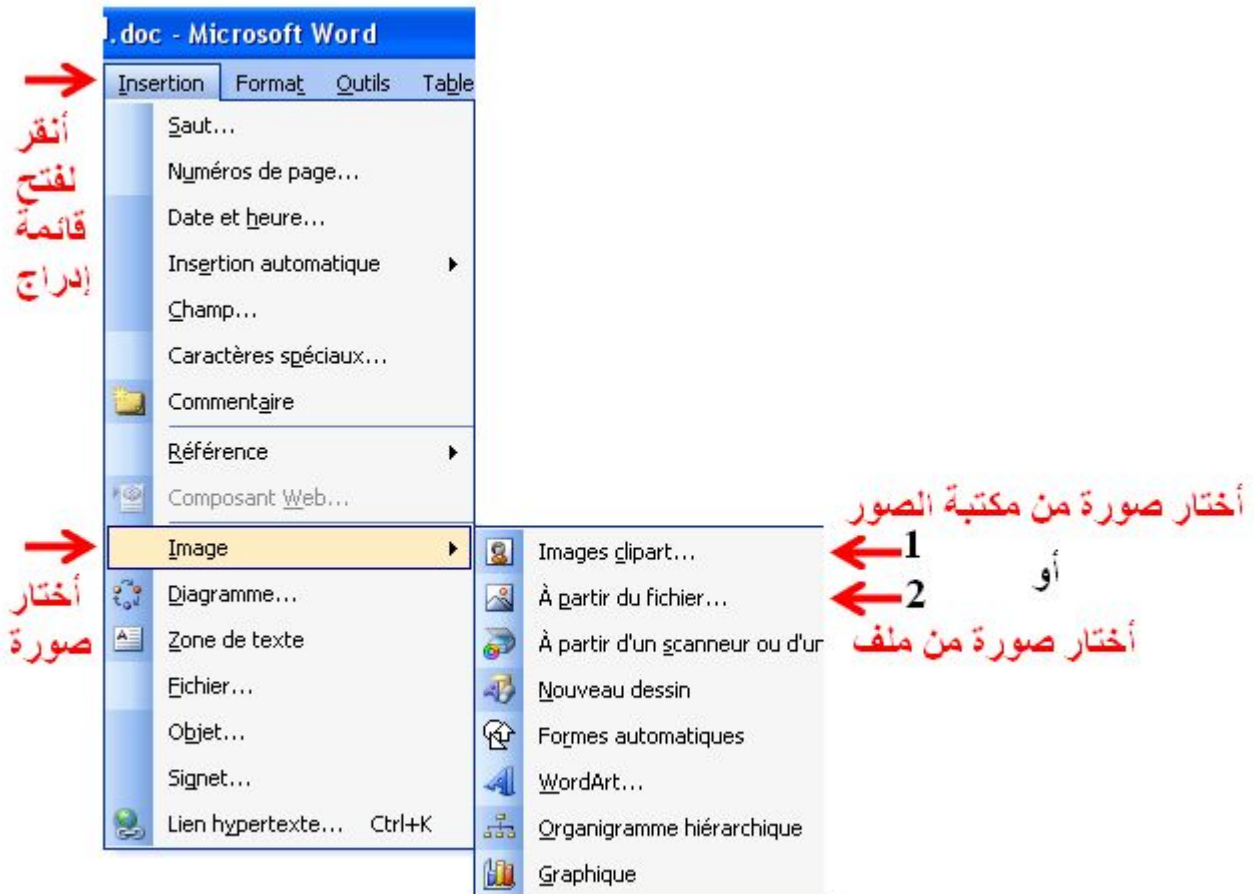

# **1 ـ إدراج صورة من مكتبة الصور Art Clip**

لإدراج صورة من مكتبة الصور Art Clip . نتبع الخطوات التالیة :

1 ـ أنقر بالزر الأیسر للفأرة على الأداة ، یظھر لنا إطار على یمین الشاشة نقوم ببعض الخیارات. 2 ـ أنقر على الزر Rechercher) بحث) فتظھر قائمة الصور الجاھزة (قصاصات فنیة). نختار واحدة منھا بالنقر علیھا.

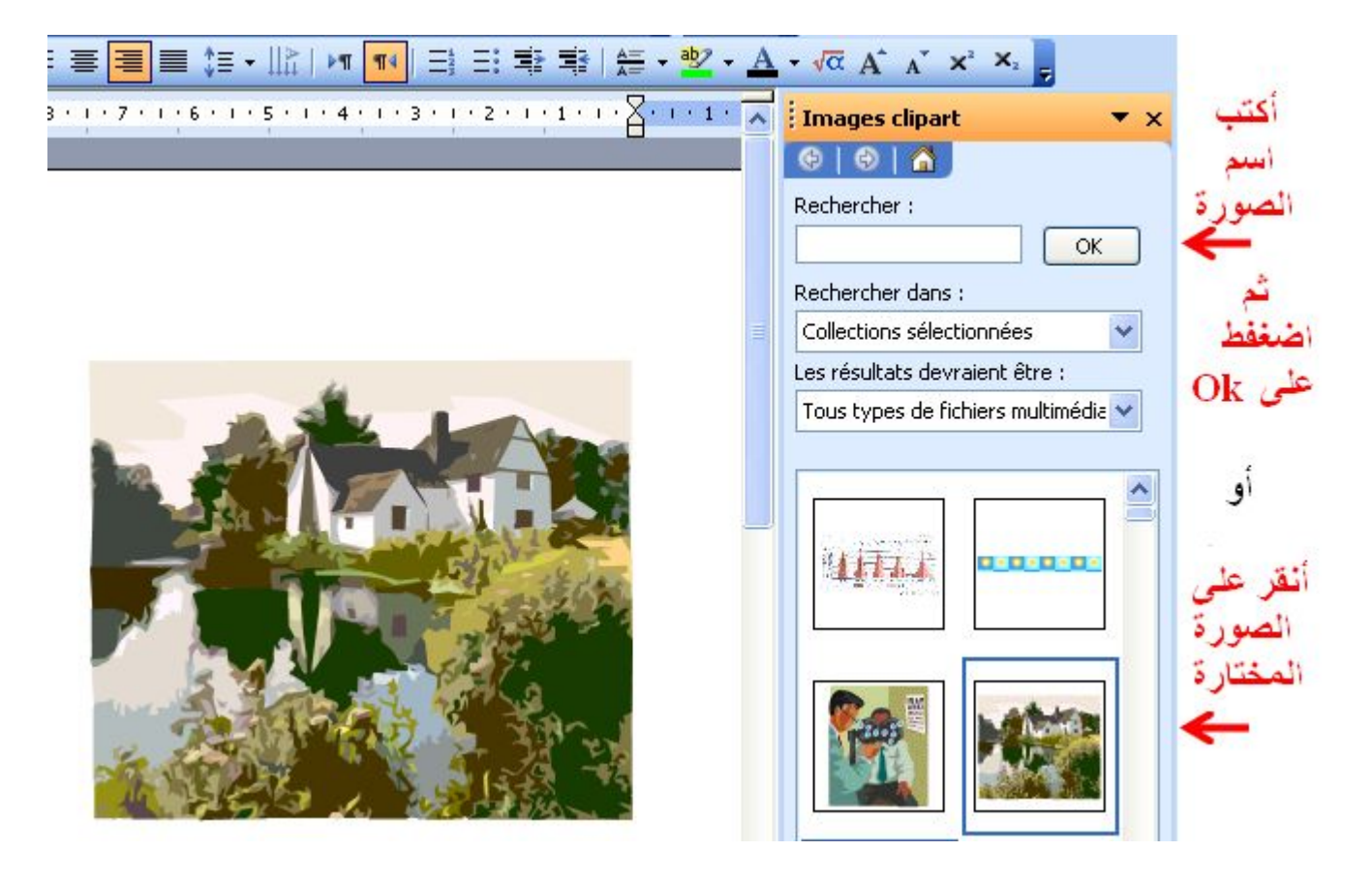

**ملاحظة :** یمكن استعمال قائمة Insertion من شریط القوائم الموجود أعلى الشاشة.

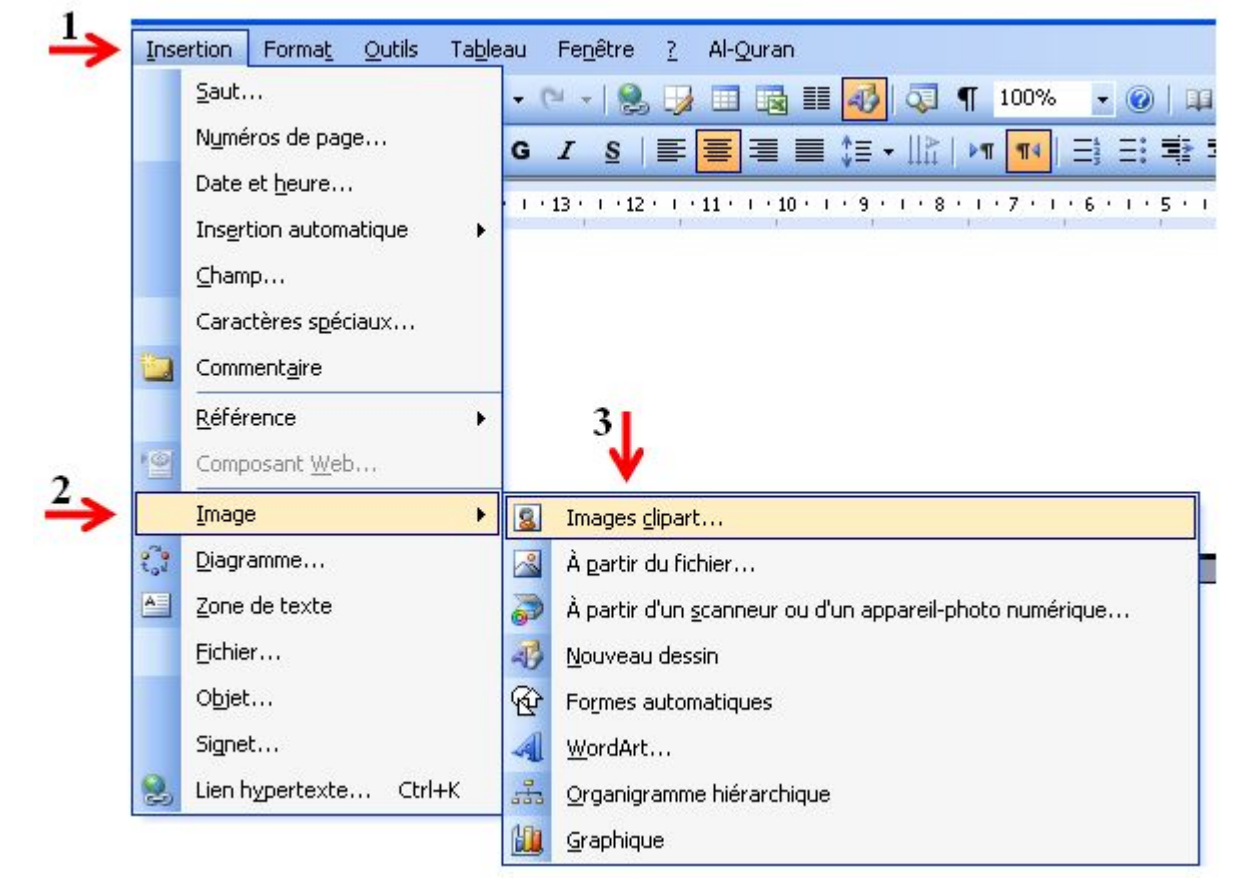

**2 ـ صورة من ملف ficher de** 

لإدراج صورة من ملف ficher de. نتبع الخطوات التالیة: باستعمال الأداة . من شریط الرسم. 1 ـ أنقر على الأداة الموجودة في شریط الرسم أسفل الشاشة یظھر إطار لنختار فیھ الملف الذي یحوي الصورة و ذلك بالبحث عنھ في القرص أو المجلد الذي یحویھ.

2 ـ أضغط على الزر Ouvrir لفتح الملف، فتظھر لنا الصور المتوفرة في الملف. 3 ـ أختار صورة بالضغط علیھا، ثم نضغط على الزر Insérer، فتظھر الصورة في الوثیقة.

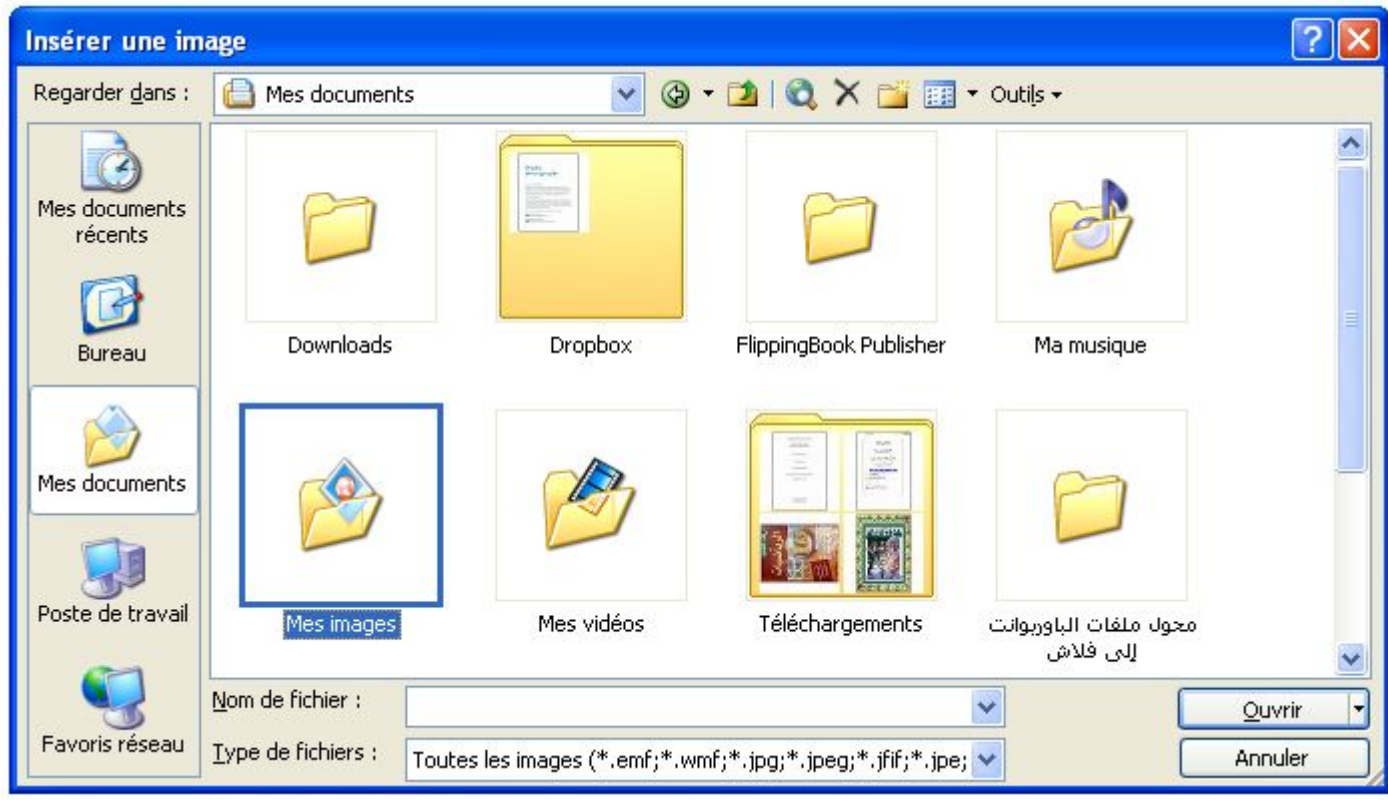

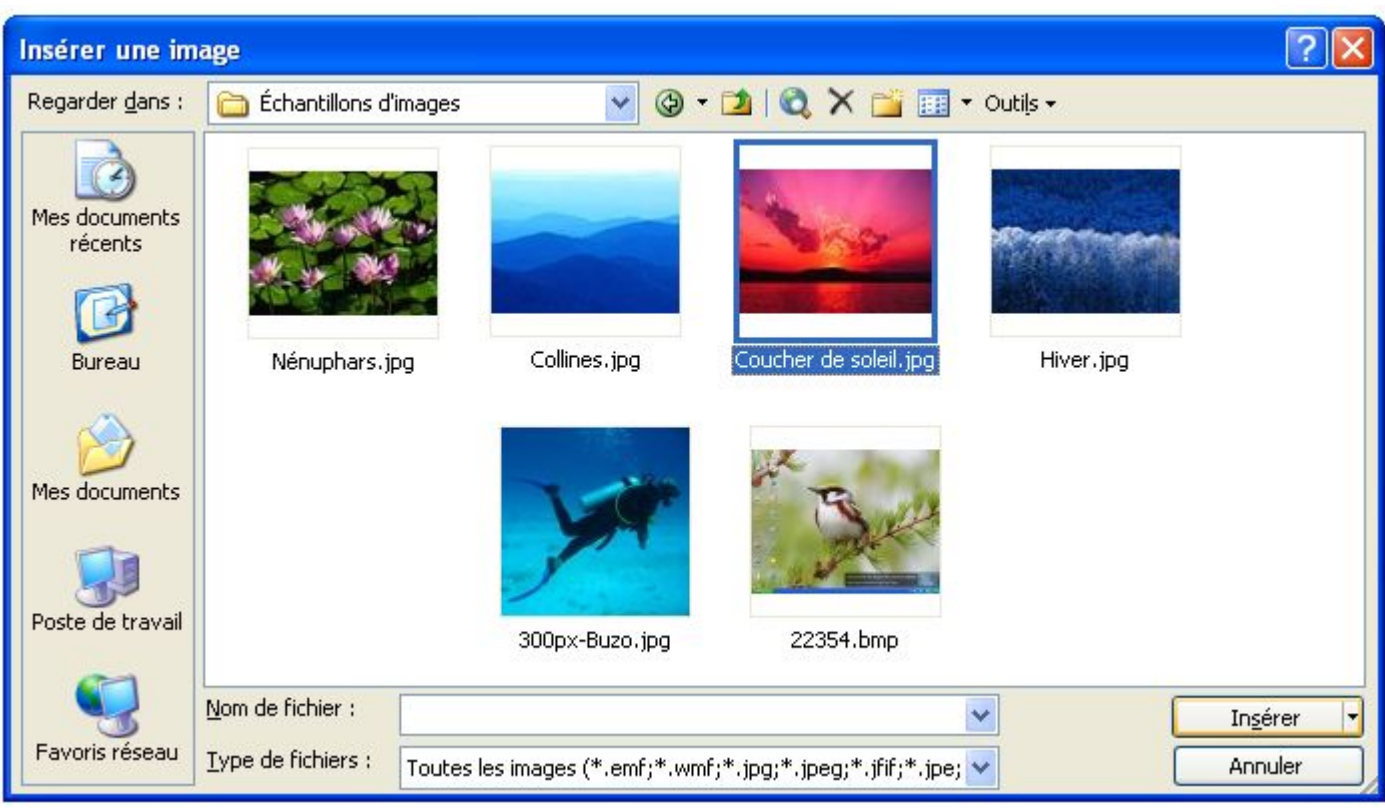

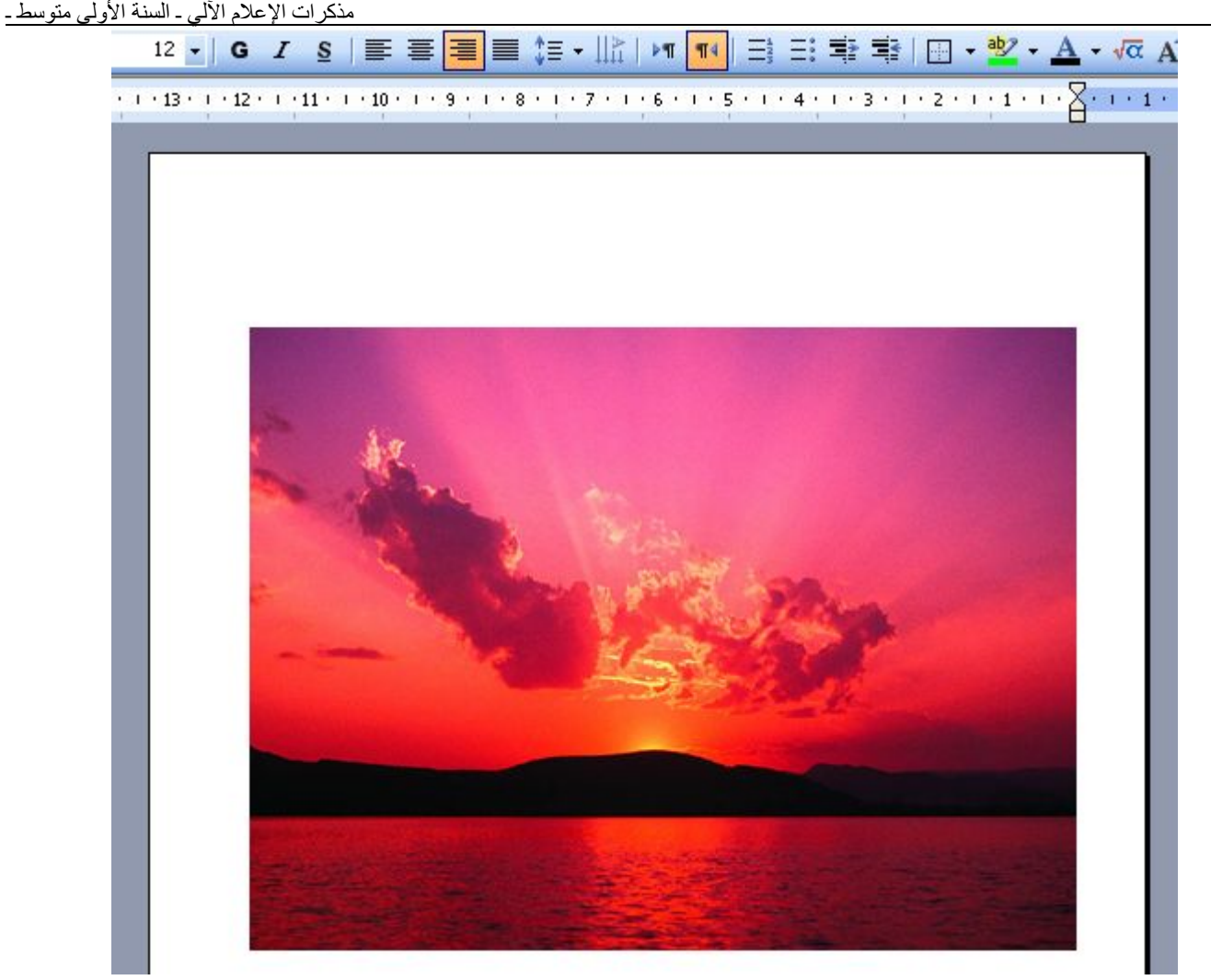

# **ملاحظة :** یمكن استعمال قائمة Insertion من شریط القوائم الموجود أعلى الشاشة.

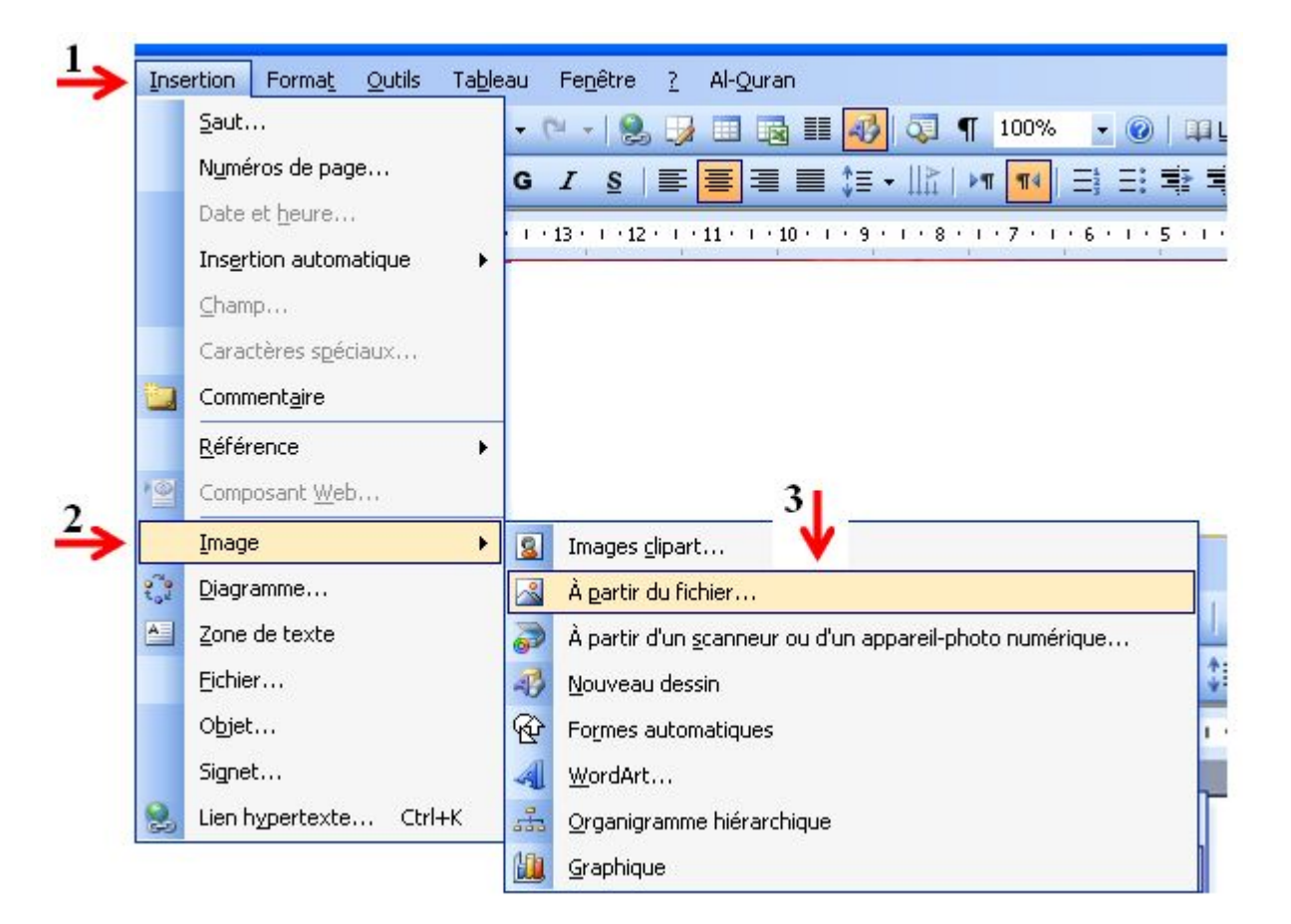

### **تحریر الصورة**

● ننقر بالزر الأیسر للفأرة داخل الصورة، فیظھر حولھا إطار. على محیطھ بقع مربعة الشكل.

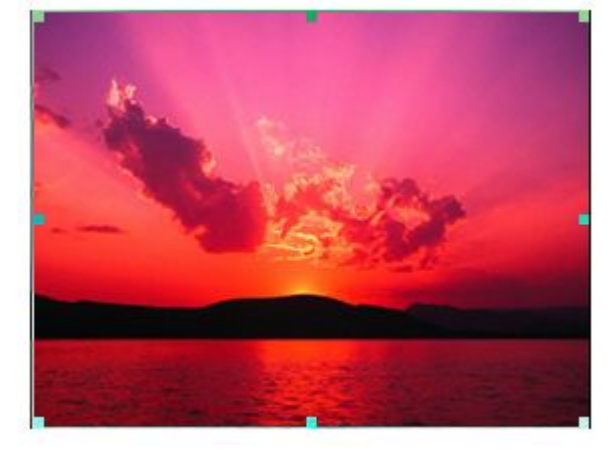

● ننقر بالزر الأیسر للفأرة على الرمز .

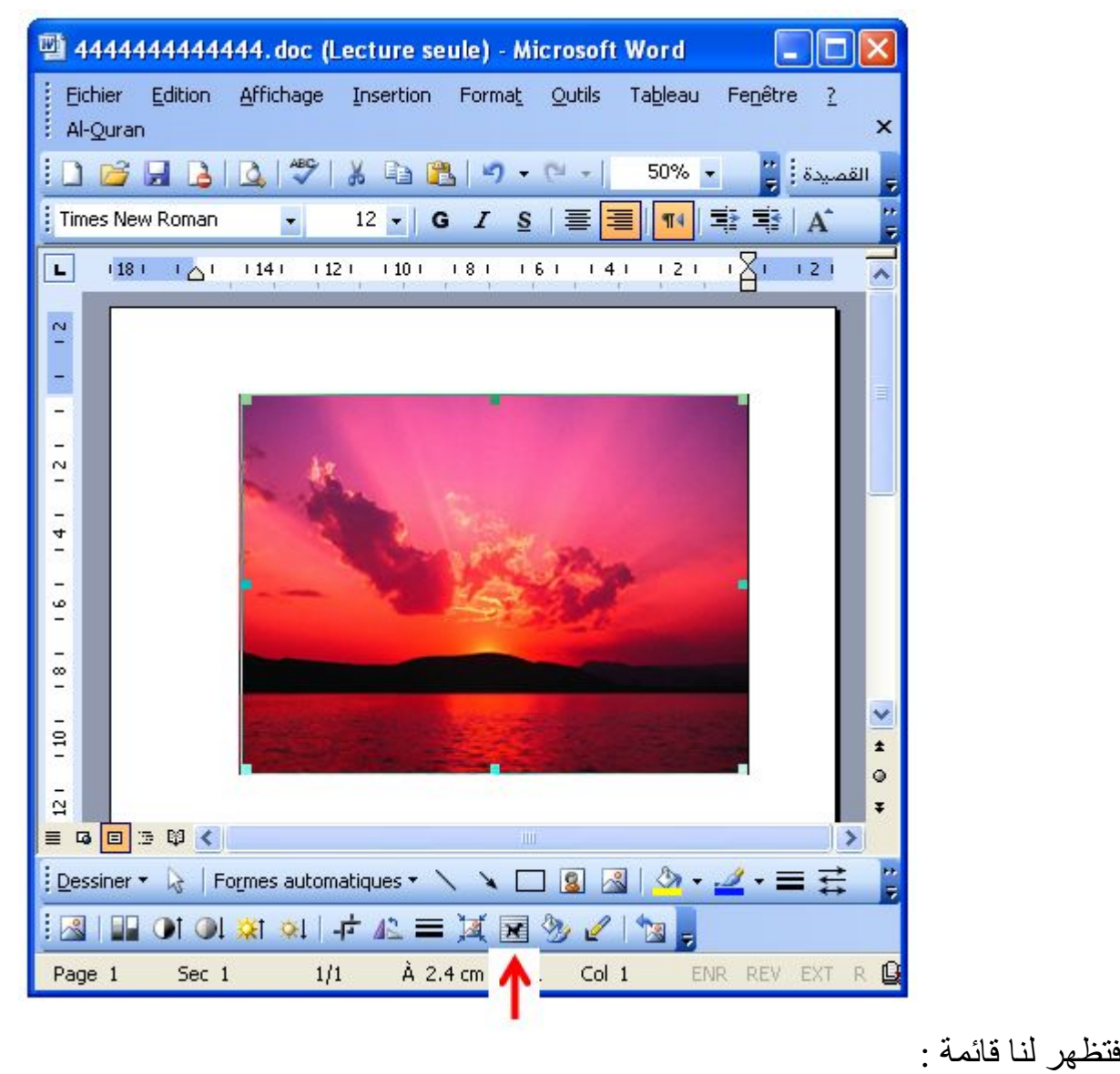

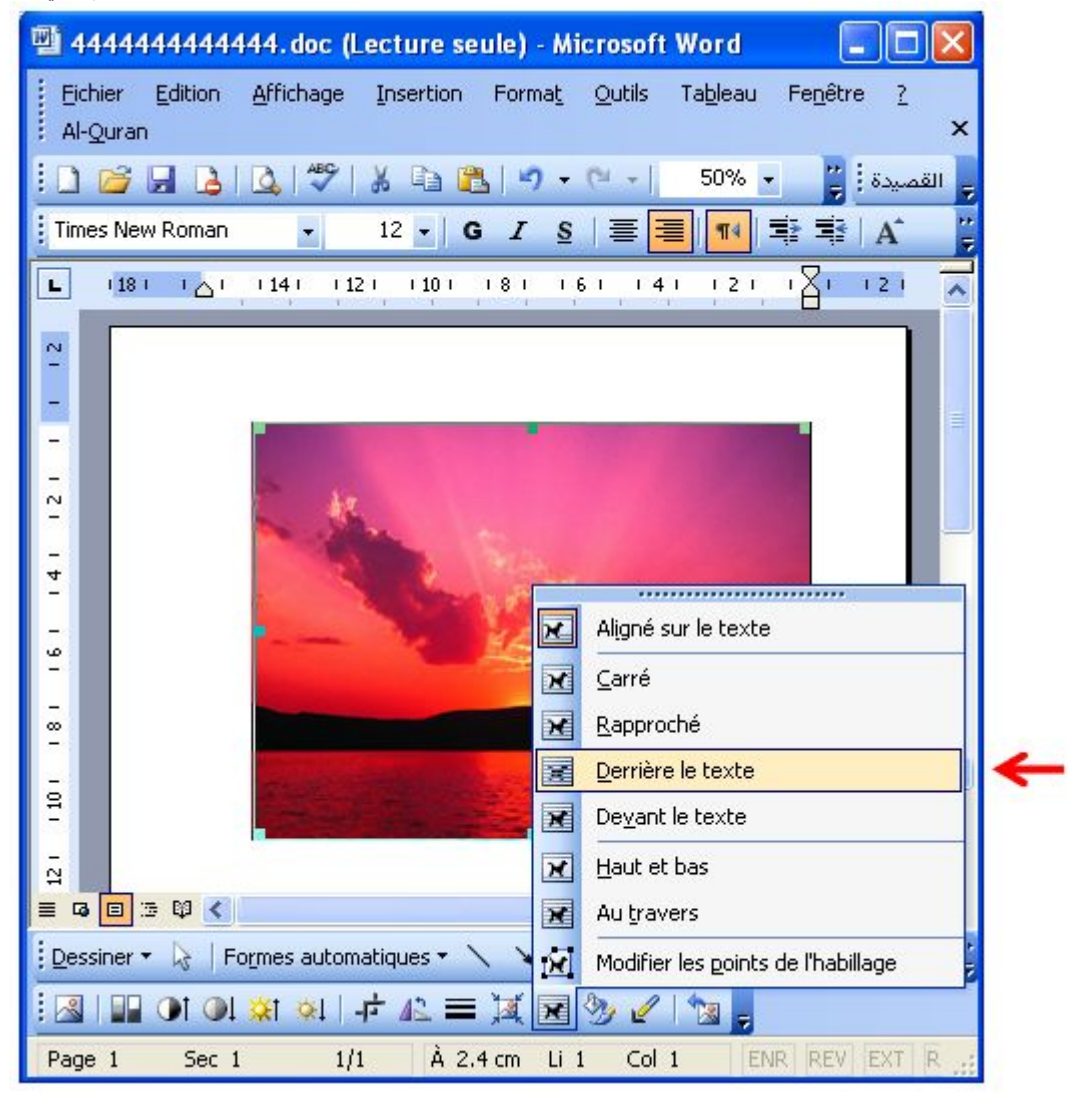

● نختار منھا تعلیمة خلف النص texte le Derrière . لیصبح شكل الصورة كالتالي:

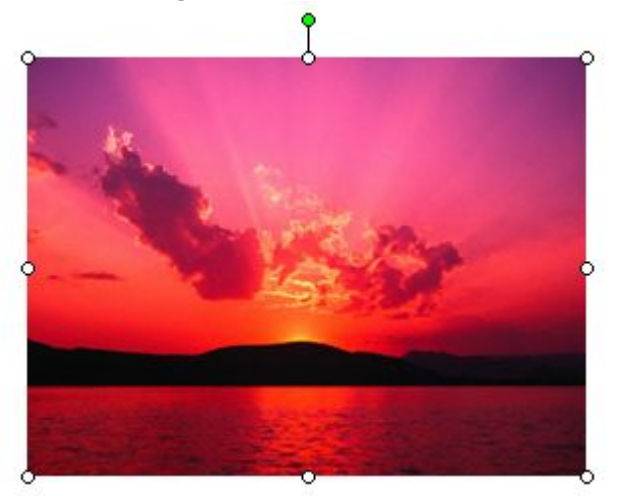

عندھا تظھر دوائر صغیرة محیطة بالصورة مع دائرة بلون أخضر.

#### **تحدید الصورة**

● نضع مشیرة الفأرة داخل الصورة ثم ننقر مرة واحدة بالزر الأیسر، عندھا تظھر دوائر صغیرة محیطة بالصورة لتغییر حجمھا، مع دائرة بلون أخضر لاستدارة الصورة.

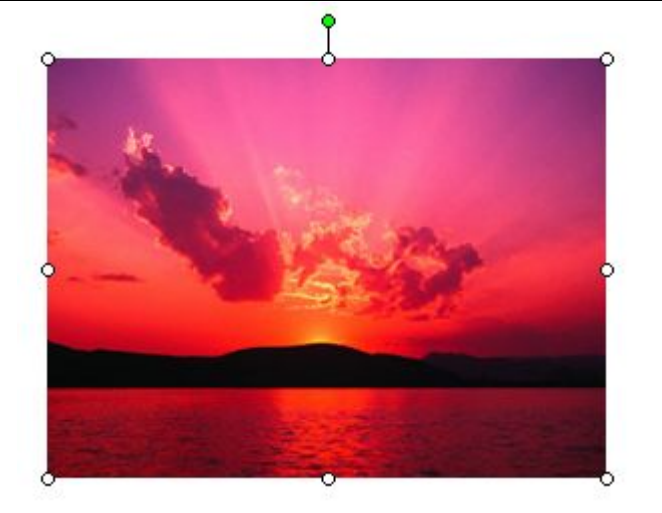

**حذف الصورة** 

- نحدد الصورة.
- نضغط على المفتاح Suppr.

**نقل الصورة** 

● نضع مشیرة الفأرة داخل الصورة . ● نضغط على الزر الأیسر للفأرة و نسحبھا حیث المكان الذي نرغب في نقل الصورة إلیھ .

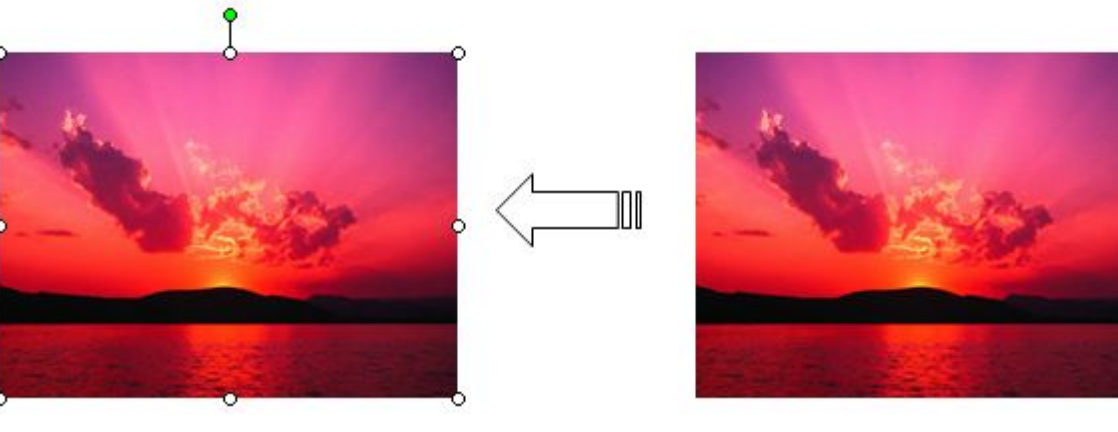

**تغییر حجم الصورة** 

- نحدد الصورة .
- نضع مشیرة الفأرة على إحدى الدوائر الصغیرة حتى یظھر لنا خط ذو سھمین ، مثل : ● نضغط على الزر الأیسر و نسحب الفأرة في الاتجاه المناسب لتحقیق ما نرید ، تكبیر أو تصغیر حجم الصورة .

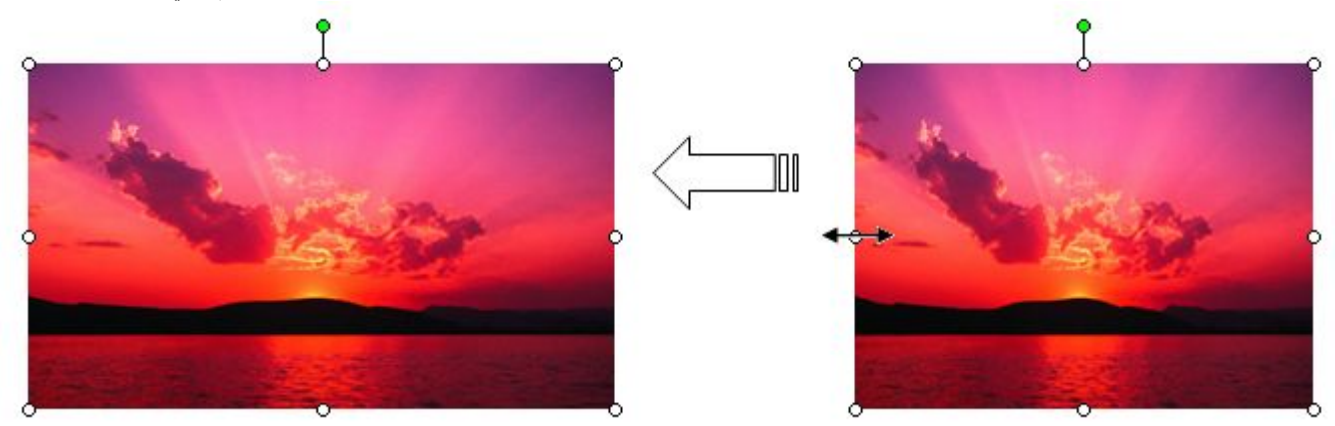

**استدارة الصورة** 

- نحدد الصورة .
- نضع مشیرة الفأرة على الدائرة الصغیرة الخضراء ، حتى یظھر لنا رمز الاستدارة . ● نضغط على الزر الأیسر و نسحب الفأرة بطریقة مستدیرة في الاتجاه الذي نرید : یمین ، یسار ، أعلى أو

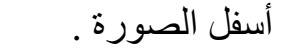

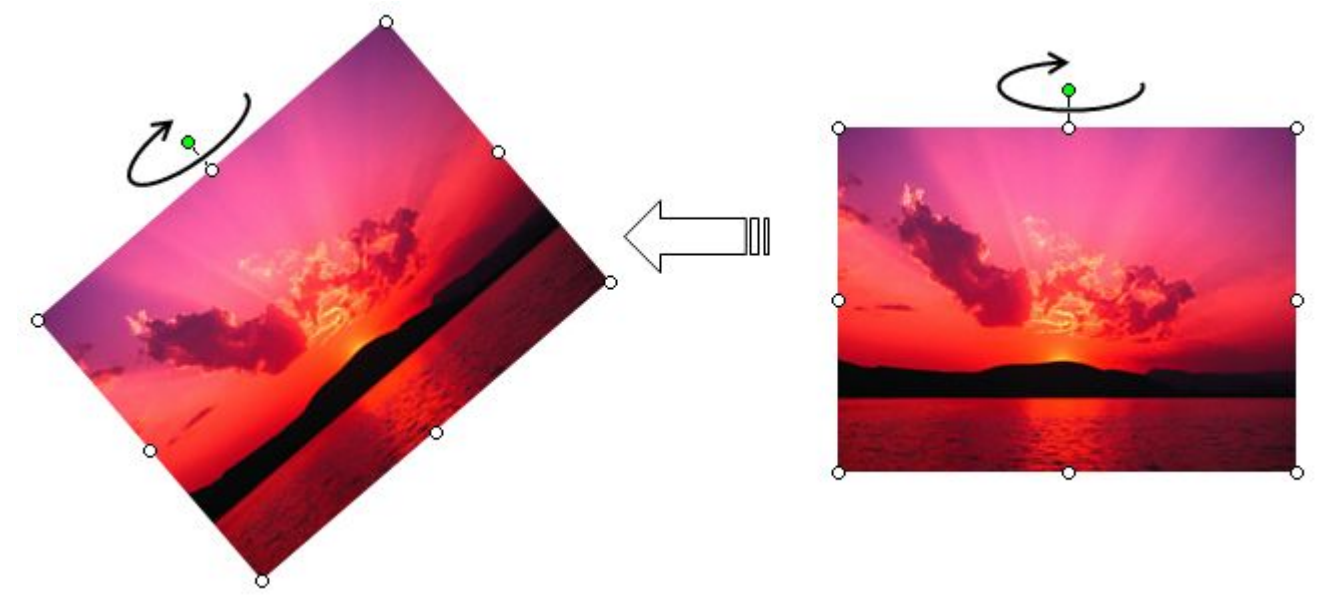

● یمكن أن نستعمل قائمة رسم : Dessiner . من شریط أدوات الرسم . نحدد الصورة ثم ننقر على المثلث و نختار تعلیمة : Rotation ou retournement. و ننقر على جھة استدارة الصورة المرغوب فیھا. مثلا: استدارة نحو الیمین بزاویة 90° ، 90° de droite à pivoter Faire.

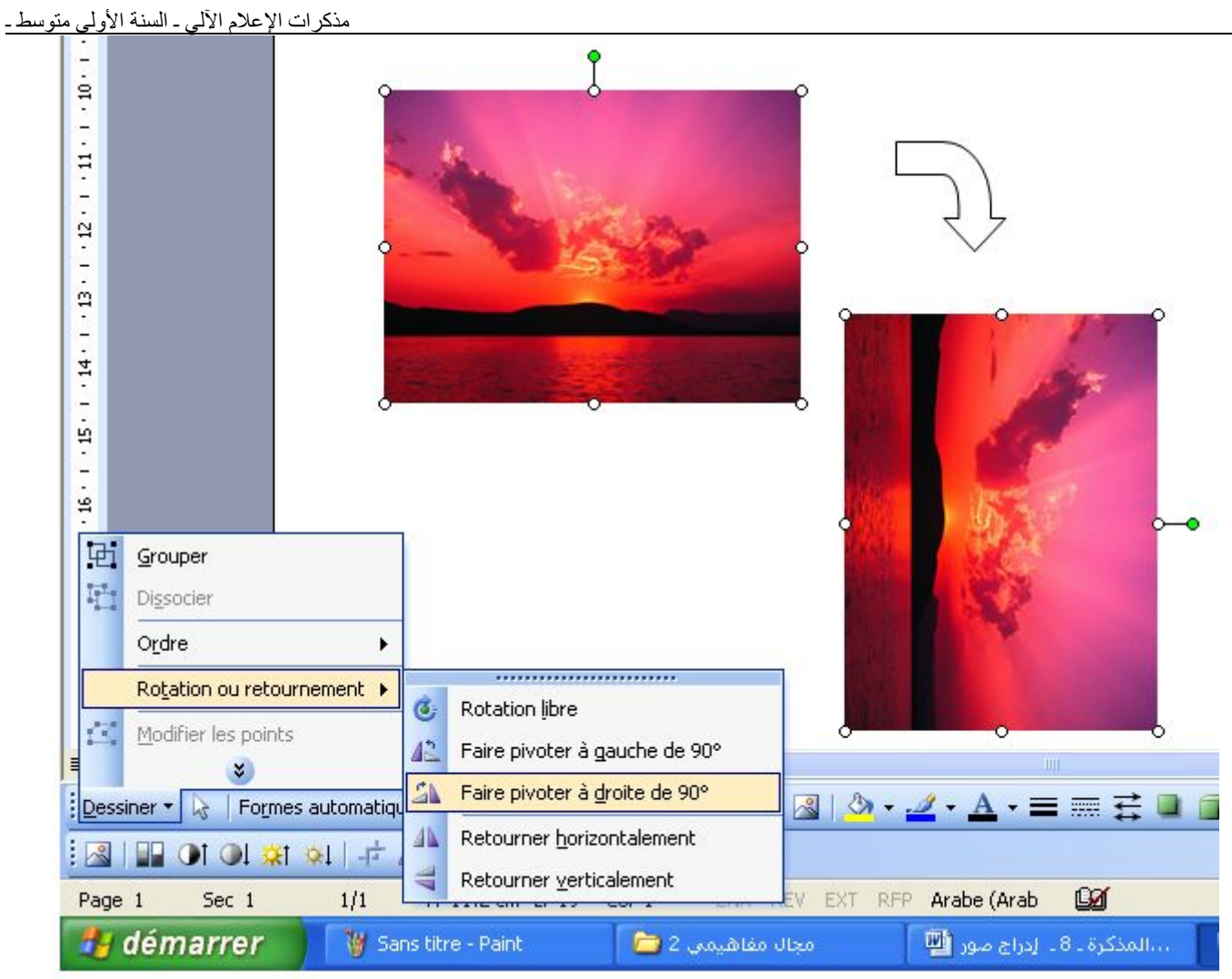

**ترتیب الصورة** 

- المقصود بترتیب الصورة ھو تقدم أو تأخر صورة عن صورة أخرى، في حالة وجود مساحة مشتركة بینھما.
	- نحدد الصورة.
	- ننقر بالزر الأیمن للفأرة، و نختار من القائمة التي تظھر Ordre) ترتیب).
	- ـ plan premier en Mettre إذا كنا نرغب في إظھار الصورة الأولى أمام الصورة الثانیة.
	- ـ plan arrière en Mettre إذا كنا نرغب في إظھار الصورة الأولى خلف الصورة الثانیة.

**ملاحظة :** یمكن أن نستعمل قائمة Dessiner. .<br>نحدد الصورة ثم ننقر على المثلث و نوجه مشيرة الفأرة صوب القائمة الفرعية Habillage du texte. و نختار جھة ترتیب الصورة بالنسبة للنص أو لصورة أخرى بالنقر علیھا.

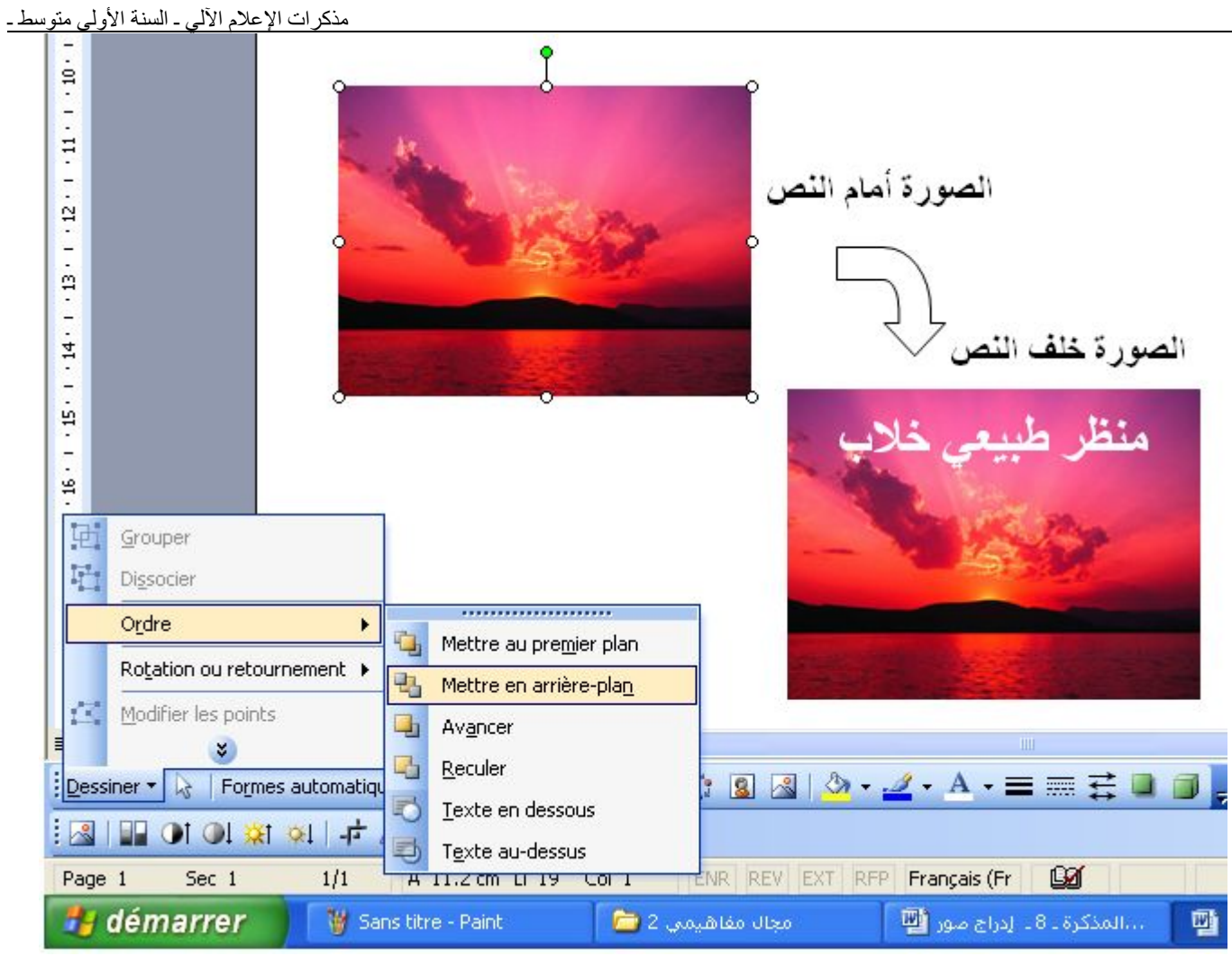

**تحدید عدة صور** 

للقیام بتحدید عدة صور قصد إجراء مختلف عملیات تكون مشتركة بینھا من ترتیب و نقل و حذف، أو لتصبح صورة واحدة و متحدة . نقوم بالخطوات التالیة:

- ننقر على الأداة الموجودة في شریط الرسم أسفل الشاشة.
- نضغط على الزر الأیسر و نسحب الفأرة قطریا على مجموعة الصور حتى یشملھا الإطار الذي یظھر.

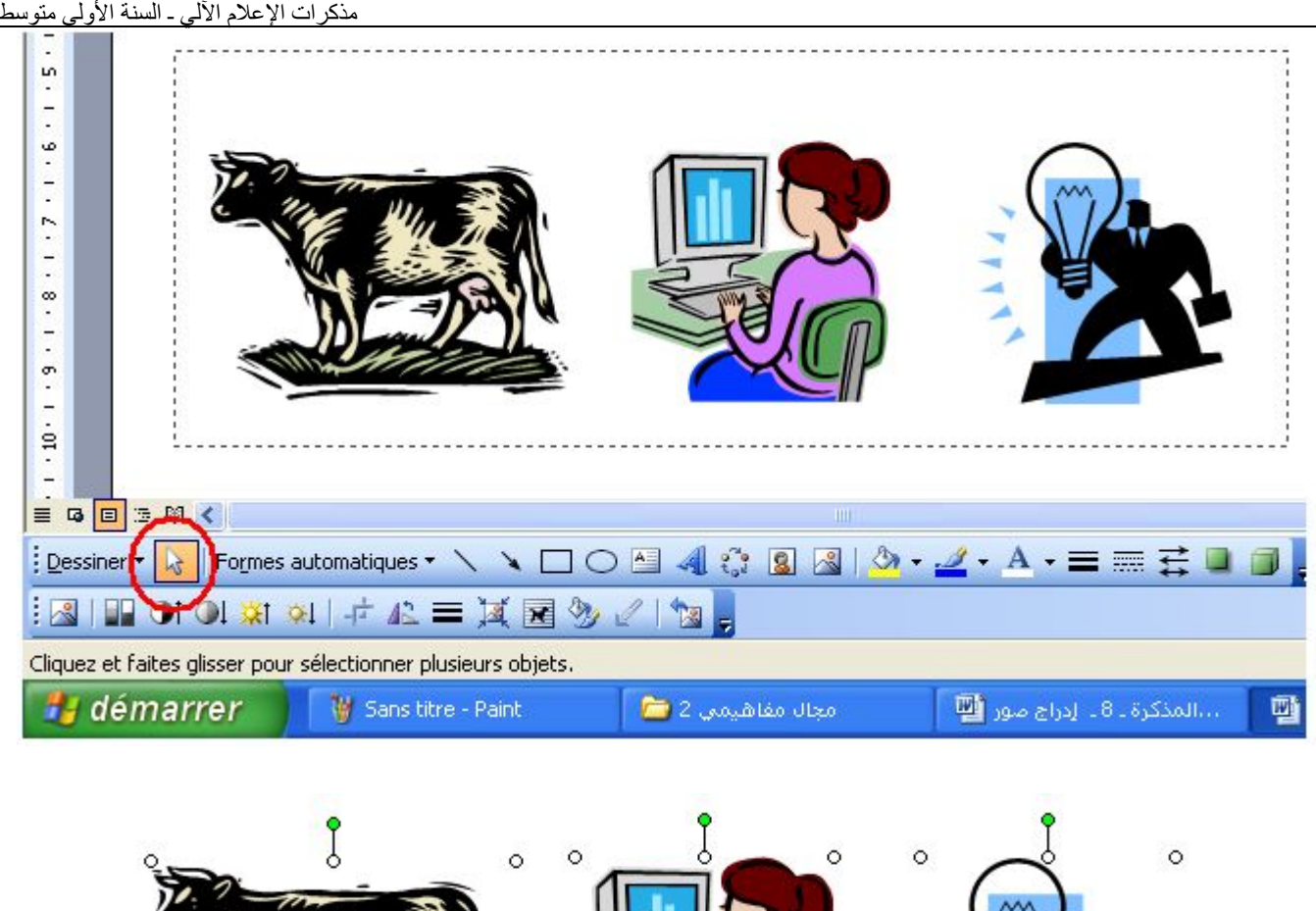

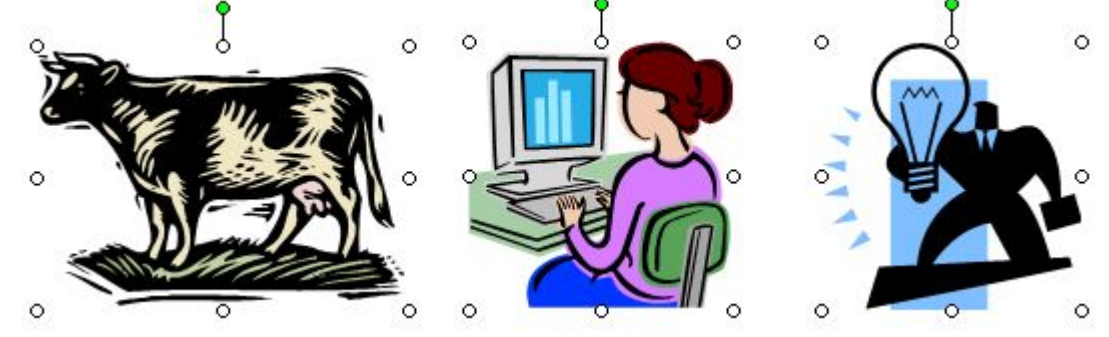

#### **تجمیع عدة صور**

یفیدنا ھذا في تثبیت عدة صور مع بعضھا لتصبح صورة واحدة و متحدة، یمكن نقلھا أو تغییر حجمھا أو حذفھا مرة واحدة . و لتجمیع عدة صور نتبع الخطوات التالیة:

- نحدد مجموعة الصور.
- ننقر بالزر الأیمن للفأرة داخل مساحة الصور.
- نختار من القائمة التي تظھر القائمة الفرعیة groupe) ترتیب) ثم grouper) تجمیع).

مذكرات الإعلام الآلي ـ السنة الأولى متوسط ـ

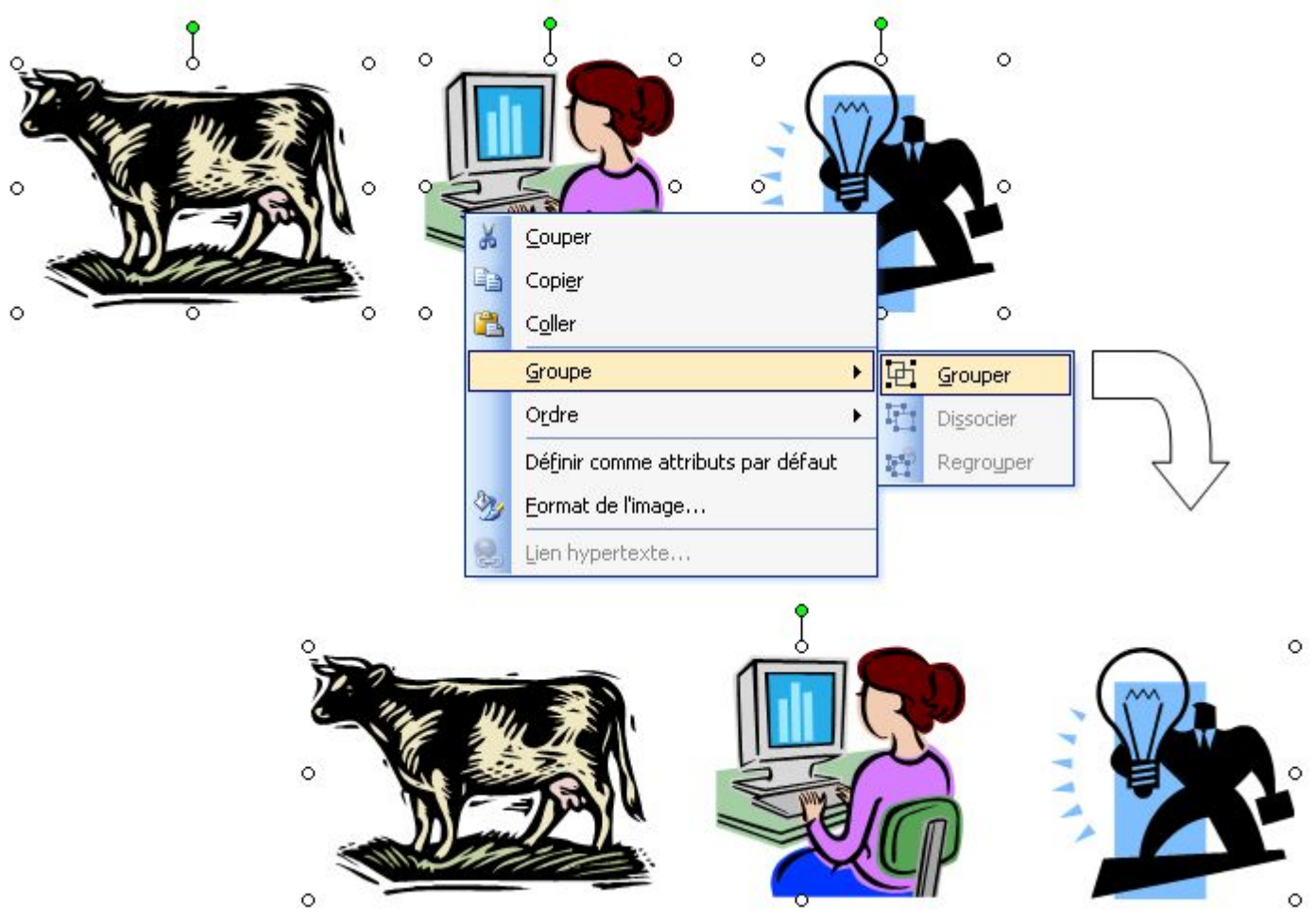

**ملاحظة :** یمكن أن نجري عملیة تحدید عدة صور بتحدید أحد الصور بالنقر داخلھا بالزر الأیسر للفأرة ، ثم نضغط ضغطا متواصلا على المفتاح Ctrl ، ثم ننقر داخل بقیة الصور .

### **فك تجمیع صور**

عملیة فك تجمیع صور ھي إعادة تفریقھا و فصلھا عن بعض ، و تعتبر عكس التجمیع تماما ، و للقیام بھا نتبع الخطوات التالیة :

- نحدد الصور المجمعة .
- ننقر بالزر الأیمن للفأرة داخلھا .
- نختار من القائمة التي تظھر القائمة الفرعیة groupe) ترتیب) ثم Dissocier) فك التجمیع).

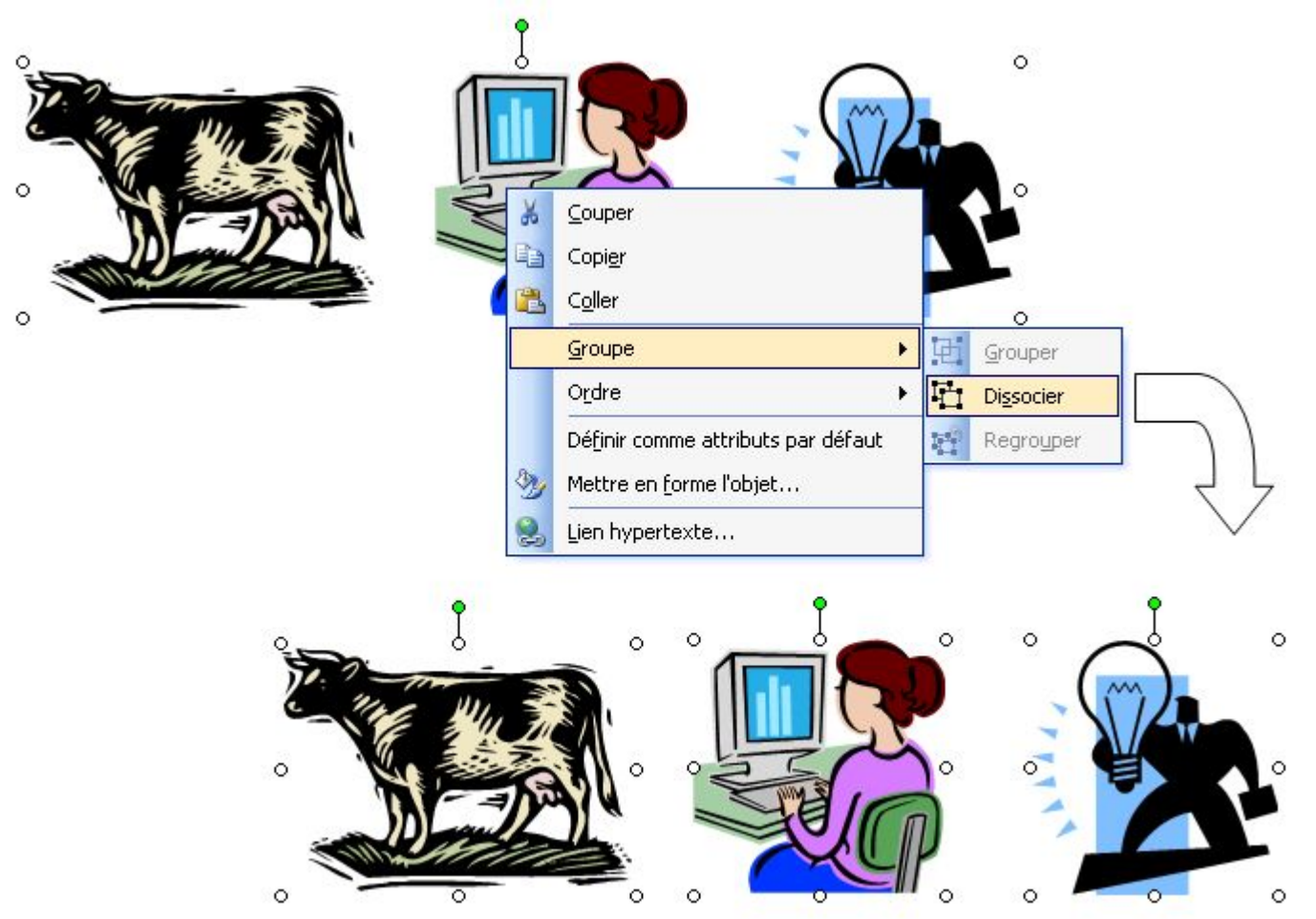

**ملاحظة :** لإعادة التجمیع مرة أخرى ● نختار من القائمة التي تظھر القائمة الفرعیة groupe) ترتیب) ثم Regrouper) إعادة التجمیع).

### **تحریك الصورة**

عملیة تحریك صورة ھي نقلھا من مكان إلى آخر لمسافة معینة أفقیا أو عمودیا، و للقیام بھا نتبع الخطوات التالیة:

- نحدد الصورة بالنقر علیھا.  $\circ$  $\circ$ 
	- $\circ$  $\circ$
- نستعمل مفاتیح الاتجاه الأربعة.

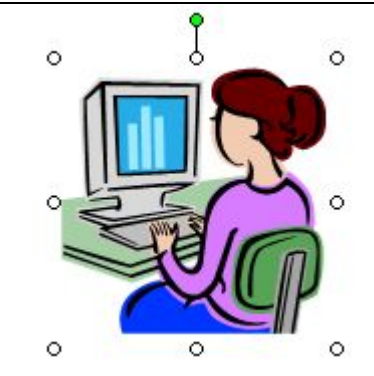

**ملاحظة :** استعمال مفاتیح الاتجاه الأربعة لتحریك صورة أفقیا أو عمودیا یكون سریعا. و لجعل الحركة بطیئة نضغط في نفس الوقت على المفتاح Ctrl.

المادة : **إعلام آلي** المستوى : **السنة الأولى متوسط المجال المفاھیمي 03 : الشبكات . الوحدة التعلمیة 01 : مفھوم الشبكات و أنواعھا** . **الحجم الساعي: 3 ساعات** .

ــــــــــــــــــــــــــــــــــــــــــــــــــــــــــــــــ

 **الكفاءة القاعدیة :** التعرف على الشبكة، كیفیة استغلالھا، الاتصال وتبادل المعلومات مع الغیر.  **الحجم الساعي:** 1 ـ ساعة واحدة: عرض 2 ـ ساعتان: مشاھدة طریقة توصیل الشبكة الموجودة في مخبر الإعلام الآلي.

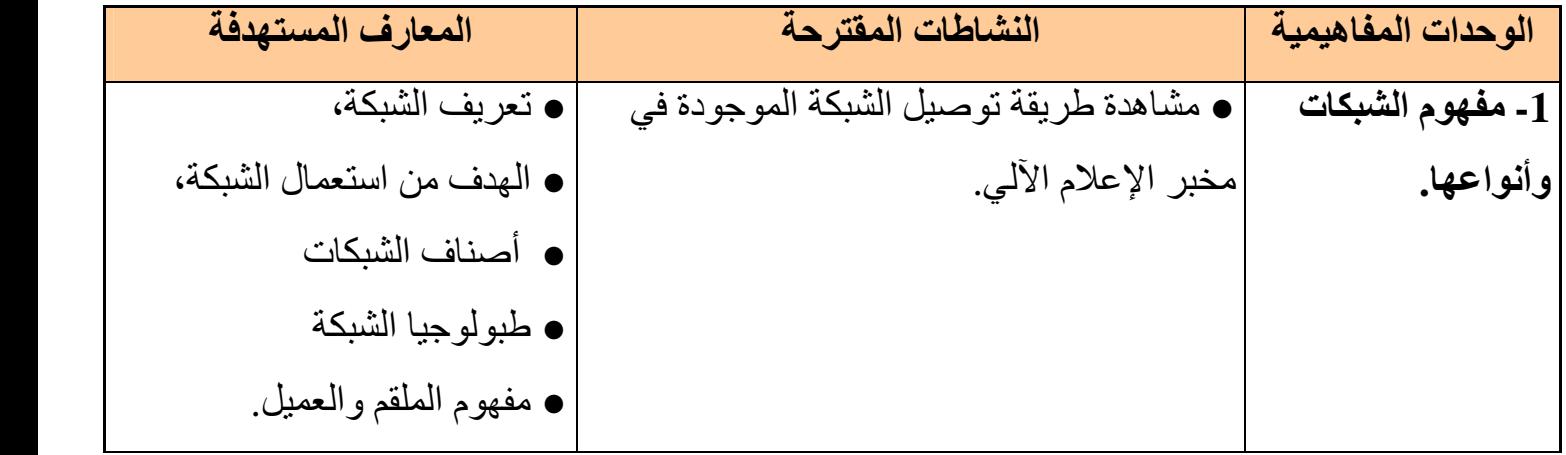

**1 ـ تعریف الشبكة** 

ــــــــــــــــــــــــــــــــــــــــــ

الشبكة ھي مجموعة من أجھزة كمبیوتر متصلة ببعضھا البعض. تسمح بانتقال المعلومات فیما بینھا.

#### **2 ـ الھدف من استعمال الشبكة:**

تستعمل الشبكة لعدة أسباب ، من بینھا : 1 ـ المشاركة في الملفات و البرامج. 2 ـ المشاركة في الطباعة. 3 ـ الاتصال بین المستعملین... الخ.

# **3 ـ أنواع الشبكات**:

 الشبكات لھا أربع أنواع مشھورة ھي: وكل نوع من ھذه الأنواع لھ میزة خاصة ولا یصلح أن یحل نوع مكان آخر**.**

## **أ ـ الشبكات المحلیة LANS) Network Area Local(:**

### **شبكة LANS**

المحلیة تتقید بمكان واحد مثل بنایة أو بنایات متجاورة وتتمیز برخص وتوفر المعدات الأزمة لھا.

### **ب ـ شبكات إقلیمیة MANS) Network Area Metropolitan ( :**

#### **شبكاتMANS**

الإقلیمیة صممت لنقل البیانات عبر مناطق جغرافیة شاسعة ولكنھا ما تزال تقع تحت مسمى المحلیة وھي تصلح لربط مدینة أو مدینتین متجاورة ویستخدم في ربط ھذا النوع من الشبكات الألیاف البصریة أو الوسائل الرقمیة فھذه التقنیة تقدم سرعات فائقة و شبكات MAN یمكن أن تحتوي على عدد من شبكات LANSوتتمیز بالسرعة و الفاعلیة ومن عیوبھا مكلفة وصیانتھا صعبة.

#### **ج ـ شبكات المناطق الواسعة (Network Area Wide( : WANS**

أما شبكات المناطق الواسعة WANS فھي تغطي مساحات كبیرة جدا مثل ربط الدول مع بعضھا البعض ومن ممیزات ھذه النوع فإنھا تربط آلاف الأجھزة و تنقل كمیات كبیرة من البیانات لا تنقل إلا بھا ومن عیوبھا تحتاج إلى برامج وأجھزة غالیة جدا وصعوبة تشغیلھا وصیانتھا.

#### **د ـ الإنترنت:**

صممت ھذه الشبكة أساسا لأغراض عسكریة بحتھ أیام الحرب الباردة وظھرت في ذلك الوقت شبكة Arpanetونمت ھذه الشبكة وأصبحت نظام متكامل وبعد ذلك وفي عام 1990 تخلت الحكومة الأمریكیة عن الشبكة وأعطى حق الإدارة إلى مؤسسة العلوم الوطنیة NSF وفي عام 1991 تخلت المؤسسة عن الشبكة لصالح الشركات التجاریة وبذلك فتح الباب أمام أضخم عمل وبناء صممھ الإنسان حیث توسعت وانتشرت وضمت في داخلھا كل أنواع الشبكات WAN / MAN / LAN **.** 

# **3 ـ طوبولوجیا الشبكات**

تتصل أجھزة الكمبیوتر التي تشكل الشبكة ببعضھا البعض بواسطة أسلاك. الطریقة التي تتصل بھا ھذه الأجھزة تسمى تشبیك أو طوبولوجیا(TOPOLOGIE(. ھناك ثلاثة أنواع من الطوبولوجبا

**أ/ طوبولوجیا الباص (Bus (:** 

وھي أبسط طریقة للاتصال بین الأجھزة ، حیث تكون كلھا متصلة بنفس خط التوصیل. من إیجابیات ھذه الطریقة أنھا سھلة للإنجاز ومن سلبیاتھا أنھ إذا انقطع الاتصال عن جھاز واحد ، یتوقف الاتصال عن الأجھزة الأخرى.

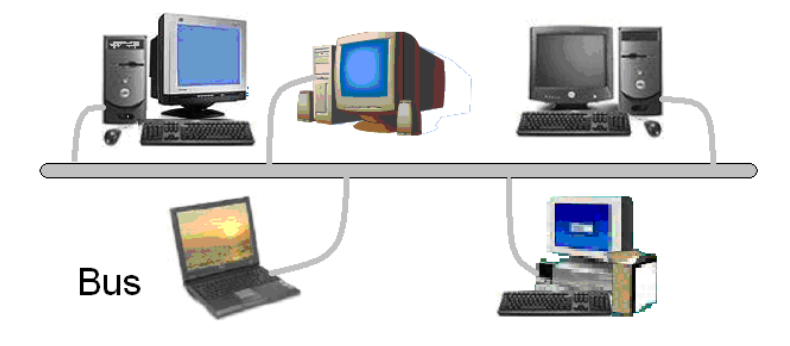

# **ب/ طوبولوجیا النجمة (Etoile (:**

في ھذه الحالة كل الأجھزة تكون متصلة بجھاز واحد یسمى (Hub(

عكس الطریقة السابقة ، نستطیع فصل أي جھاز دون التأثیر على الأجھزة الأخرى.

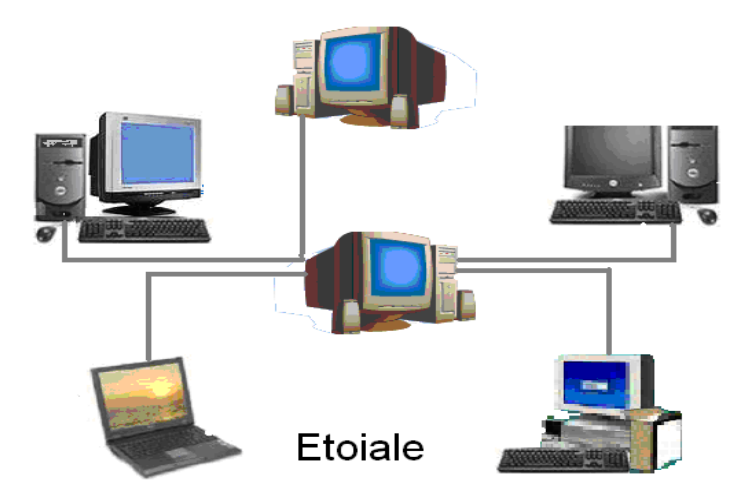

# **ج/ طوبولوجیا الحلقة (Anneau (:**

تكون أجھزة الكمبیوتر في ھذه الحالة متصلة بعضھا ببعض مشكلة باتصالھا شبھ حلقة ، حیث یكون لكل واحد منھا دور في الاتصال حسب ترتیبھا.

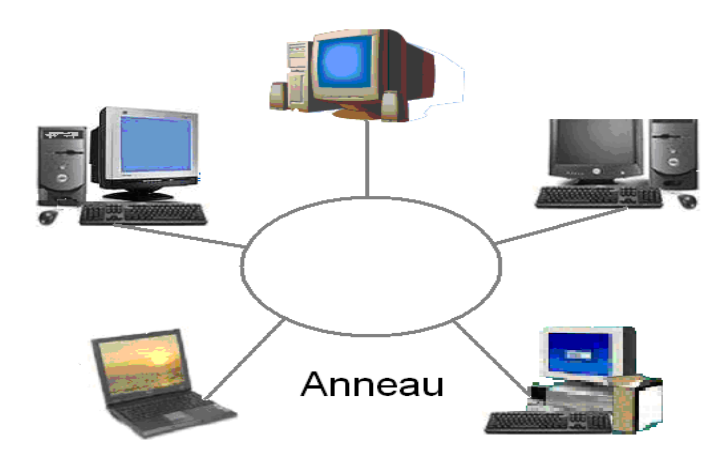

**4 ـ مفھوم الملقم و العمیل** 

# **1 ـ الملقم (Serveur(:**

ھو جھاز كمبیوتر یزود الشبكة بموارد (برامج، ملحقات ...) مشتركة بین مستعملي الشبكة على الأجھزة الأخرى.

### **2 ـ العمیل (Client(:**

ھو كل جھاز متصل بالشبكة، یستطیع أن یستفید من الموارد المقدمة من طرف الملقم.

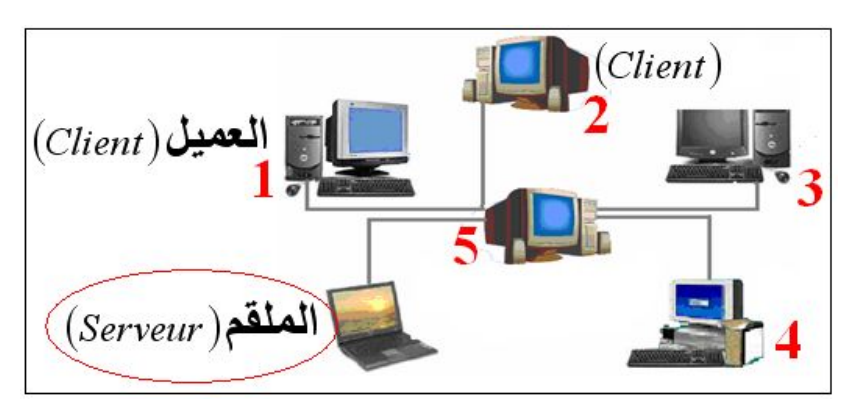

المادة : **إعلام آلي** المستوى : **السنة الأولى متوسط المجال المفاھیمي 03 : الشبكات . الوحدة التعلمیة 02 : استعمال الشبكة المحلیة في المحیط نظام التشغیل**. **الحجم الساعي : 7 ساعات** . ـــــــــــــــــــــــــــــــــــــــــــــــــــــــــــــــــــ

 **الكفاءة القاعدیة:** التعرف على الشبكة، كیفیة استغلالھا، الاتصال وتبادل المعلومات مع الغیر .  **الحجم الساعي:** 1 ـ ساعة واحدة: عرض. 2 ـ ست ساعات: أعمال تطبیقیة على الشبكة الموجودة في مخبر الإعلام الآلي.

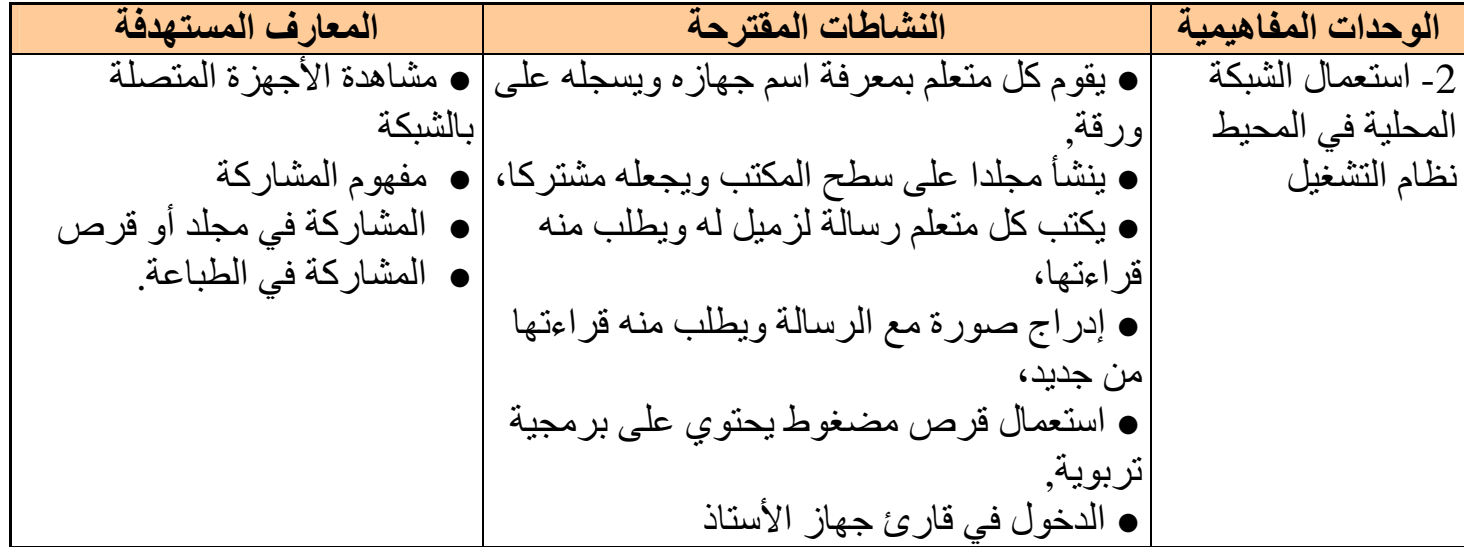

**استعمال الشبكة المحلیة في نظام windows**

ــــــــــــــــــــــــــــــــــــــــــــ **1 ـ أیقونة جوار الشبكة (réseau Favoris (**

ھي أیقونة توجد في سطح المكتب للجھاز المتصل بالشبكة، تسمح بالاطلاع على الأجھزة الأخرى و ملحقاتھا

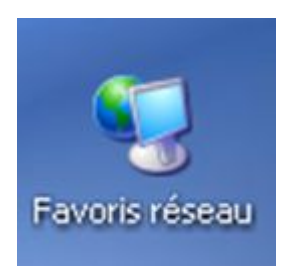

بعد النقر مرتین على ھذه الأیقونة یظھر الإطار التالي:

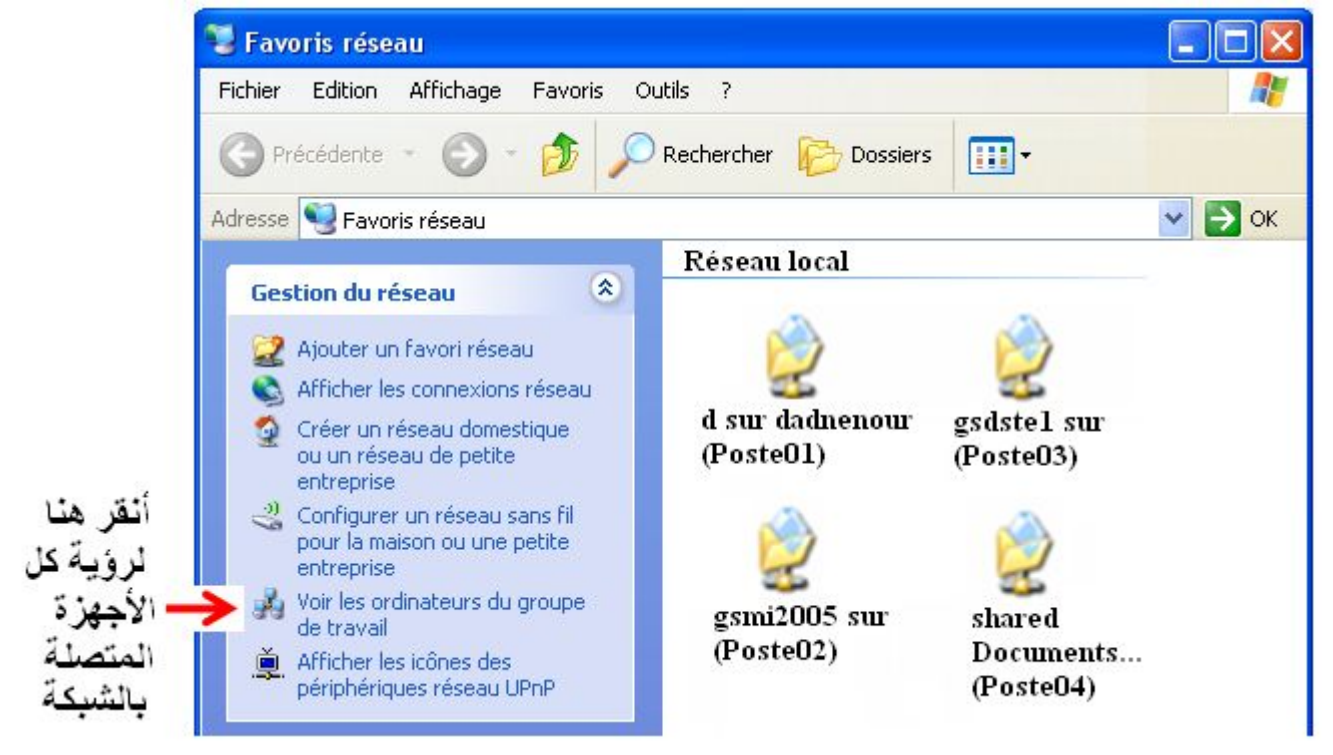

بعد النقر تتحصل على ھذا الإطار الذي یحتوي على أسماء كل الأجھزة المتصلة بالشبكة ، عند اختیار واحد منھا تظھر كل الملحقات المشتركة التابعة لھ (الأقراص ، الملفات ، الطابعة ...) .

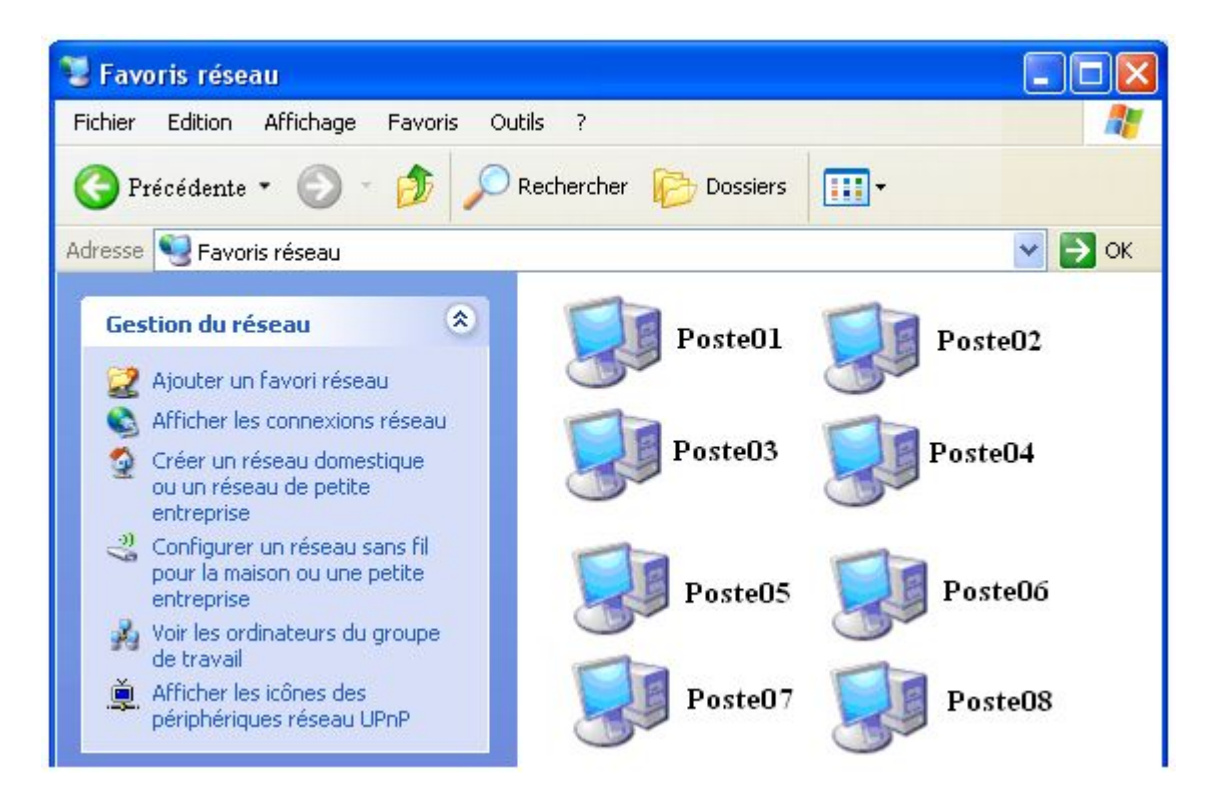

**2 ـ مفھوم المشاركة (Partagé (**

لكل مستعمل لجهاز من الشبكة ، الحق في مشاركة أو عدم مشاركة المستعملين الآخرين في ملحقات جھازه ، حیث تستطیع مثلا ، أن تسمح بمشاركتھم في القرص الصلب و عدم مشاركتھم في القرص المضغوط.

### **ھناك أنواع من المشاركة:**

**أولا: مشاركة كاملة:** یستطیع مستعمل الجھاز الآخر أن یقوم بكل العملیات على الملحقة المشتركة (قراءة ، تغییر،حذف ...)

> **ثانیًا: مشاركة في القراءة فقط:** أي أن المستعملین الآخرین لا یستطیعون التغییر في محتوى أقراصك المشتركة.

> > **3 ـ الطباعة بواسطة الشبكة**

إذا كان جھاز من الشبكة متصلا بطابعة، یستطیع كل مستعملي الأجھزة الأخرى استعمال ھذه الطابعة لطبع وثائقھم ، بشرط أن تكون الطابعة مشتركة. لطباعة الصفحة على الورقة التي أعددتھا ، اتبع الخطوات التالیة:

**أ ـ معاینة قبل الطباعة:**

قبل الطباعة، من الأفضل القیام بمعاینة الصفحة، أي رؤیة المظھر العام للصفحة قبل طباعتھا. و یمكن معاینتھا بإتباع الخطوات التالیة:

- 1 ـ أنقر لفتح قائمة: Fichier.
- 2 أختار تعليمة معاينة قبل الطباعة: Aperçu avant impression.

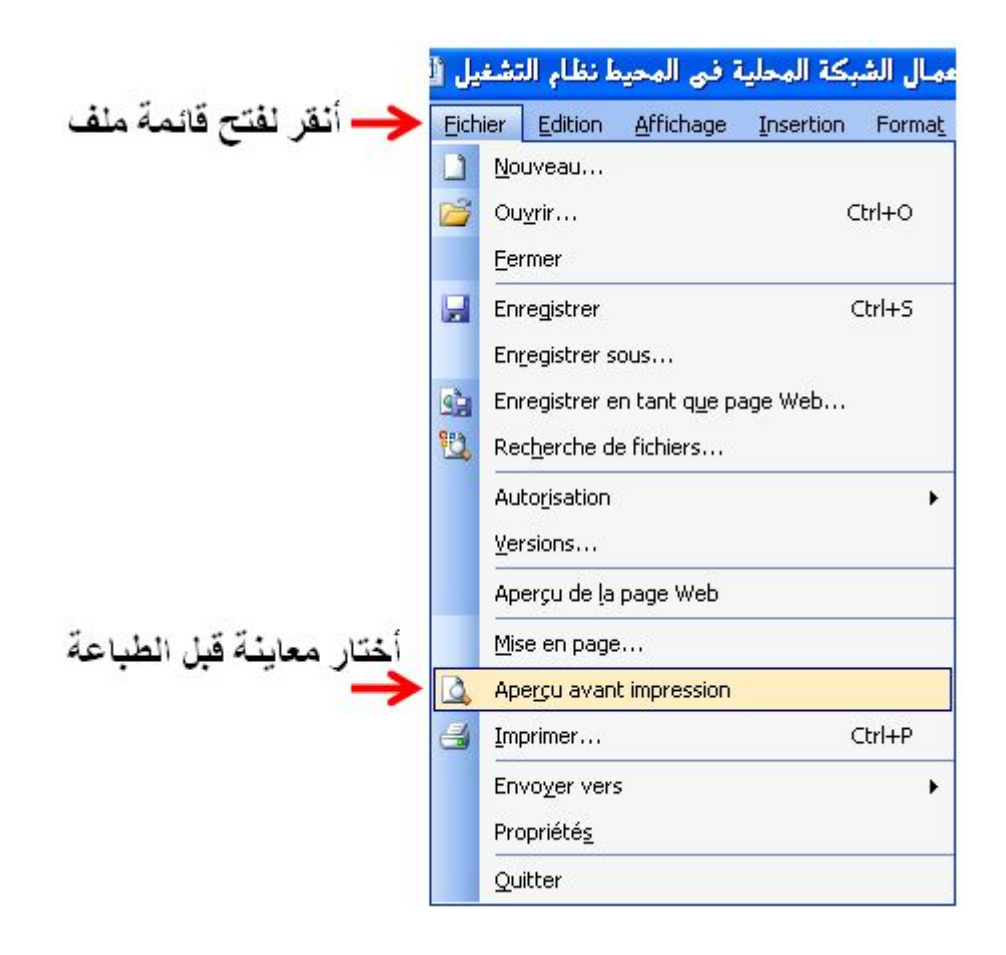

أو مباشرة على الأداة :

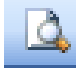

عندھا یظھر إطار یسمح لنا برؤیة الخلل العام في مظهر الورقة ،<br>عندها يظهر إطار يسمح لنا برؤية الخلل العام في مظهر الورقة ، و یسمح لنا بقرار طباعة الورقة أو لا .

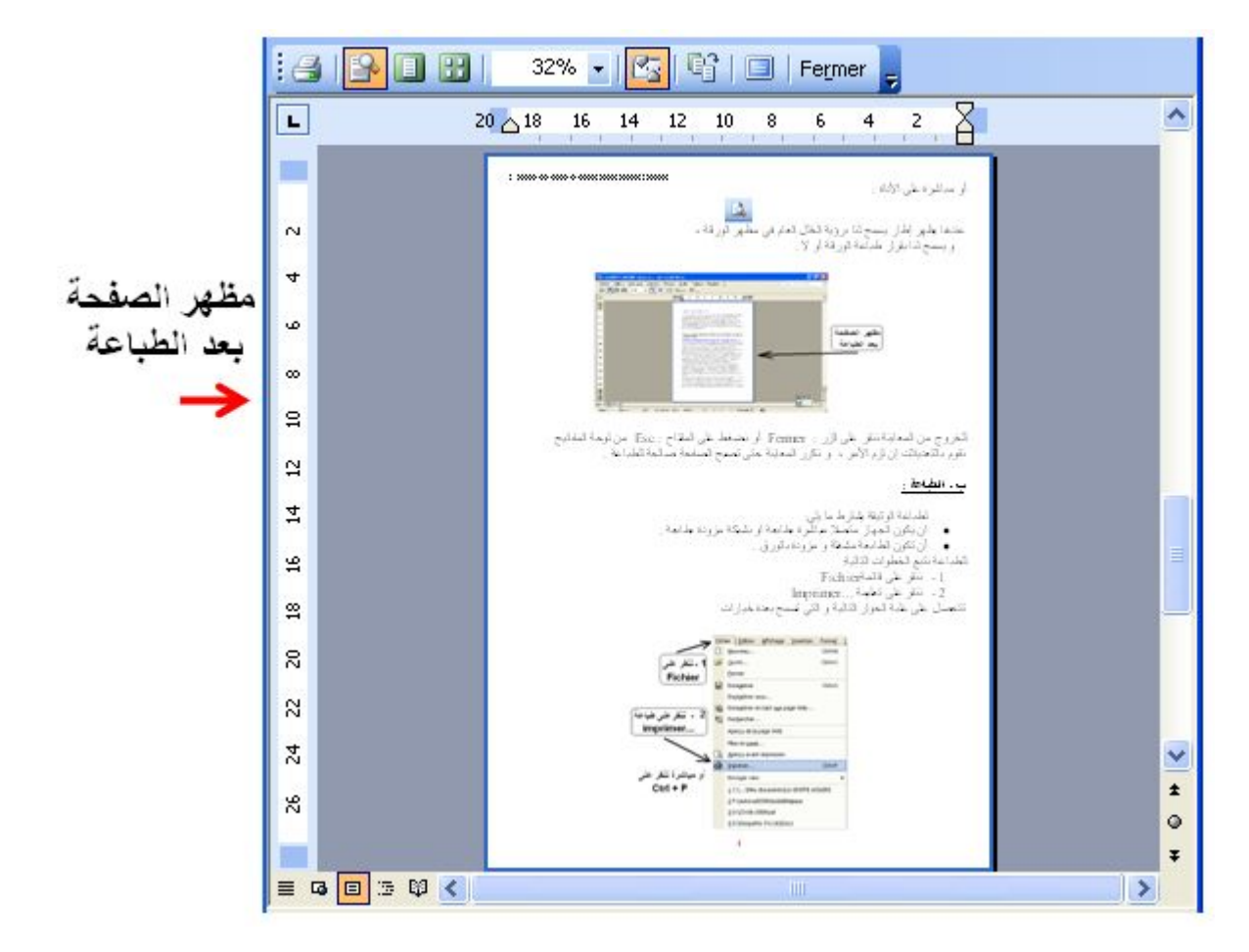

للخروج من المعاینة ننقر على الزر: Fermer أو نضغط على المفتاح: Esc من لوحة المفاتیح نقوم بالتعدیلات إن لزم الأمر، و نكرر المعاینة حتى تصبح الصفحة صالحة للطباعة.

**ب ـ الطباعة :**

 لطباعة الوثیقة یشترط ما یلي: ● أن یكون الجھاز متصلا مباشرة بطابعة أو بشبكة مزودة بطابعة. ● أن تكون الطابعة مشغلة و مزودة بالورق. للطباعة نتبع الخطوات التالیة: 1 ـ ننقر على قائمة Fichier. 2 ـ ننقر على تعلیمة ...Imprimer. تتحصل على علبة الحوار التالیة و التي تسمح بعدة خیارات.

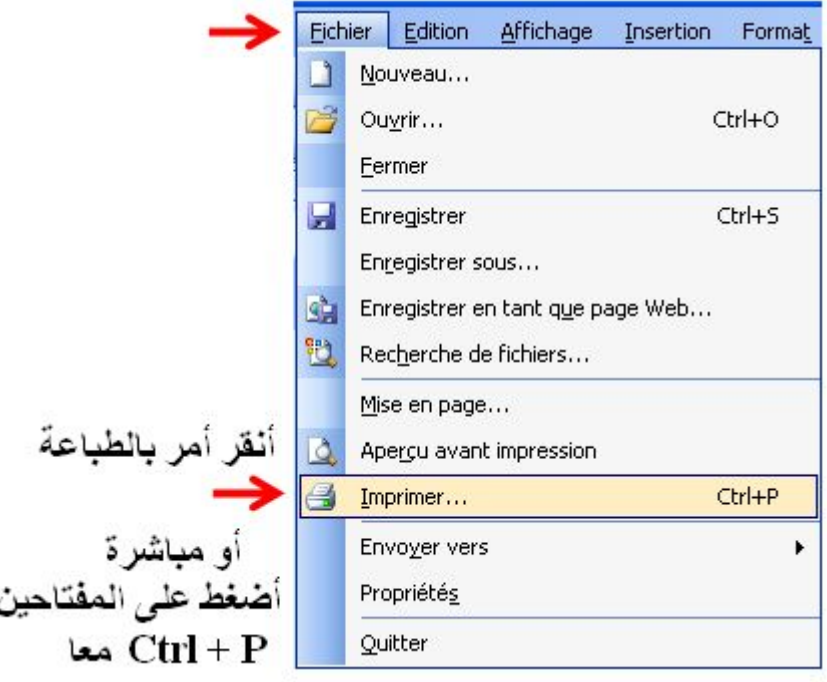

# بعد تحدید كل ھذه الأوامر ننقر على الزر OK

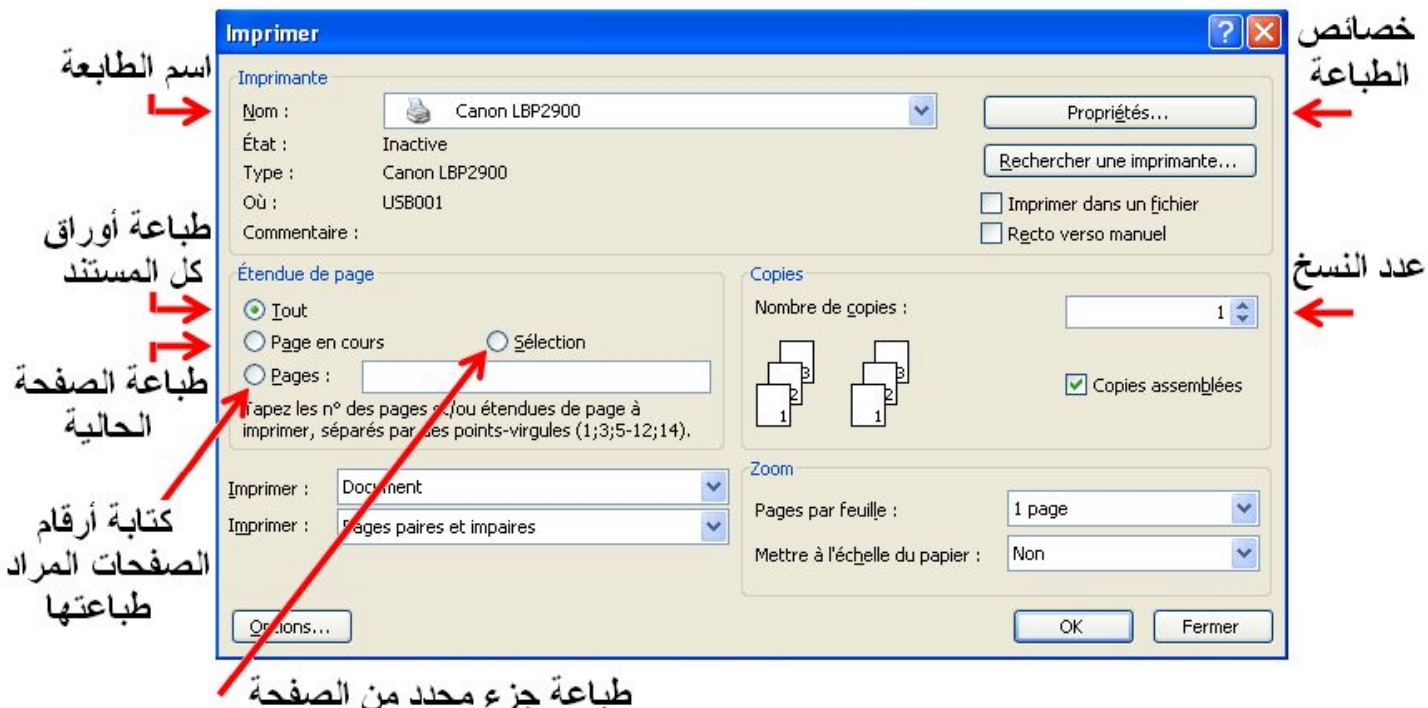

إن أردت طباعة جزء من الملف یجب تحدید الجزء المراد ثم إتباع الخطوات السابقة و في الإطار ننقر على Sélection. ● یمكن إرسال أمر الطباعة عن طریق الأداة.  $P + CTRL$  أو على المفاتيح ● في ھاتین الحالتین لا یسمح بالقیام بأي من الاختیارات السابقة. **تطبیق :**  كتابة فقرة وقم بتنسیقھا ثم طباعتھا باستعمال الشبكة .